# Welkom op de TI-Nspire™ App voor iPad®

TI-Nspire™ Contact en ondersteuning

E-mailadres: [ti-cares@ti.com](mailto:ti-cares@ti.com)

<http://education.ti.com/>

# Wat is nieuw

#### Wat is nieuw in versie 3.10.0

- ondersteuning iOS7
- De instelling 'schermaanrakingen tonen' voor presentatoren
- Correcties en verbeteringen

Voor het melden van problemen en om ons te helpen onze apps te verbeteren, kunt u ons e-mailen op [ti-cares@ti.com.](mailto:ti-cares@ti.com?subject=TINspire� App for iPad� - Report a Problem)

# <span id="page-2-0"></span>Aan de Slag met de TI-Nspire™ App for iPad®

De TI-Nspire™ App for iPad® stelt u in staat om de TI-Nspire™ Student Software of TI-Nspire™ CAS Student Software te gebruiken op een iPad®.

#### Wat u kunt doen

U kunt de TI-Nspire™ App for iPad© en TI-Nspire™ CAS App for iPad® gebruiken om:

- berekeningen uit te voeren
- te werken met variabelen
- afbeeldingen te importeren (foto's)
- vragen te beantwoorden
- Grafische en meetkundige functies uit voeren
- Lijsten en spreadsheets te creëren
- Gegevens te analyseren

### Wat u moet weten

#### Online Hulp openen

De TI-Nspire™ App for iPad® bevat online hulp, die opent in de Safari-browser.

▶ Om de online hulp vanuit de app te openen tikt u op Instellingen  $\frac{\circledS}{\circledS}$  en vervolgens tikt u op Online hulp.

# Het TI-Nspire™-hoofdscherm gebruiken

Standaard bevat het TI-Nspire™-hoofdscherm twee vooraf geladen mappen (Wiskunde en Simulaties) en drie documenten aan de slag: aan de slag met de TI-Nspire™ App, aan de slag met gegevens en statistieken, en aan de slag met grafieken. Alle mappen en documenten die u creëert worden toegevoegd aan het TI-Nspire™-hoofdscherm.

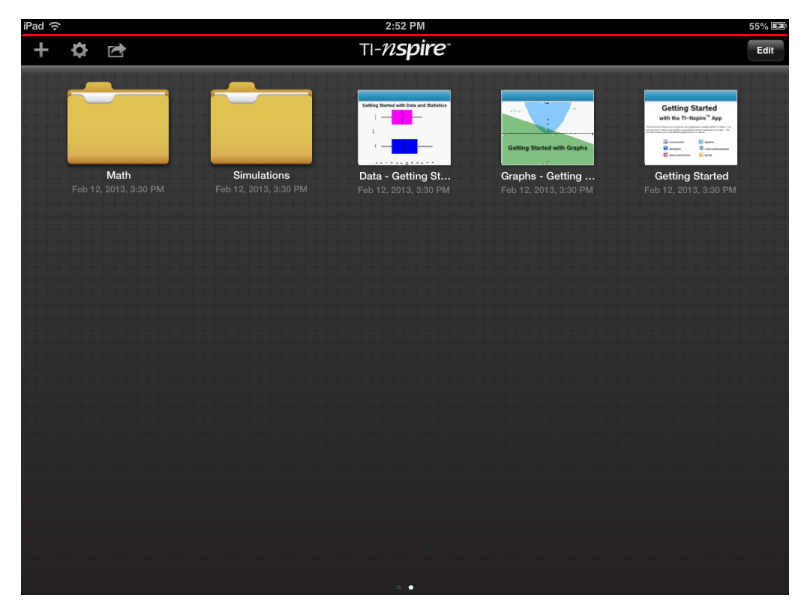

**Opmerking**: TI-Nspire™ App for iPad® ondersteunt alleen TI-Nspire™ documenten.

Om terug te keren naar het TI-Nspire™-hoofdscherm vanuit elk ander scherm

binnen de toepassing tikt u op Home  $\sqrt{n}$ .

#### Over mappen

De standaardmappen Wiskunde en Natuurwetenschappen en alle mappen die u creëert zijn geel. U kunt:

- De namen van mappen wijzigen
- Documenten toevoegen aan deze mappen, of documenten verwijderen uit deze mappen
- Deze mappen verwijderen

Mappen die gesynchroniseerd zijn met Dropbox zijn blauw. Wanneer een map gesynchroniseerd is met Dropbox kunt u deze niet verwijderen. U kunt deze echter synchroniseren met uw Dropbox-account, documenten toevoegen of verwijderen en kiezen om ze weer te geven of te verbergen op het Hoofdscherm.

### Instellingen openen

1. Tik in het TI-Nspire™-hoofdscherm op Instellingen .

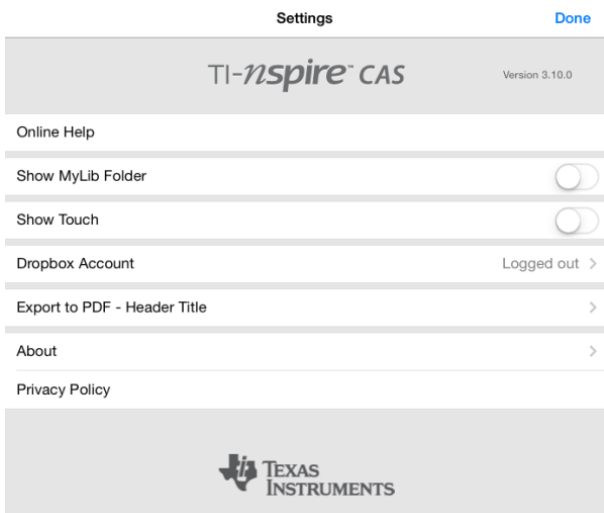

- 2. Tik op de namen van de opties om:
	- **Online Hulp.** De TI-Nspire™ online hulp te openen.
	- **MyLib map weergeven.** Selecteren om de MyLib-map weer te geven of te verbergen.
	- **Touch weergeven.** Selecteer om aanrakingen op het scherm weer te geven of te verbergen.
	- **Dropbox-account.** Mappen en documenten te synchroniseren met uw Dropbox-account.
	- **Exporteren naar PDF - Titel koptekst.** De standaardnaam voor geëxporteerde PDF's veranderen.
	- **Info.** Informatie te lezen over de app en om de versie van de app te controleren.
	- **Privacybeleid.** Het online privacybeleid van Texas Instruments openen.
- 3. Tik op Gereed om terug te keren naar het TI-Nspire™-hoofdscherm.

# Mappen beheren

In de TI-Nspire™ App for iPad® wordt het beheren van mappen gedaan op het Hoofdscherm.

#### Mappen openen

- Tik op het mappictogram om een map te openen.
	- Wanneer u een map opent, worden alle documenten in de map weergegeven.
	- Tik op een documentpictogram om een document in de map te openen.
	- Tik op de map om deze te sluiten zonder een document te openen.

#### Nieuwe mappen toevoegen

1. Tik op Toevoegen  $+$  en tik vervolgens op Map.

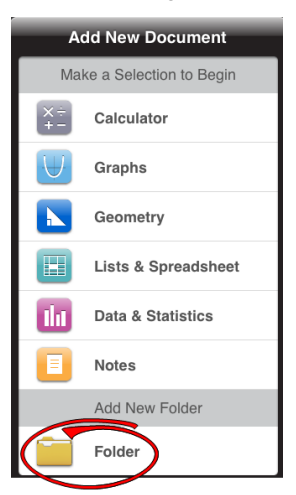

- 2. Om de map een naam te geven, tikt u op de naam die standaard toegewezen is aan de map.
- 3. Typ een nieuwe naam en tik op return.

**Opmerking**: Mappen kunnen wel documenten bevatten, maar geen submappen.

#### Een map creëren met bestaande documenten

U kunt ook een nieuwe map creëren door een document op een ander document te slepen.

- 1. Tik op Bewerken.
- 2. Sleep één document op een ander document om een nieuwe map te creëren die beide documenten bevat.
- 3. Tik op Gereed.
- 4. Wijzig de naam van de map, indien nodig.

#### Naam van mappen wijzigen

1. Tik op de standaardnaam onder de map.

Het toetsenbord wordt geopend.

2. Typ een nieuwe naam en tik vervolgens op return.

De nieuwe naam wordt weergegeven en het toetsenbord sluit.

**Opmerking**: om terug te keren naar het TI-Nspire™-hoofdscherm zonder de naam van het item te wijzigen, tikt u op een leeg gebied op het scherm.

#### Mappen verwijderen

Bedenk alvorens u een map verwijdert, dat de map meerdere documenten kan bevatten. Het is raadzaam om de inhoud van de map te controleren voordat u de map verwijdert.

- 1. Tik op Bewerken.
- 2. Tik  $\otimes$  op de map die u wilt verwijderen.
	- Tik op Verwijderen om de map te verwijderen.
	- Tik op Annuleren om het verwijderen te annuleren.
- 3. Tik op Gereed.

### Documenten beheren

In de TI-Nspire™ App for iPad® wordt het organiseren en beheren van documenten uitgevoerd op het Hoofdscherm.

#### Een document openen

▶ Tik op het documentpictogram.

Het document opent met de laatste opgave en pagina waar u aan werkte.

#### Nieuwe documenten toevoegen

1. Tik op toevoegen .

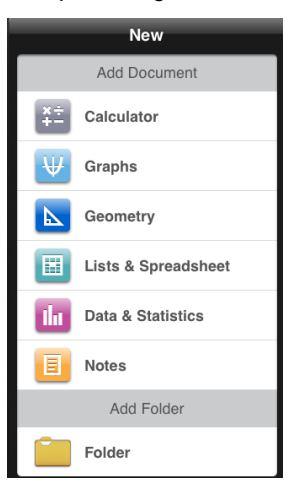

2. Tik op de naam van een toepassing.

Een nieuw document wordt geopend met de door u geselecteerde toepassing als de eerste pagina. Het nieuwe document krijgt een standaardnaam toegewezen.

#### Documenten een andere naam geven

- 1. Tik op de standaardnaam onder het document om het toetsenbord te openen.
- 2. Typ een nieuwe naam en tik vervolgens op return.

De nieuwe naam wordt weergegeven en het toetsenbord sluit.

#### Documenten verplaatsen naar een bestaande map

- 1. Tik op Bewerken.
- 2. Sleep het document naar de map.
- 3. Tik op Gereed.

### Documenten verwijderen

Bedenk alvorens een document te verwijderen, dat het document verschillende opgaven en pagina's kan bevatten. Het is raadzaam om de volledige inhoud te controleren voordat u het document verwijdert.

#### 1. Tik op Bewerken.

- 2. Tik  $\overline{\otimes}$  op het document dat u wilt verwijderen.
- 3. Wanneer het waarschuwingsbericht wordt weergegeven:
	- Tik op Verwijderen om het document te verwijderen.
	- Tik op Annuleren om het verwijderen te annuleren.
- 4. Tik op Gereed.

### Een voorkeurstaal selecteren

De TI-Nspire™ App for iPad® is beschikbaar in verschillende talen. Het selecteren van een voorkeurstaal:

- 1. Vanuit het iPad®-hoofdscherm tikt u op Instellingen  $\sim$  > Internationaal > Taal.
- 2. Tik op de naam van een taal om deze te selecteren.

De app schakelt over naar de geselecteerde taal.

**Opmerking**: De TI-Nspire™ App for iPad® is niet beschikbaar in alle talen die worden weergegeven in de iPad®-instellingen. Indien u een taal selecteert die niet ondersteund wordt, ondersteunt het toetsenbord de tekst, maar de TI-Nspire™ app wordt uitgevoerd in het Engels.

# Een internationaal toetsenbord selecteren

Internationale toetsenborden kunnen gebruikt worden in de TI-Nspire™ App for iPad®. Het selecteren van een ander toetsenbord:

▶ Vanuit het iPad®-hoofdscherm tikt u op Instellingen  $\sim$  > Internationaal > Toetsenborden.

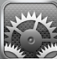

Nadat u een extra toetsenbord geselecteerd hebt in de iPad®-instellingen,

geeft het systeemeigen iPad®-toetsenbord een Wereldbol-toets (i) weer om u in staat te stellen uit verschillende toetsenborden te kiezen.

# Toetsenborden van de TI-Nspire™ App for iPad® gebruiken

De TI-Nspire™ App for iPad® heeft twee toetsenborden: het TI-Nspire™ toetsenbord en het systeemeigen iPad®-toetsenbord.

Om veel voorkomende functies, templates en andere wiskundige uitdrukkingen in te voegen in documenten, tikt u op  $\mathbb{F}^{\{x\}}$  om het **TI-Nspire™-toetsenbord** weer te geven.

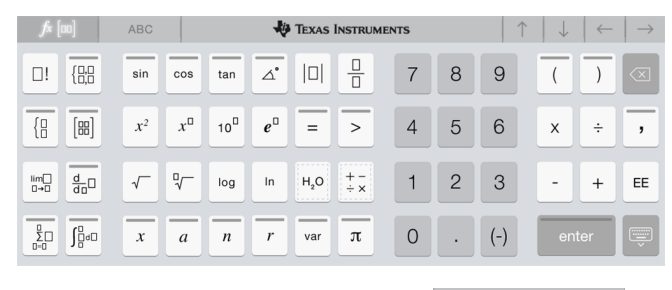

Om tekst en getallen te typen, tikt u op **om het systeemeigen** 

**ABC** 

**iPad**®**-toetsenbord** weer te geven, wat het standaard alfanumerieke toetsenbord is.

**Opmerking**: Dit toetsenbord verandert wanneer u een taalopties selecteert.

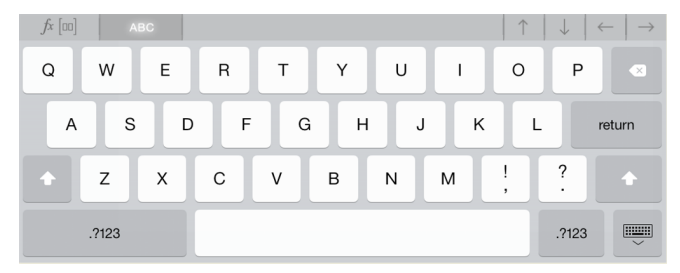

#### Alternatieve functies openen

Op het TI-Nspire™-toetsenbord hebben veel toetsen een alternatieve functie. Alternatieve functies bieden overeenkomstige opties voor de geselecteerde toets. Toetsen met alternatieve functies worden aangegeven met een gekleurde streep bovenaan.

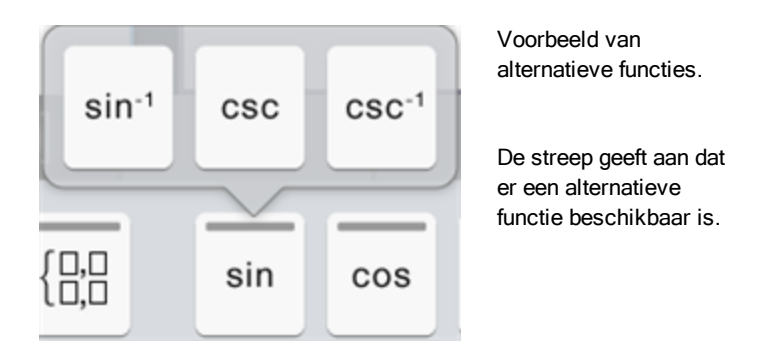

Om een alternatieve functie te openen, tikt u op de toets en houdt deze vast en vervolgens schuift u uw vinger naar de gewenste functie.

# Werken met documenten

Al het werk dat gecreëerd is met TI-Nspire™-toepassingen wordt opgeslagen in een TI-Nspire™-document (.tns-bestand), dat u kunt delen met anderen.

Een document bestaat uit één of meer opgaven en elke opgave bevat één of meer pagina's. In het werkgebied wordt één pagina weergegeven. Al het werk vindt plaats in de toepassingen binnen pagina's.

Wanneer u een nieuw document toevoegt, is de geselecteerde toepassing de eerste pagina van het document.

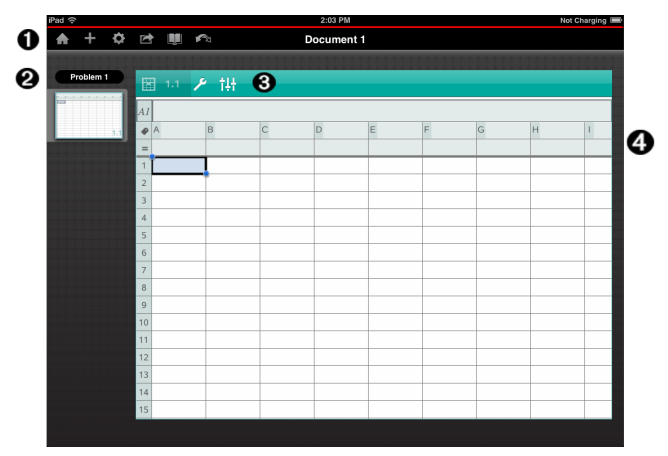

- Ω De TI-Nspire™-werkbalk.
- の Paginasorteerder.
- ଈ Documentenwerkbalk.
- A. Documentenwerkgebied. Dit voorbeeld toont het werkgebied van Lijsten & Spreadsheet.

### Wat u moet weten

U kunt documenten toevoegen, een andere naam geven, dupliceren en verwijderen vanuit het TI-Nspire™-hoofdscherm. Zie Aan de [slag](#page-2-0) met de [TI-Nspire™](#page-2-0) App for iPad® voor informatie over het toevoegen en verwijderen van documenten en het wijzigen van de naam ervan.

Documenten kunnen zich bevinden op het TI-Nspire™-hoofdscherm als een enkel document of ze kunnen zich bevinden in mappen met andere documenten. Er zijn verschillende soorten mappen:

- Dropboxmappen: dit zijn mappen die gesynchroniseerd zijn met Dropbox. U kunt deze mappen niet verwijderen. U kunt deze echter synchroniseren met uw Dropbox-account, documenten eraan toevoegen of eruit verwijderen en ze weergeven of verbergen op het TI-Nspire™ hoofdscherm.
- Gecreëerde mappen: dit zijn de mappen die u creëert. U kunt deze mappen bewerken en verwijderen en er documenten aan toevoegen of uit verwijderen.
- MyLib-map: de MyLib-map bevat bibliotheekdocumenten. Deze map wordt weergegeven indien u hiervoor gekozen hebt in het menu **Instellingen >** Voorkeuren.

**Opmerking**: in de TI-Nspire™ App for iPad® kunnen de mappen documenten bevatten, maar ze kunnen geen sub-mappen bevatten.

# De TI-Nspire™-werkbalk verkennen

De TI-Nspire™-werkbalk bevat tools die beschikbaar zijn voor gebruik in geopende documenten.

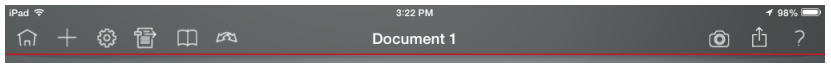

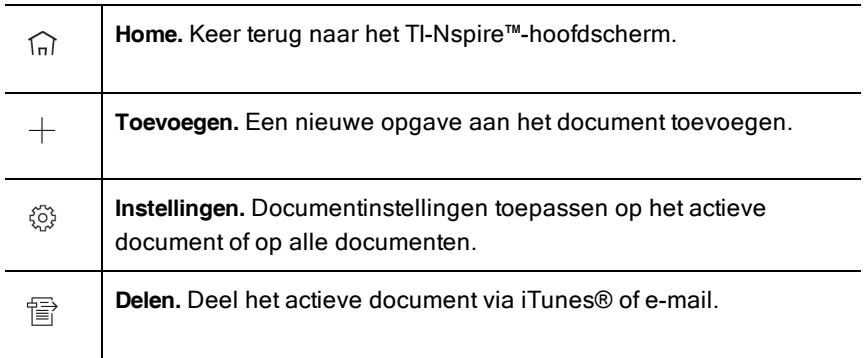

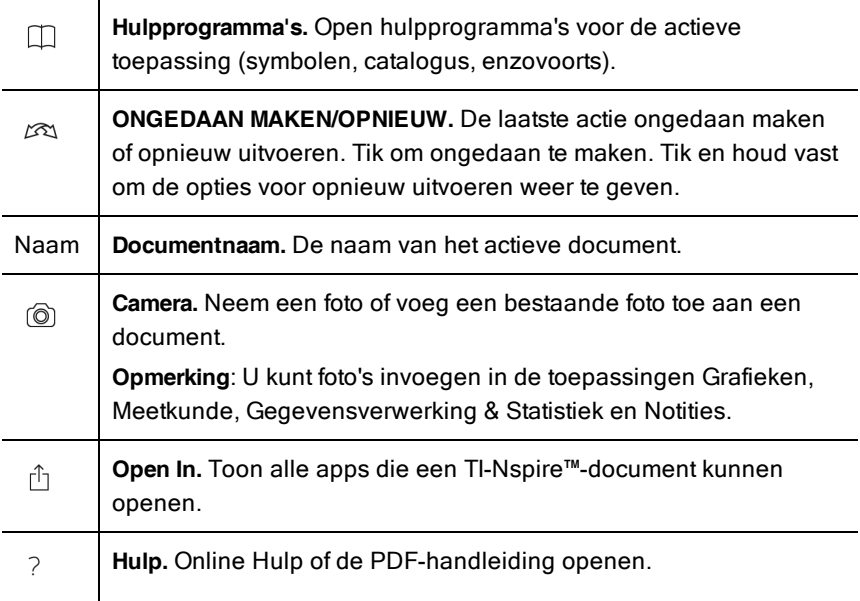

### Het documentenwerkgebied verkennen

Het documentenwerkgebied bestaat uit de toepassingswerkbalk, het geopende document en de paginasorteerder.

Vanuit geopende documenten in het werkgebied kunt u pagina's toevoegen, verwijderen en opnieuw rangschikken en u kunt opgaven een andere naam geven.

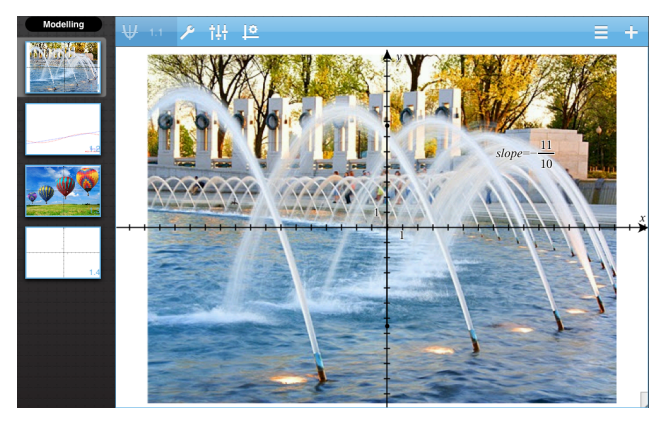

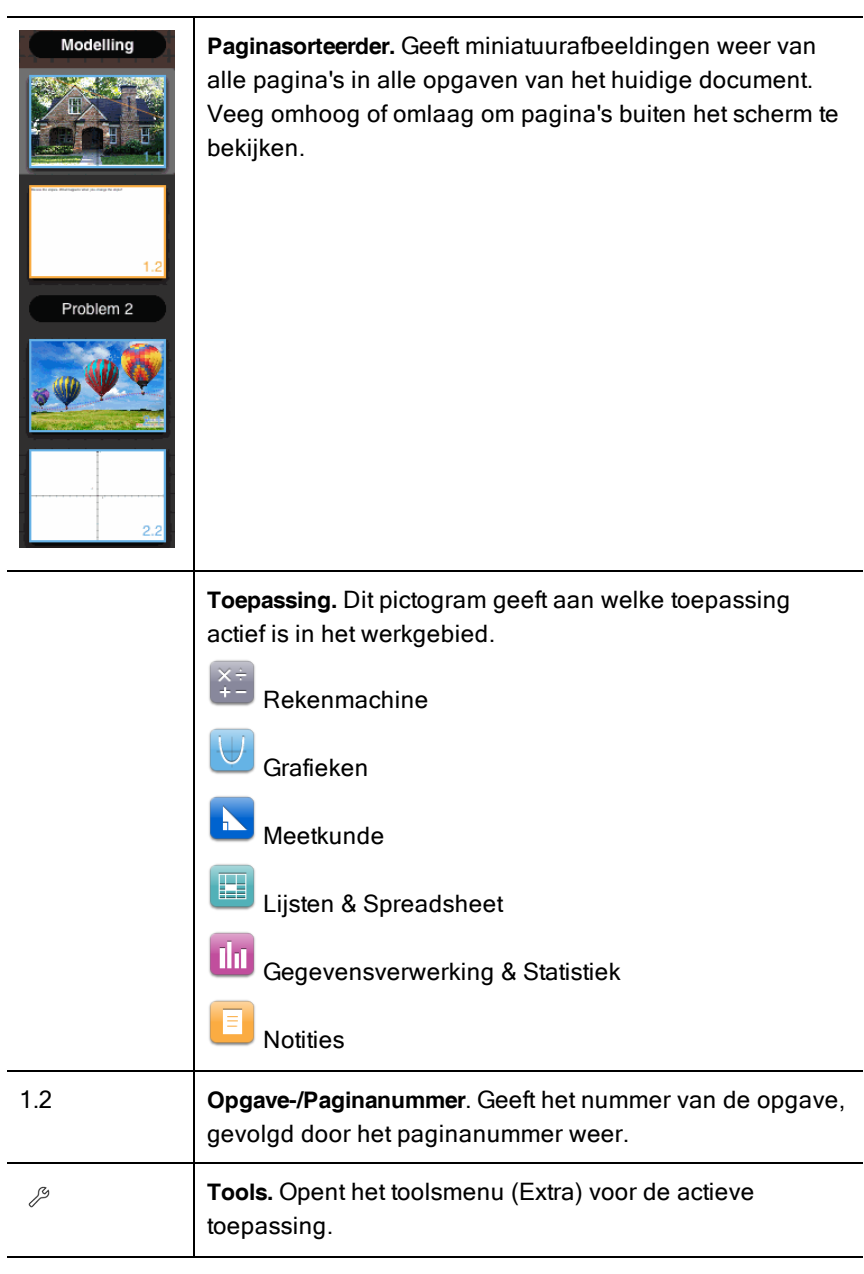

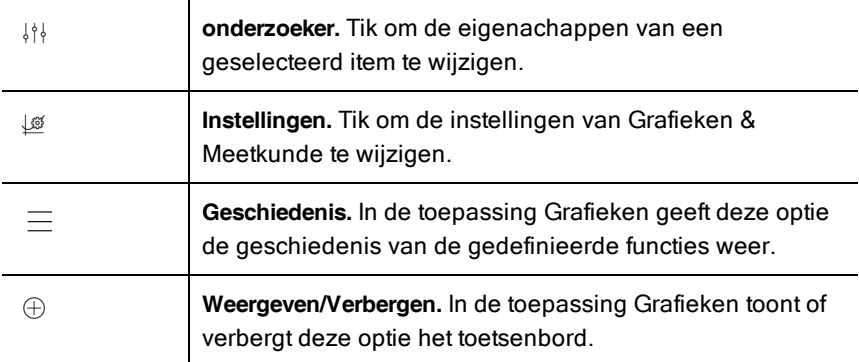

### Een nieuw document openen

1. Tik op het TI-Nspire™-hoofdscherm op **Toevoegen**  $^+$  .

Het menu Nieuw opent.

2. Tik op de naam van een toepassing.

Een nieuw document wordt geopend met de door u geselecteerde toepassing als de eerste pagina. Het nieuwe document krijgt een standaardnaam toegewezen.

# Wijzigingen in documenten opslaan

Wanneer u op Home  $\widehat{h}$  tikt vanuit een actief document, dan geeft de TI-Nspire™ App de volgende opties:

- Indien u een nieuw document toegevoegd hebt:
	- Tik op Wijzigingen bewaren om het document op te slaan en een naam te geven.
	- Tik op Wijzigingen negeren om het document te sluiten zonder het op te slaan.
- Indien u werkt aan een bestaand document en wijzigingen aanbrengt:
	- Tik op Wijzigingen bewaren om het op te slaan als een nieuw document.
	- Tik op Wijzigingen negeren om het document te sluiten zonder de aangebrachte wijzigingen te bewaren. De naam van het document blijft eveneens onveranderd.

• Indien u een bestaand document opent, maar geen wijzigingen aanbrengt, dan vraagt de app u niet om wijzigingen te bewaren.

### Pagina's toevoegen aan documenten

- 1. In de paginasorteerder tikt u op de pagina in de opgave waar u een andere pagina wilt toevoegen.
- 2. Tik op Toevoegen  $^{\bigoplus}$  .

Het menu Nieuwe pagina opent.

3. Tik op de toepassing die u wilt toevoegen aan het document.

Er wordt een nieuwe pagina toegevoegd aan het document, onder de huidige pagina.

**Opmerking**: Om een pagina te verplaatsen tikt u op de pagina en houdt u deze vast. Vervolgens sleept u de pagina naar een andere plek.

### Opgaven toevoegen aan documenten

1. Vanuit een actief document tikt u op Toevoegen  $\, \oplus \,$ .

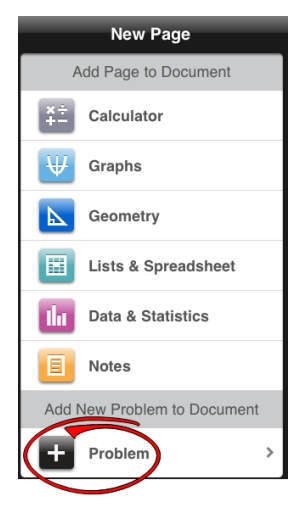

- 2. Tik op Opgave.
- 3. Tik op de opgave die u wilt toevoegen aan het document.

Er wordt in de paginasorteerder een nieuwe opgave toegevoegd onder de huidige opgave.

**Opmerking**: Om de opgave een andere naam te geven, tikt u twee keer op de opgave-naam, typt u de nieuwe naam in en tikt u vervolgens op return.

### Pagina's uit documenten verwijderen

- 1. In de paginasorteerder tikt u op de pagina die u wilt verwijderen om deze te selecteren.
- 2. Tik nogmaals op de pagina om het contextmenu te openen.
- 3. Tik op Verwijderen.
	- Om de pagina te verwijderen tikt u op Opgavepagina verwijderen.
	- Om het verwijderen te annuleren tikt u ergens buiten het vak Verwijderen bevestigen.

# Pagina's in documenten kopiëren en plakken

U kunt pagin's van documenten knippen, kopiëren en plakken naar andere plaatsen in het actieve document of in een ander document.

### Pagina's knippen of kopiëren

- 1. In de paginasorteerder tikt u op de pagina die u wilt knippen of kopiëren.
- 2. Tik nogmaals om het contextmenu te openen.
- 3. Tik op knippen of kopiëren.

#### Pagina's plakken op een andere locatie

- 1. Tik op de pagina in de paginasorteerder waar u wilt plakken.
- 2. Tik nogmaals om het contextmenu te openen en tik vervolgens op plakken.

De pagina wordt onder de geselecteerde pagina in de opgave geplakt.

# Documentinstellingen veranderen

Documentinstellingen regelen hoe alle getallen, waaronder elementen van matrices en lijsten worden weergegeven in TI-Nspire™-documenten. U kunt de standaardinstellingen op elk gewenst moment veranderen en u kunt instellingen voor een specifiek document specificeren.

Voer de volgende stappen uit om de instellingen voor uw document aan te passen.

- 1. Creëer een nieuw document of open een bestaand document.
- 2. Tik op Instellingen  $\frac{\textcircled{\tiny{\textcirc}}}{\textcircled{\tiny{\textcirc}}}$ .

Wanneer u Documentinstellingen voor de eerste keer opent, worden de standaardinstellingen weergegeven.

3. Tik op de menunaam om het menu te openen en de beschikbare waarden voor elke instelling te bekijken.

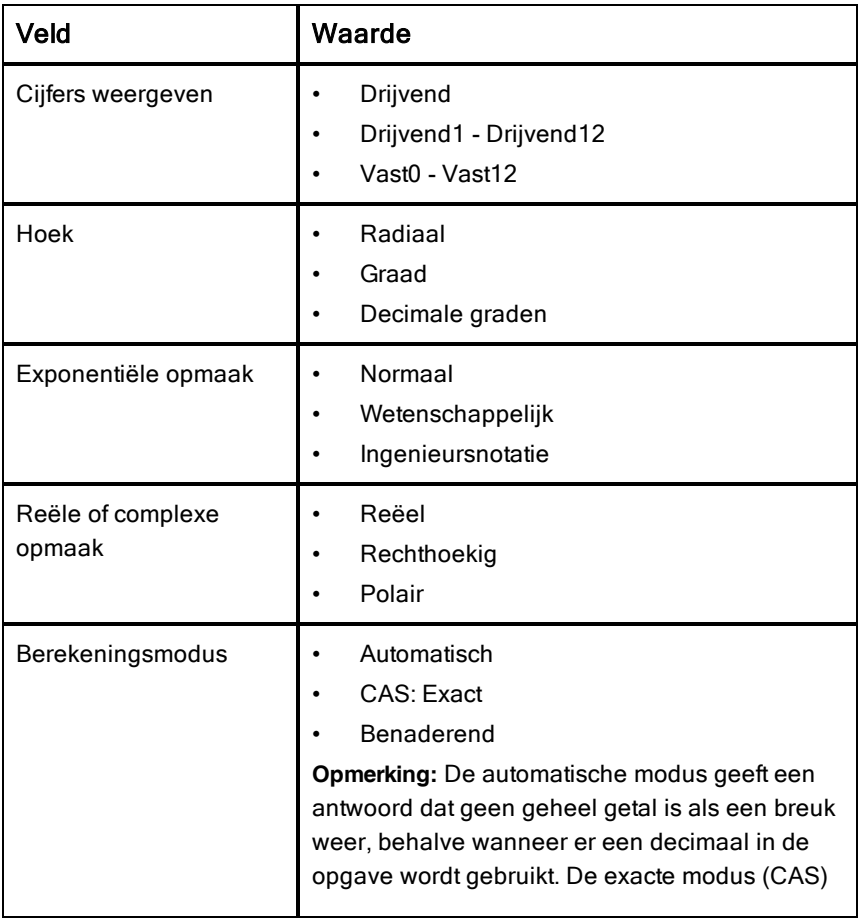

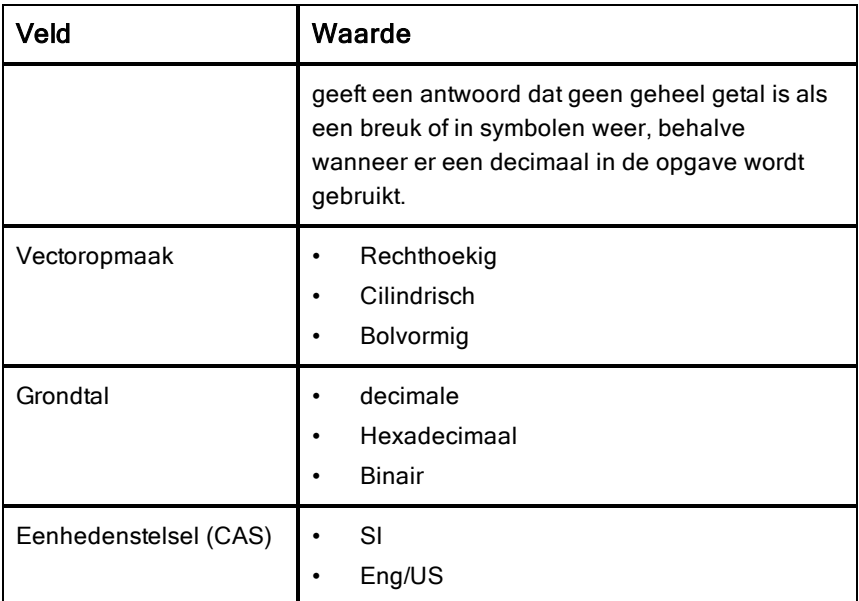

- 4. Selecteer de gewenste instellingen.
- 5. Kies één van de volgende opties:
	- Om de aangepaste instellingen op ALLE documenten toe te passen, tikt u op Standaard maken.
	- Om de instellingen alleen op het geopende document toe te passen tikt u op Gereed.
	- Om de standaardinstellingen te herstellen, tikt u op Herstellen.

# Documenten delen

#### Documenten delen met behulp van Dropbox

U kunt documenten synchroniseren in uw Dropbox-account en deze delen op uw iPad®, mobiel digitaal apparaat, computer en andere apparaten.

- 1. Tik in het TI-Nspire™-hoofdscherm op Instellingen <sup>53</sup>
- 2. Log in bij het Dropbox-account, of tik, indien u reeds ingelogd bent, op Dropbox-account.

De Hoofd-map (home) van Dropbox wordt automatisch gesynchroniseerd wanneer u inlogt. Om andere mappen te synchroniseren moet u ze eerst toevoegen. Nadat mappen zijn toegevoegd. worden ze automatisch gesynchroniseerd wanneer u de volgende keer inlogt.

**Opmerking**: Om op elk gewenst moment handmatig te synchroniseren tikt u op Re-sync mappen.

#### Documenten delen met behulp van iTunes®

- Om documenten te delen met iTunes®, tikt u op Delen  $\overline{\widehat{\mathbb{B}}}$  .
	- Tik op Kopiëren vanuit iTunes om documenten te ontvangen vanuit iTunes®.
	- Tik op Zenden naar iTunes om documenten te zenden naar iTunes®.

**Opmerking**: Wanneer u een enkel document zendt, dan wordt het actieve document verzonden, met inbegrip van alle opgaven en alle pagina's binnen de opgaven.

#### Documenten verzenden met behulp van e-mail

Om een document te verzenden met e-mail, moet u een e-mailaccount instellen op uw iPad®.

- 1. Open het document dat u wilt verzenden.
- 2. Tik op Delen .
- 3. Tik op Document e-mailen.

De app opent uw standaard e-mailclient met het document als een bijlage.

4. Voer het e-mailadres in en tik op Verzenden.

#### Een document als PDF exporteren

Tik onDelen  $\overline{\mathbb{B}}$  om een document te exporteren als PDF.

1. Tik op Exporteren als PDF.

De app opent een scherm waarop de PDF wordt weergegeven.

2. Tik op Openen in <sup>雷</sup>

De werkbalk kan na een paar seconden verdwijnen. Tik op het scherm om de werkbalk te tonen.

3. Tik op een van de pictogrammen om aan te geven waarheen u de PDF wilt exporteren.

### Documenten ontvangen

Als u een e-mailaccount hebt ingesteld op uw iPad®, dan kunt u documenten ontvangen die de docent verstuurt, werken aan die documenten en ze terugsturen naar de docent.

Om een document per e-mail te ontvangen:

- 1. Tik op het pictogram van het bijgevoegde document in de e-mail.
- 2. Afhankelijk van welke app u geïnstalleerd hebt, tikt u op Openen in TI-Nspire™ of op Openen in TI-Nspire™ CAS.

Het document wordt geopend in de TI-Nspire™ App for iPad®.

# Werken met foto's in documenten

Foto's kunnen gebruikt worden in TI-Nspire™-toepassingen ter naslag, voor toetsing en voor lesdoeleinden.

#### Wat u kunt doen

Foto's toevoegen aan de volgende TI-Nspire™ -toepassingen:

- Grafieken
- **Meetkunde**
- Gegevensverwerking & Statistiek
- Notities

### Foto's nemen

- 1. Open het document op de pagina waar u een foto wilt toevoegen.
- 2. Tik op Camera  $^\circledR$ .
- 3. Richt de zoeker van de iPad® op het object dat u wilt fotograferen.
- 4. Tik op Foto nemen.

Wanneer u een foto neemt, wordt er een voorbeeld weergegeven.

- Om de foto te verwijderen en een nieuwe te nemen, tikt u op Nieuwe foto nemen.
- Om de foto in het document in te voegen, tikt u op Gebruiken.

De foto wordt ingevoegd in het actieve document en toegevoegd aan het **Camera-album**.

### Bestaande foto's toevoegen aan documenten

- 1. Open het document op de pagina waarop u een foto wilt toevoegen.
- 2. Tik op Camera  $^\circledR$ .
- 3. Tik op Foto toevoegen.
- 4. Tik op het album waarin de foto zich bevindt.
- 5. Tik op een miniatuur van de foto die u wilt invoegen.

De foto wordt ingevoegd in het actieve document.

# Foto's kopiëren en plakken in de toepassing Notities

U kunt Foto's kopiëren en plakken in de toepassing Notities

- Om een foto te kopiëren tikt u op de foto om het contextmenu te openen en vervolgens tikt u op Kopiëren.
- Om een foto te plakken, tikt u in het document op het gebied waar u de foto wilt invoegen en vervolgens tikt u op Plakken.

# Afmetingen van foto's wijzigen

U kunt het de afmetingen van foto's wijzigen in alle toepassingen die foto's gebruiken.

- 1. Selecteer de foto.
	- Tik in de toepassingen Grafieken, Meetkunde en Gegevensverwerking & Statistiek op het pictogram Hulpmiddelen  $\mathbb{P}$ en ga naar Acties > Foto selecteren.
	- Tik in de toepassing Notities op de foto om deze te selecteren.
- 2. Trek aan een hoek van de foto om de afmetingen te wijzigen.

# Foto's verwijderen

Foto´s verwijderen uit het geopende document.

- 1. Selecteer de foto.
	- Tik in de toepassingen Grafieken, Meetkunde en Gegevensverwerking & Statistiek op Extra  $\ell^2$  en ga naar Acties > Foto selecteren.
	- Tik in de toepassing Notities op de foto om deze te selecteren.
- 2. Tik op de foto om het contextmenu te openen.
- 3. Tik op Verwijderen.

### Schermen vastleggen

U kunt een pagina vastleggen in plaats van een heel app-scherm.

1. Tik op Delen

# 2. Tik op Pagina naar foto's verzenden

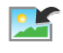

Het scherm wordt enkele seconden blanco.

De afbeelding wordt opgeslagen in de toepassing Foto's.

# Toepassing Rekenmachine

De toepassing Rekenmachine stelt u in staat wiskundige uitdrukkingen in te voeren en uit te werken. U kunt variabelen, functies en programma's definiëren in Rekenmachine. Wanneer u een variabele, functie of programma definieert of bewerkt, wordt deze beschikbaar voor andere toepassingen, zoals Grafieken of Meetkunde, die deel uitmaken van dezelfde opgave.

### Wat u kunt doen

Het menu Extra  $\sqrt{\ell}$  van Rekenmachine biedt de hulpmiddelen die u nodig hebt om:

- acties te voltooien.
- te werken met getallen.
- te werken met wiskundige functies zoals algebraïsche expressies, problemen uit de analyse, kansrekening en statistiek.
- te werken met matrices en vectoren.
- financiële vergelijkingen te creëren en op te lossen.
- functies, variabelen en programma's te definiëren en te bewerken.

### Wat u moet weten

#### Uitwerking opschorten

U hoeft een uitdrukking niet af te maken en uit te werken zodra u hem invoert. U kunt een deel van een uitdrukking invoeren, de pagina verlaten om iets te controleren op een andere pagina en daarna terugkomen om de uitdrukking op een later moment af te maken.

#### Een decimale benadering forceren

Voer één van de volgende acties uit om in een resultaat een decimale benadering te forceren:

- ▶ Tik en houdtENTER ingedrukt en schuif vervolgens om  $\boxed{\approx}$  te selecteren om de uitdrukking uit te werken.
- ▶ Neem een decimaal getal op in de uitdrukking.
- Plaats de uitdrukking in de functie approx().

#### Items in de Rekenmachine-geschiedenis openen

U kunt een uitdrukking niet bewerken als het resultaat al berekend is. U kunt de uitdrukking echter wel kopiëren in de geschiedenis en plakken op de invoerregel.

#### Items uit de geschiedenis kopiëren

- 1. Sleep het werkgebied omhoog of omlaag om de uitdrukking of het resultaat dat u wilt kopiëren te vinden.
- 2. Tik op de uitdrukking om deze te selecteren en open het contextmenu.
- 3. Tik op Geschiedenis plakken om de uitdrukking te kopiëren naar de actieve invoerregel.

#### Een deel van een uitdrukking kopiëren

- 1. Tik op de uitdrukking om deze te selecteren.
- 2. Versleep de uiteinden om het deel van de uitdrukking die u wilt kopiëren te markeren.
- 3. Tik op Geschiedenis plakken of tik op ENTER om het geselecteerde item te kopiëren naar de actieve invoerregel.

#### De Rekenmachine-geschiedenis wissen

Wanneer u de geschiedenis wist, behouden alle variabelen en functies die gedefinieerd zijn in de geschiedenis hun huidige waarden. Om alle items uit de Rekenmachine-geschiedenis te wissen:

- 1. Tik opExtra  $\sqrt{\ }$  en ga naar Acties.
- 2. Tik op Geschiedenis wissen om alle uitdrukkingen en resultaten te verwijderen uit de geschiedenis.

**Opmerking**: indien u de geschiedenis per ongeluk wist, tikt u op en houdt u vast en vervolgens tikt u op Ongedaan maken om de items uit de gechiedenis te herstellen.

# Een Rekenmachine-pagina toevoegen

Een nieuw document openen of een pagina toevoegen aan een bestaand document wanneer de toepassing Rekenmachine actief is:

- 1. Tik in de TI-Nspire™-werkbalk op  $+$  .
	- Indien dit een nieuw document is, dan wordt het menu Document toevoegen geopend.
	- Indien er een pagina toegevoegd wordt aan een bestaand document, dan wordt het menu Pagina toevoegen aan document geopend

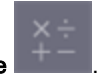

#### 2. Tik op Rekenmachine

De toepassing Rekenmachine wordt toegevoegd aan het document. Het TI-Nspire™-toetsenbord wordt standaard weergegeven en de cursor bevindt zich op de invoerregel.

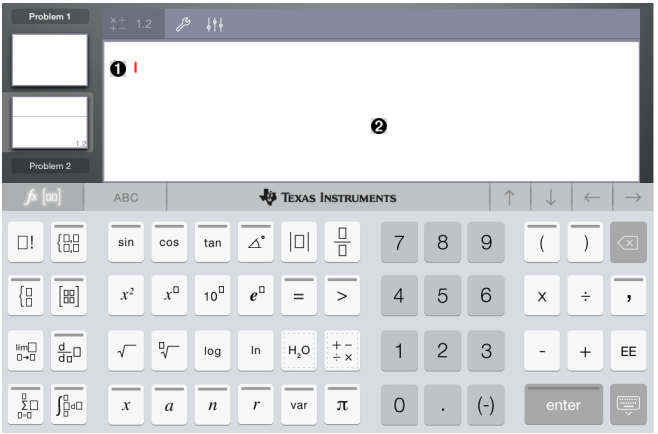

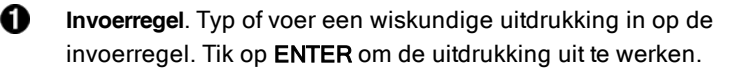

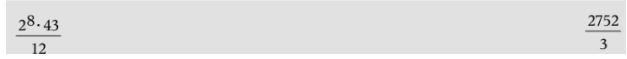

U kunt tevens functies, symbolen, sjablonen of uitdrukkingen

invoeren vanuit Hulpprogramma's  $\Box$ .

**Let op**: Indien het toetsenbord verborgen is, tikt u op de invoerregel om het weer te geven.

Ø. Werkgebied rekenmachine. Terwijl u de uitdrukkingen uitwerkt, worden zowel de uitdrukking als het resultaat opgeslagen in de

Rekenmachine-geschiedenis. Om onderscheid te maken tussen een opgeslagen uitdrukking en het resultaat, wordt elke tweede regel grijs weergegeven. Om verborgen invoerregels te bekijken, sleept u het werkgebied omhoog of omlaag om te scrollen.

# Eenvoudige wiskundige uitdrukkingen invoeren

 $(-)$ **Opmerking**: Om een negatief getal in te voeren, tikt u op  $\boxed{\cdots}$  in plaats van op het min-teken.

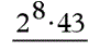

Stel dat u het volgende wilt uitwerken

1. Tik op een invoerregel in het werkgebied van Rekenmachine.

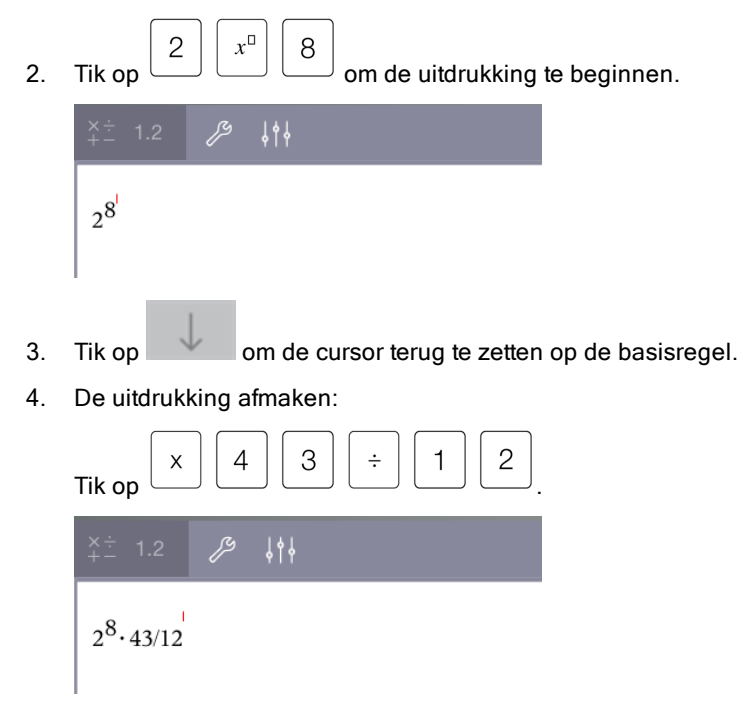

5. Tik op ENTER om de uitdrukking uit te werken.

De uitdrukking wordt weergegeven in de standaard wiskundige notatie en het resultaat wordt weergegeven aan de rechterkant van de invoerregel. Als een resultaat niet op dezelfde regel past als de uitdrukking, dan wordt dit op de volgende regel weergegeven.

 $2^8.43$ 2752  $\overline{12}$ 

De uitdrukking en het resultaat worden toegevoegd aan de geschiedenis van Rekenmachine.

# Invoegen van symbolen, functies, commando's en templates

Systeemfuncties en commando's, symbolen en templates voor uitdrukkingen worden opgeslagen in Hulpprogramma's Om naar hulpprogramma's te gaan tikt u op  $\mathbb{D}$ .

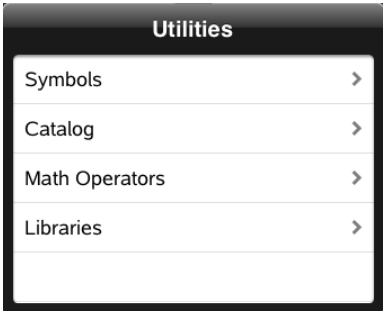

Het hulpprogrammamenu opent het laatst gebruikte menu. Bijvoorbeeld, als Symbolen het laatst geopende menu was, dan wordt dit standaard geopend wanneer u weer tikt op  $\mathbb{D}$ .

#### Een symbool invoegen

- 1. Tik op Symbolen om het Symbolenpalet te openen.
- 2. Tik op een symbool om het in te voegen op de invoerregel.

**Opmerking**: Sleep de lijst met symbolen omhoog en omlaag om alle beschikbare symbolen te bekijken.

#### Een item uit de catalogus invoegen

- 1. Tik op Catalogus om de lijst met beschikbare functies en commando's te bekijken.
- 2. Tik op de naam van een functie om deze te selecteren en tik vervolgens op Gereed om deze in te voegen op de invoerregel.
	- Veeg de lijst met items uit de Catalogus omhoog of omlaag om alle items in de lijst te bekijken.
	- Typ de eerste letter(s) van de naam van een functie in het zoekveld om te springen naar vermeldingen die beginnen met deze letter. Om terug te keren naar het begin van de lijst, wist u het zoekveld.
	- Om de Wizard Extra's te openen, tikt u op om het toetsenbord te verbergen.
	- Indien een Catalogusfunctie een gedefinieerde variabele vereist, dan moet u de variabele [definiëren](#page-35-0) alvorens u het Catalogusitem kunt invoegen.

#### Een wiskundige operator invoegen

- 1. Tik op Wiskundige operatoren om de lijst met operatortypes te bekijken.
- 2. Tik op een categorienaam om de lijst met beschikbare operatoren te openen.
- 3. Tik op een operatornaam en vervolgens op Gereed om deze in te voegen op de invoerregel.

# Wizards gebruiken

Sommige functies in de Catalogus hebben een wizard die u helpt bij het invoeren van elk argument. Functies die ondersteund worden met een wizard,

zijn aangegeven met het toverstafsymbool (

#### Wizards inschakelen

1. Tik op  $\boxed{ }$  om het TI-Nspire™-toetsenbord te verbergen, indien dit wordt weergegeven.

2. Tik op Hulpprogramma's  $\Box$  en ga vervolgens naar Catalogus. De Wizard voor Extra staat standaard UIT.

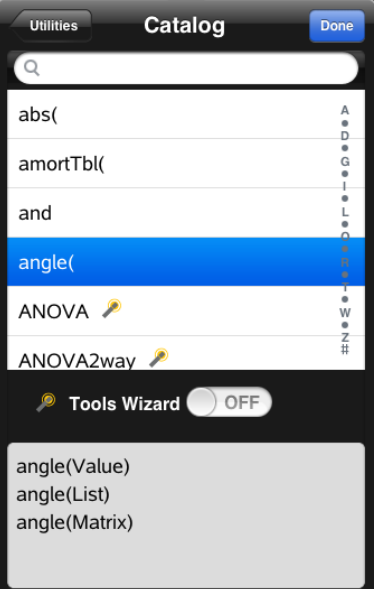

- 3. Schuif de knop naar rechts om de Wizard voor Extra in te schakelen.
- 4. Selecteer de functie die u wilt invoegen. (De functie moet wizardondersteuning hebben.)
- 5. Tik op Gereed.

De wizard opent en helpt u met het invoeren van elk argument voordat de functie ingevoegd wordt op de invoerregel.

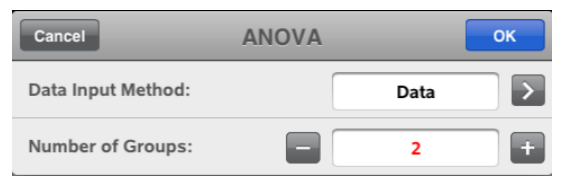

6. Voer de argumenten in die nodig zijn voor de geselecteerde functie.

**Opmerking**: indien het toetsenbord nodig is om het invoeren te voltooien, dan opent het wanneer u op het veld tikt.

7. Tik indien nodig op OK om de invoer van elk argument te voltooien voor de geselecteerde functie.

De geselecteerde functie wordt ingevoegd op de invoerregel van Rekenmachine

**Opmerking**: indien een Catalogusfunctie een gedefinieerde variabele vereist, dan moet u de variabele [definiëren](#page-35-0) alvorens u het Catalogusitem kunt invoegen.

### Een uitdrukkingssjabloon gebruiken

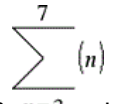

Stel dat u het volgende wilt uitwerken  $n=3$ 

1. Tik op de invoerregel om het toetsenbord weer te geven.

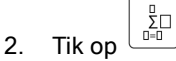

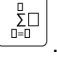

Het template voor de algebraïsche som wordt ingevoegd op de invoerregel. Kleine blokjes stellen de elementen voor die u kunt invoeren.

**Opmerking**: de blauwe lijn boven deze toets geeft aan dat deze toets alternatieve functies heeft. Tik en houdt deze toets ingedrukt om de alternatieve functie te gebruiken.

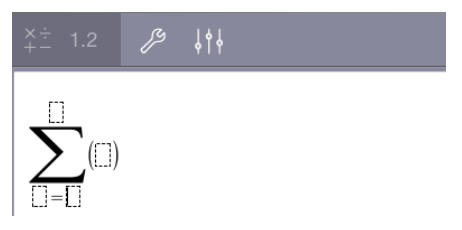

3. Gebruik de pijltjestoetsen (of tik op elk element) om de cursor naar de positie van elk element te verplaatsen en voer op elke positie een waarde of uitdrukking in.

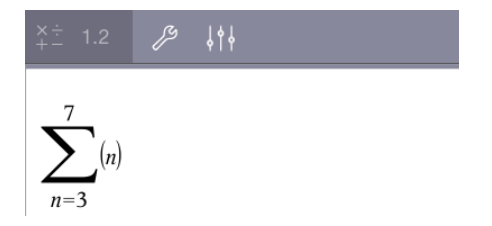

4. Tik op ENTER om de uitdrukking uit te werken.

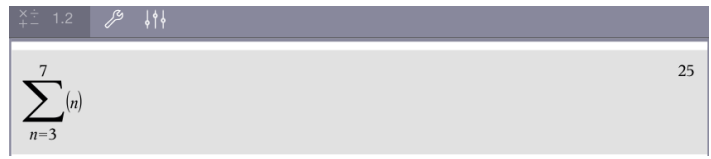

# Overzicht variabelen

Een variabele is een gedefinieerde waarde die meerdere keren kan worden gebruikt in een opgave. U kunt een waarde of functie definiëren als een variabele binnen iedere toepassing. Binnen een opgave worden variabelen gedeeld door TI-Nspire™-toepassingen. U kunt bijvoorbeeld een variabele creëren in Rekenmachine en deze vervolgens gebruiken en wijzigen in Grafieken, Meetkunde of Lijsten & Spreadsheet binnen dezelfde opgave.

Elke variabele heeft een naam en een definitie. De definitie kan veranderd worden en wanneer u de definitie verandert, worden alle instanties van de variabele in de opgave bijgewerkt volgens de nieuwe definitie. In de TI-Nspire™-software heeft een variabele vier kenmerken:

- **Naam** Door de gebruiker gedefinieerde naam die wordt toegekend wanneer de variabele wordt gecreëerd.
- **Locatie** Variabelen zijn opgeslagen in het geheugen.
- **Waarde** Getal, tekst, wiskundige uitdrukking of functie.
- **Type** Type gegevens dat kan worden opgeslagen als een variabele.

Variabelen die gecreëerd zijn met de opdracht Local binnen een door de gebruiker gedefinieerde functie, of een door de gebruiker gedefinieerd programma, zijn niet toegankelijk buiten die functie of dat programma.

#### Variabelen gebruiken in een opgave

- Wanneer een variabele pas gemaakt is, is deze alleen beschikbaar voor de opgave waarin deze gedefinieerd is.
- Een variabele kan meerdere malen gebruikt worden in toepassingen die deel uitmaken van dezelfde opgave.
- Indien de waarde van de variabele gewijzigd wordt in de originele toepassing, dan wordt de wijziging weerspiegeld in alle toepassingen waar de variabele gebruikt wordt.
- Een variabele is niet beschikbaar voor andere opgaven of documenten tot u de variabele definieert als een bibliotheekobject en dit kopieert naar een bibliotheekmap. Zie [Bibliotheken](#page-139-0) voor meer informatie.

# <span id="page-35-0"></span>Variabelen definiëren

Elk deel of kenmerk van een object of van een functie die binnen een toepassing gecreëerd is, kan als een variabele worden opgeslagen. Voorbeelden van kenmerken die variabelen kunnen worden, zijn:

- Oppervlakte van een rechthoek
- Straal van een cirkel
- Waarde in een spreadsheetcel
- Inhoud van een rij of kolom in een spreadsheet
- Functie-uitdrukking

Wanneer u een variabele creëert, wordt deze opgeslagen in het geheugen.

#### Variabelentypen

U kunt de gegevenstypen uit de volgende tabel opslaan als variabelen :

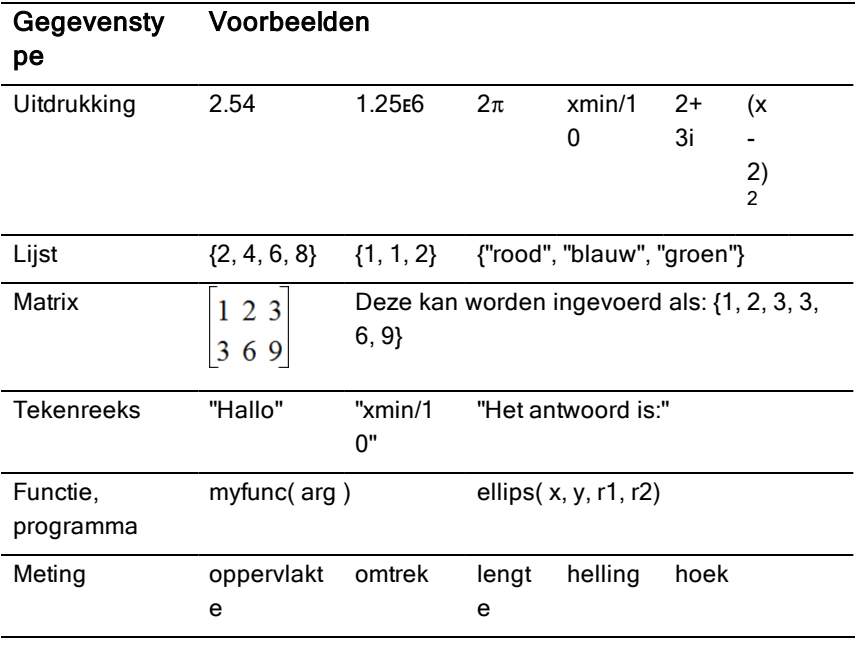
# Variabelen en functies een naam geven

Namen van variabelen en functies die u creëert, moeten voldoen aan de volgende naamgevingsregels.

**Opmerking**: Indien u een variabele creëert met dezelfde naam als een variabele die gebruikt wordt voor statistische analyse of door de Financiële functies, dan zou er een fout kunnen optreden. Wanneer u de naam invoert van een variabele die reeds in gebruik is in de huidige opgave, dan wordt deze vetgedrukt weergegeven.

- Variabelenamen moeten één van de vormen *xxx* of *xxx.yyy* hebben. Het *xxx*-gedeelte kan 1 tot 16 tekens bevatten. Het *yyy*-gedeelte, indien gebruikt, kan 1 tot 15 tekens bevatten. U kunt een variabelenaam niet beginnen of eindigen met een punt (.).
- Tekens kunnen bestaan uit letters, cijfers en het onderstrepingsteken (\_). Letters kunnen Amerikaanse of Griekse letters zijn (maar niet ∏ of π), letters met accenten en internationale tekens.
- Gebruik niet c of n uit het symboolpalet om een variabelenaam zoals *c1* of *n12*te construeren. Deze tekens kunnen letters lijken, maar ze worden intern behandeld als speciale symbolen.
- U kunt hoofdletters of kleine letters gebruiken. De namen *AB22*, *Ab22*, *aB22* en *ab22* verwijzen allemaal naar dezelfde variabele.
- U kunt geen cijfer als het eerste teken van *xxx* of *yyy* gebruiken.
- Wanneer u subscript invoert kunt u de cijfers 0 tot en met 9 gebruiken, Amerikaanse letters, a - z, Latijnse en Griekse letters (maar niet *π*) als subscripts (bijvoorbeeld een<sub>2</sub>, q<sub>a</sub>, of h<sub>2</sub>o). Om een subscript in te voeren

yar tijdens het typen van de naam van een variabele moet u op  $\cup$  tikken

 $\square_{\square}$ en dit vasthouden en vervolgens glijden om  $\Box$ te selecteren.

- Gebruik geen spaties.
- Als u wilt dat de variabele behandeld wordt als een complex getal, gebruik dan een onderstrepingsteken als het laatste teken van de naam.
- CAS: Als u wilt dat een variabele behandeld wordt als een eenheid (zoals *m* of *ft*), gebruik dan een onderstrepingsteken als het eerste teken van de naam. U kunt geen andere onderstrepingstekens gebruiken in de naam.
- U kunt een onderstrepingsteken niet gebruiken als het eerste teken van een naam.
- U kunt niet een vooraf toegewezen variabele-, functie- of opdrachtnaam gebruiken zoals *Ans*, *min* of *tan*.
- Voor bibliotheekdocumenten en bibliotheekobjecten zijn er aanvullende beperkingen bij de naamgeving. Voor meer informatie, zie [Bibliotheken](#page-140-0).

# Variabelen creëren in Rekenmachine

Gebruik de volgende afspraken als u een variabele creëert. Als alternatieven voor het gebruik van  $\rightarrow$  (opslaan) kunt u ":=" of de opdracht Definiëren gebruiken. Alle formuleringen hieronder zijn hetzelfde:

```
5+83→num
num:= 5+83
Definieer num=5+83
```
### Een variabele in de Rekenmachine-toepassing creëren

1. Tik op de invoerregel van de rekenmachine om het toetsenbord weer te geven.

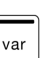

2. Raak  $\Box$  aan en houdt dit vast om de alternatieve functies weer te geven en glijdt vervolgens naar de gewenste functie.

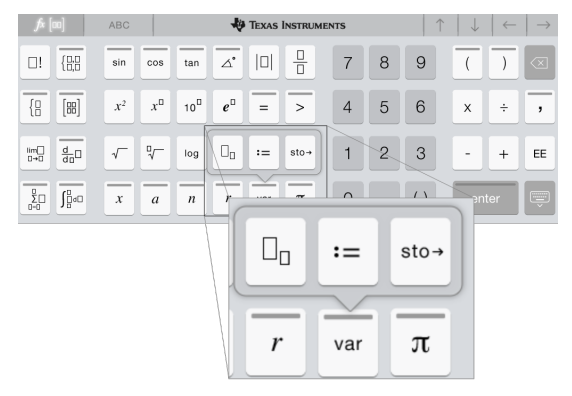

- 3. Voer de waarde in voor de variabele (een getal, tekst, wiskundige uitdrukking, of functie).
- 4. Tik op ENTER.

**Opmerking**: Gebruik de pijltjestoetsen rechts, links, omhoog en omlaag om de cursor binnen de uitdrukking of functie te bewegen. Verzeker u ervan dat de cursor juist geplaatst is op de invoerregel alvorens op **ENTER** te tikken om een variabele te creëren.

### Meerdere variabelen invoeren op de invoerregel

Om meerdere variabelen op één regel in te voeren, scheidt u deze met een dubbele punt (:). Alleen de uitkomst van de laatste uitdrukking wordt weergegeven.

a:=5: 
$$
b:=2: \frac{a}{b}\cdot 1
$$
.

# Variabelen creëren in Grafieken

In de toepassing Grafieken worden functies die gedefinieerd zijn op de invoerregel automatisch opgeslagen als variabelen.

In dit voorbeeld wordt  $f1(x)=x^3$  automatisch opgeslagen als de definitie van een variabele genaamd *f1*, die u kunt gebruiken in andere toepassingen in de opgave, waaronder een tabel in de toepassing Lijsten & Spreadsheet.

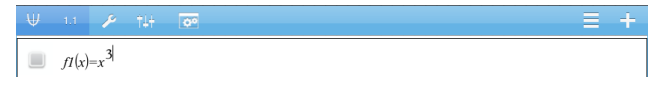

Wanneer u tikt op **ENTER**, wordt de grafiek van de vergelijking en wordt de

yar variabele gedefinieerd. Tik op  $\square$  om de lijst met gedefinieerde variabelen te zien.

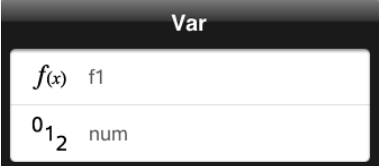

# Een variabele creëren vanuit een Meetkunde-waarde

In dit voorbeeld zal de oppervlakte van de driehoek de waarde zijn van een variabele genaamd "driehoek."

1. Tik op de waarde die u wilt opslaan om deze te selecteren en tik er vervolgens nogmaals op om het contextmenu te openen.

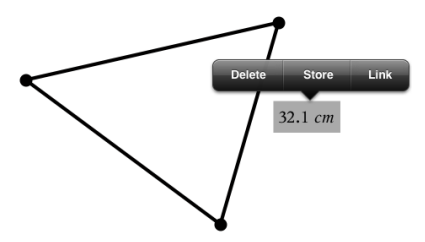

2. Tik op Opslaan.

*var :=* verschijnt vóór de geselecteerde waarde. Dit is de standaardnaam.

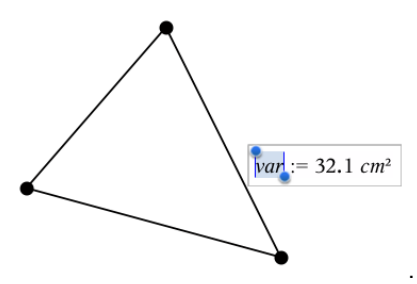

- 3. Vervang de standaardnaam *var* door de variabelenaam die u aan de waarde wilt geven.
- 4. Tik op ENTER.

De waarde wordt opgeslagen in die variabelenaam en de opgeslagen waarde of de naam ervan verschijnt vetgedrukt om aan te geven dat het een opgeslagen waarde is.

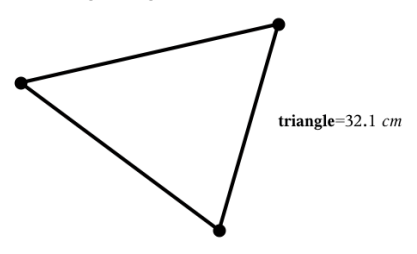

# Variabelen creëren in Lijsten & Spreadsheet

Door een lijst bovenaan een Lijsten & Spreadsheet-kolom te benoemen, of door een variabele te creëren vanuit een celwaarde, wordt die waarde automatisch opgeslagen als een lijstvariabele. Na het definiëren van de variabele kunt u hieraan koppelen vanuit de toepassingen Grafieken, Meetkunde, Rekenmachine en Gegevensverwerking & Statistiek evenals vanuit andere Lijsten & Spreadsheet-pagina's binnen de huidige opgave.

**Opmerking**: Wanneer u een variabele benoemt, gebruik dan een variabelenaam die nog niet bestaat in de huidige opgave.

### Een variabele creëren vanuit een kolomnaam

- 1. Tik op de kolomnaamcel (de bovenste cel van de kolom).
	- gg.  $1.4$ Þ  $714$ multiply  $\overline{\mathsf{h}}$  $\overline{c}$ multiply E Ы  $\overline{A}$ multiply multiply  $\vert$ ۰  $\overline{6}$  $\overline{7}$  $_{\rm 8}$  $\overline{9}$  $\frac{1}{10}$  $\overline{11}$  $\overline{12}$  $13$  $\overline{14}$  $\overline{15}$
- 2. Typ een naam voor de lijstvariabele in en tik op return.

3. Creëer elementen in de lijst. U kunt bijvoorbeeld gegevens in iedere cel typen, of een formule gebruiken om een kolom met gegevens te genereren.

#### **Opmerkingen**:

- Lijsten kunnen lege elementen bevatten (aangeduid met een onderstrepingsteken (" ").
- U kunt naar een specifiek element in een benoemde lijst verwijzen vanuit de Rekenmachine-toepassing. Gebruik de lijstnaam en de positie van het

element binnen de lijst. In een lijst met de naam Hoogtes, verwijst u bijvoorbeeld naar het eerste element met Hoogtes[1]. De uitdrukking Hoogtes[2] verwijst naar het tweede element, en zo verder.

### Een variabele creëren vanuit een celwaarde

U kunt een celwaarde delen met andere TI-Nspire™-toepassingen Wanneer u een gedeelde cel in Lijsten & Spreadsheet definieert of ernaar verwijst, laat u de naam voorafgaan door een apostrof (').

1. Tik op de cel die de waarde bevat die u wilt delen en tik dan nogmaals om het contextmenu te openen.

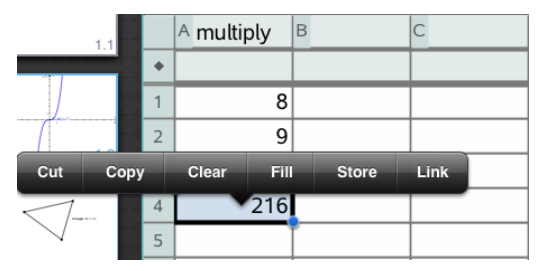

#### 2. Tik op Opslaan.

Er wordt een formule ingevoegd in de cel met *var* als tijdelijke naam voor de variabelenaam.

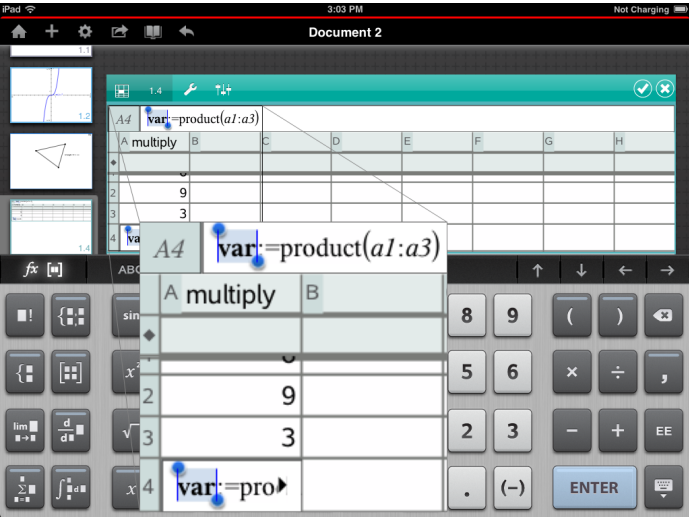

- 3. Vervang de letters "*var*" door een naam voor de variabele.
- 4. Tik op return.

De waarde is nu beschikbaar als een variabele in andere toepassingen binnen dezelfde opgave.

## Variabele waarden aanpassen met een schuifknop

In de toepassingen Grafieken, Meetkunde, Gegevensverwerking & Statistiek kunt u met een schuifknop de waarden van een numerieke variabele aanpassen of animeren.

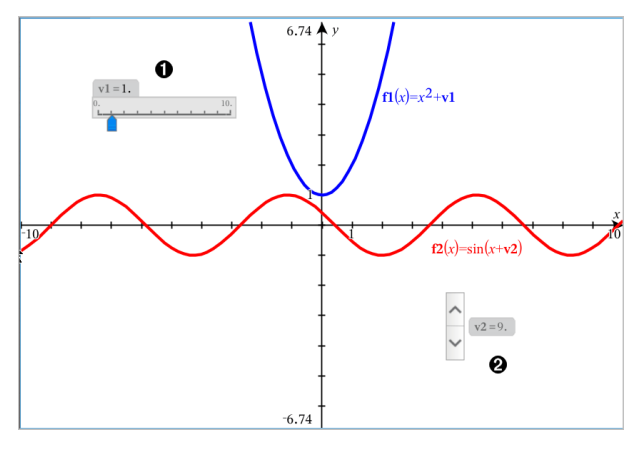

- Λ. Horizontale schuifknop voor het aanpassen van variabele *v1*.
- Ø. Geminimaliseerde verticale schuifknop voor het aanpassen van variabele *v2*.

#### Een schuifknop invoegen

- 1. Start in een pagina voor Grafieken, Meetkunde of Gegevensverwerking & Statistiek.
- 2. Tik op Extra  $\ell^2$  en ga naar Acties> Schuifknop invoegen.

Het scherm Schuifknopinstellingen wordt geopend.

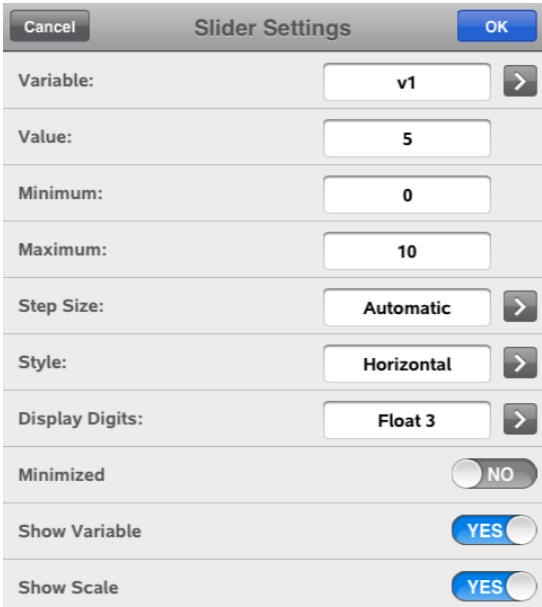

- 3. Voer de gewenste waarden in.
- 4. Tik op OK.

De schuifknop wordt weergegeven in het werkgebied. Met handvatten op de schuifknop kunt u deze verplaatsen en uitrekken. Om de handvatten te verwijderen tikt u op het werkgebied.

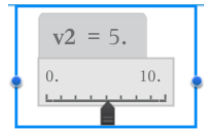

5. Door de knop te verschuiven kunt u de variabele aanpassen (of u tikt op de pijltjes op een geminimaliseerde schuifknop).

### Werken met de schuifknop

Gebruik de opties op het contextmenu om de schuifknop te verplaatsen of te verwijderen en om de animatie ervan te starten of te stoppen. U kunt ook de instellingen van de schuifknop veranderen. Het contextmenu openen:

1. Houd de schuifknop vast.

Het contextmenu wordt geopend.

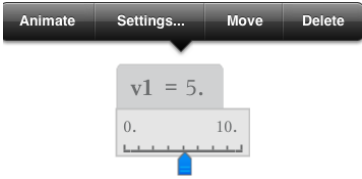

2. Tik op een optie om deze te selecteren.

# Een cel of kolom uit Lijsten & Spreadsheet aan een variabele koppelen

Wanneer u een cel of kolom koppelt aan een variabele, werkt Lijsten & Spreadsheet de waardes bij zodat deze steeds de actuele waarde van de variabele weerspiegelt. De variabele kan elke willekeurige variabele in de huidige opgave zijn en kan gedefinieerd worden in Grafieken, Meetkunde, Rekenmachine of een exemplaar van Lijsten & Spreadsheet.

#### **Opmerkingen**:

- U kunt niet vaker dan één keer aan dezelfde variabele koppelen op dezelfde pagina.
- Koppel een cel niet aan een systeemvariabele. Als u dit wel doet, wordt de variabele mogelijk niet geüpdatet door het systeem. Systeemvariabelen zijn *ans*, *StatMatrix* en statistische resultaten (zoals *RegEqn*, *dfError* en *Resid*).

#### Een celwaarde koppelen aan een bestaande variabele

- 1. Tik in een Lijsten & Spreadsheet-pagina op de cel die u wilt koppelen aan een variabele. Dit moet een lege cel zijn en de cel kan niet in een lijst staan die reeds gedefinieerd is als een variabele.
- 2. Tik nogmaals op de cel om het contextmenu te openen.

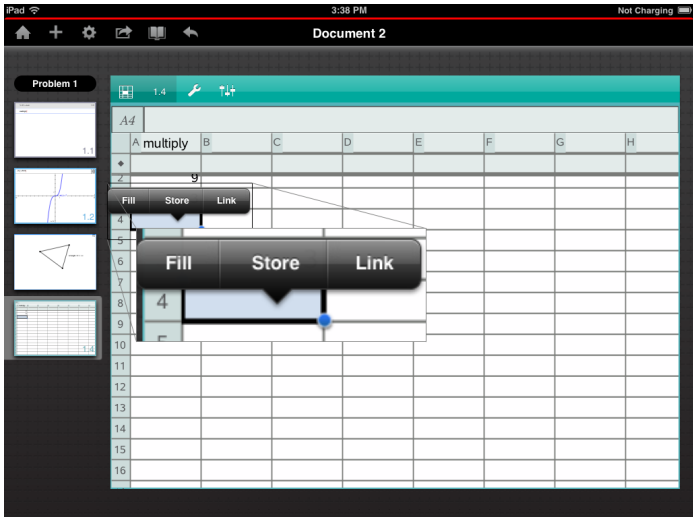

3. Tik op Koppelen.

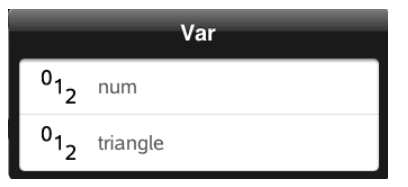

4. Tik op de naam van de variabele om deze in te voegen in de cel.

De waarde van de variabele wordt weergegeven in de cel.

#### Een kolom koppelen aan een bestaande lijstvariabele

Om waardes in een lijstvariabele te bekijken of te bewerken, koppelt u een kolom aan de lijstvariabele. De lijst kan elke willekeurige gedeelde lijst in de huidige opgave zijn en kan gedefinieerd worden in Grafieken, Meetkunde, Rekenmachine of een exemplaar van Lijsten & Spreadsheet.

Nadat u een kolom aan een lijst hebt gekoppeld, worden veranderingen die u in de lijst aanbrengt in andere toepassingen, automatisch bijgewerkt in Lijsten & Spreadsheet.

1. Tik op de kolomformulecel (de tweede cel van boven) die u wilt koppelen aan de variabele.

2. Typ de naam van de lijstvariabele waaraan u wilt koppelen en tik vervolgens op terug.

 $-OF -$ 

Om de lijst met beschikbare variabelen te bekijken.

var

Tik  $\Box$  op het TI-Nspire™-toetsenbord en tik vervolgens op de naam van een variabele.

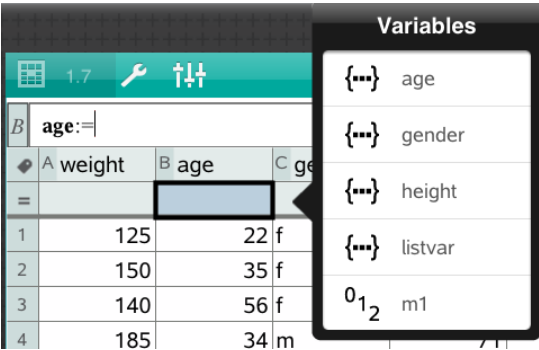

De kolom toont de lijstelementen

# Variabelen vergrendelen en ontgrendelen

Door een variabele te vergrendelen wordt deze beschermd tegen wijzigingen of verwijdering en het vergrendelen voorkomt het aanbrengen van onbedoelde veranderingen aan een gedefinieerde variabele. U kunt bijvoorbeeld variabelen vergrendelen die de tijd of hoogte definiëren om te verzekeren dat ze echt zijn.

U kunt de volgende variabelen niet vergrendelen:

- Systeemvariabele *ans*
- *stat.* en *tvm.* variabelegroepen

### Variabelen vergrendelen

- 1. G a naar de toepassing Rekenmachine en tik op de invoerregel om het toetsenbord weer te geven.
- 2. Tik op Extra's  $\ell^2$ .

3. Ga naar Acties en tik vervolgens op Vergrendelen.

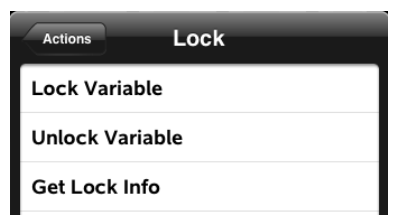

- 4. Tik op Variabele vergrendelen om de functie te selecteren en deze in te voegen op de invoerregel.
- yar 5. Tik op  $\Box$  en tik vervolgens op de naam van de variabele die u wilt vergrendelen.

**Opmerking**: U kunt ook de naam van de variabele typen op de invoerregel.

6. Tik op ENTER.

Het resultaat *Gereed* geeft aan dat de variabele vergrendeld is.

Bij vergrendelde variabelen wordt een slotsymbooltje weergegeven in de variabelemenulijst.

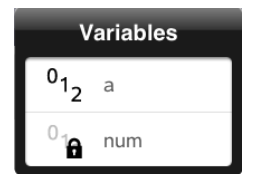

**Opmerking**: de opdracht Vergrendelen wist de Opnieuw/Ongedaan makengeschiedenis als deze wordt toegepast op niet-vergrendelde variabelen.

#### Variabelen ontgrendelen

Om een vergrendelde variabele te wijzigen of te verwijderen moet u de variabele eerst ontgrendelen.

- 1. Tik opExtra  $\ell$  en ga naar Acties > Vergrendelen.
- 2. Tik op Variabele ontgrendelen om de functie in te voegen op de invoerregel.

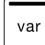

3. Tik op  $\Box$  en tik vervolgens op de naam van de vergrendelde variabele.

4. Druk op ENTER om de vergrendelde status te verwijderen.

Het resultaat *Gereed* geeft aan dat de variabele nu ontgrendeld is.

# Grafieken-toepassing

De toepassing Meetkunde laat u grafieken van wiskundige verbanden creëren, manipuleren, analyseren en volgen.

### Wat u kunt doen

- Functies en andere verbanden, zoals ongelijkheden, parametervoorstellingen, vergelijkingen in poolcoordinaten, getallenrijen en oplossingen van differentiaalvergelijkingen, definiëren en verkennen.
- Lineaire vergelijkingen en vergelijkingen van kegelsneden analytisch onderzoeken en grafisch weergeven in een tweedimensionaal coördinatensysteem. Lijnen, cirkels, ellipsen, parabolen, hyperbolen en algemene vergelijkingen van kegelsneden analyseren.
- Punten op objecten of grafieken animeren en hun gedrag verkennen.
- Verbanden definiëren om te delen met andere toepassingen, zoals Rekenmachine of Notities.
- Koppelen naar gegevens die gecreëerd zijn door andere toepassingen.

## Wat u moet weten

#### Verborgen objecten vinden in de toepassing Grafieken of Meetkunde

U kunt grafieken, meetkundige objecten, tekst, labels, metingen en afzonderlijke eindwaarden van assen verbergen.

Als u verborgen grafieken of objecten tijdelijk wilt weergeven of ze wilt herstellen als weergegeven objecten, tikt u op Extra  $\sqrt[p]{\ }$  en gaat u naar Acties > Verbergen/Weergeven. Tik op een grafiek of object om te wisselen tussen weergeven/verbergen.

#### Het uiterlijk van een grafiek of object veranderen

- 1. Tik op de grafiek of het object dat u wilt veranderen.
- 2. Tik op Inspecteren  $\frac{1}{2}$  om een lijst met eigenschappen van het object weer te geven.

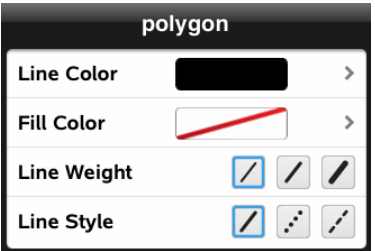

**Opmerking:** De lijst met eigenschappen is verschillend voor verschillende soorten objecten.

3. Selecteer de te veranderen items. De veranderingen worden toegepast terwijl u ze selecteert.

### Een punt op een grafiek of object animeren

- 1. Tik op het punt.
- 2. Tik op Inspecteren  $\frac{1}{2}$  om de eigenschappen van het punt weer te geven.

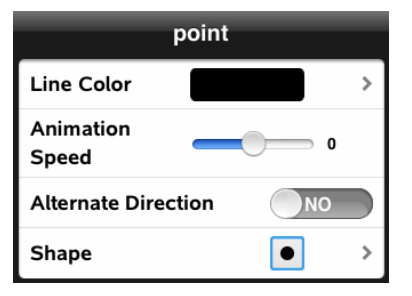

3. Sleep de schuifknop van de animatiesnelheid om de snelheid in te stellen en de animatie te starten.

### Een achtergrondfoto invoegen

Met de tool Foto [invoegen](#page-22-0) <sup>®</sup> kunt u een foto invoegen als achtergrond voor een Grafieken- of Meetkunde-pagina.

#### Tekst aan het werkgebied Grafieken of Meetkunde toevoegen

1. Tik op Extra  $\ell$  en ga naar Acties> Tekst.

De tool Tekst  $\left| \right\langle \right|$  Text verschijnt in de werkbalk van de toepassing.

2. Tik op de plaats voor de tekst.

3. Typ de tekst in het tekstvak dat wordt weergegeven en tik dan op return.

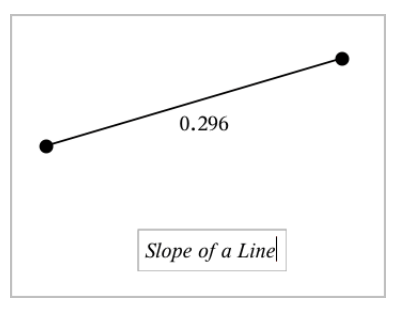

4. Dubbelklik op de tekst om deze te bewerken.

# Een Grafieken-pagina toevoegen

Om aan de slag te gaan met de toepassing Grafieken, voegt u een Grafiekenpagina toe aan een bestaand document.

Tik op  $+$  en tik vervolgens op  $\overline{\mathsf{H}}$ 

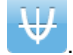

Er verschijnt een nieuwe Grafieken-pagina die de Grafieken-werkbalk, de invoerregel en het werkgebied weergeeft.

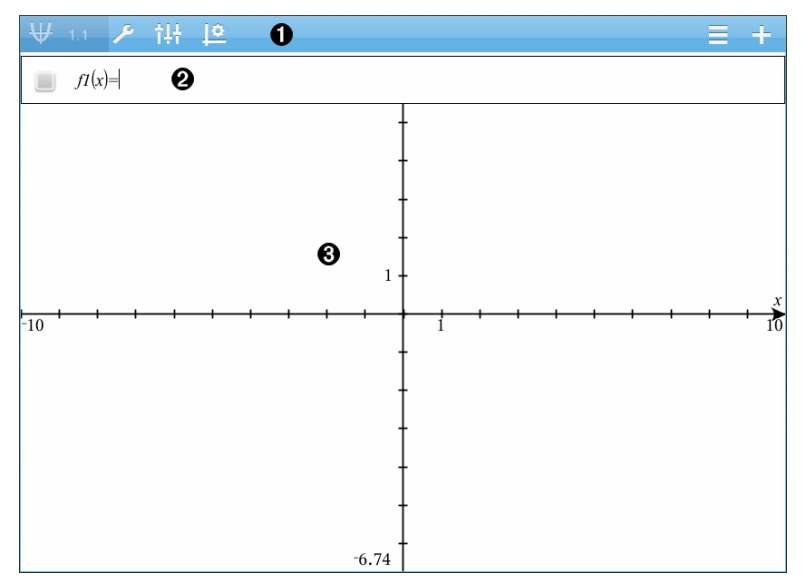

#### A.

#### Grafieken-werkbalk

- Tik op Extra  $\ell^*$  om grafieken te creëren en te verkennen.
- Tik op onderzoeker  $\frac{1}{2}$  om de weergave van een grafiek te wijzigen.
- Tik op  $\frac{1}{2}$  om de instellingen die gebruikt worden bij de toepassingen Meetkunde en Grafieken te wijzigen.
- Tik op  $\equiv$  om een uitdrukking uit de grafiekgeschiedenis te bekijken of te bewerken.
- Tik op  $\Theta$  om het toetsenbord en de invoerregel te verbergen of weer te geven.

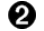

**Invoerregel**. Laat u de verbanden definiëren die u wilt weergeven in een grafiek. Het standaard grafiektype is Functie, dus aanvankelijk wordt de vorm *f1*(*x*)= weergegeven. U kunt 99 verbanden definiëren voor elk type.

#### ❸ Werkgebied van Grafieken

- Geeft grafieken weer van verbanden die u definieert op de invoerregel.
- Geeft punten, lijnen en vormen weer die u creëert met meetkundige gereedschappen.
- Knijp uw vingers samen om in- of uit te zoomen, sleep om te verschuiven (uitsluitend van invloed op de objecten in de toepassing Grafieken).

# **Functiegrafieken**

1. Tik in de Grafiekweergave op Extra  $\ell^*$  en ga naar Grafiek Invoeren/Bewerken > Functie.

 $\bigcap_{f} f(x) =$ 

2. Typ een uitdrukking voor de functie.

 $f(x)=x^2+1.5$ 

3. Tik op **ENTER** om de grafiek van de functie weer te geven.

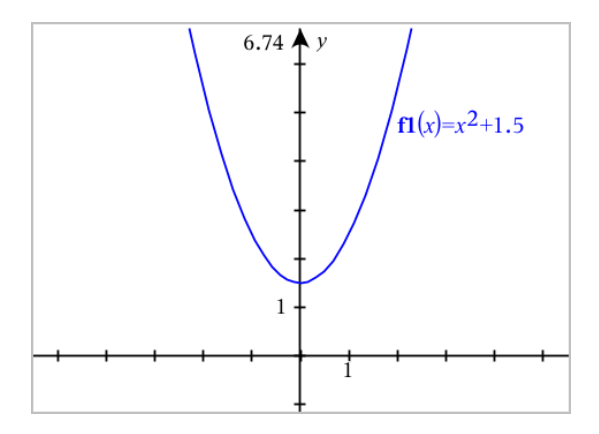

### Een functie manipuleren door te slepen

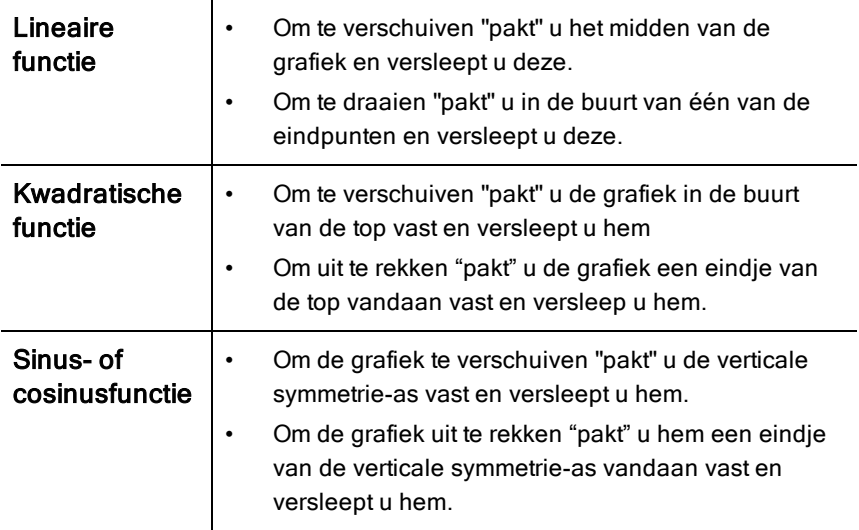

#### Interessante punten vinden op een functiegrafiek

▶ [Creëer](#page-100-0) een punt op de grafiek en sleep het punt vervolgens om snel maxima, minima en nulpunten te identificeren.

Tijdelijke aanwijzers verschijnen wanneer u over de interessante punten sleept.

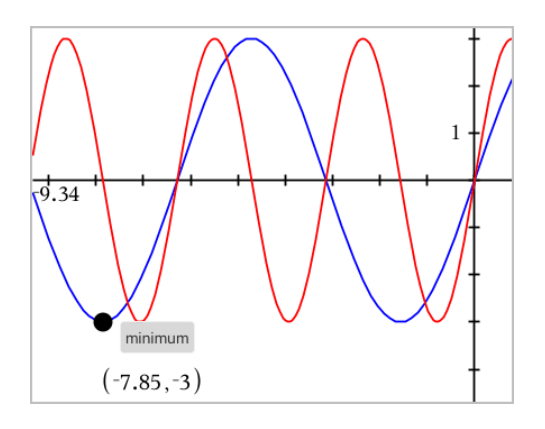

Tik voor andere interessante punten op Extra  $\sqrt[p]{ }$ , selecteer Grafiek analyseren en selecteer het soort analyse, zoals Integraal. De toepassing vraagt u om een grafiek te kiezen en de grenzen te definiëren.

# Lineaire vergelijkingen en vergelijkingen van kegelsneden in een grafiek weergeven

- 1. Tik in de Grafiekweergave op Extra  $\ell^2$  en ga naar Grafiek Invoeren/Bewerken > Vergelijking.
- 2. Tik op het type vergelijking (Lijn, Parabool, Cirkel, Ellips, Hyperbool, of Kegelsnede).
- 3. Tik op het specifieke template voor de vergelijking. Bijvoorbeeld, tik op  $y=a-x^2+b-x+c$  om een parabool te definiëren.

De invoerregel bevat een symbool om het type vergelijking aan te geven.

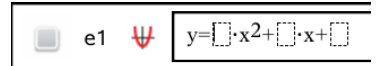

4. Typ de coëfficiënten in het vergelijkingssjabloon.

 $y=1 \cdot x^2+2 \cdot x+3$ ₩  $e<sub>1</sub>$ 

5. Tik op ENTER.

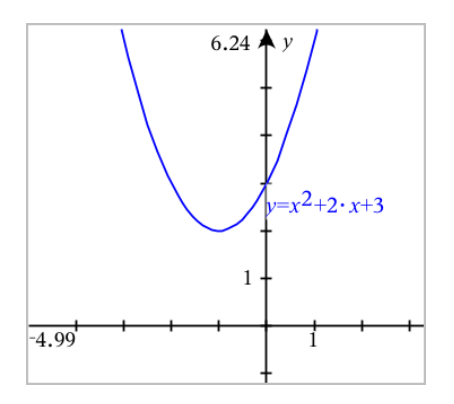

# Parametervergelijkingen in grafiek weergeven

1. Tik in de Grafiekweergave op Extra  $\ell$  en ga naar

Grafiek Invoeren/Bewerken > Parametervoorstellingen.

 $\left[xI(t)=\right]$  $yI(t)=$  $0 \le t \le 6.28$  tstep=0.13

2. Typ uitdrukkingen voor *xn*(*t*) en *yn*(*t*).

$$
\bigcup_{\substack{x l(t)=\cos(t)\cdot 3\\0\leq t\leq 6.28 \text{ step}=0.13}}
$$

- 3. (Optioneel) Bewerk de standaardwaarden voor *tmin*, *tmax*, en *tstep*.
- 4. Tik op ENTER.

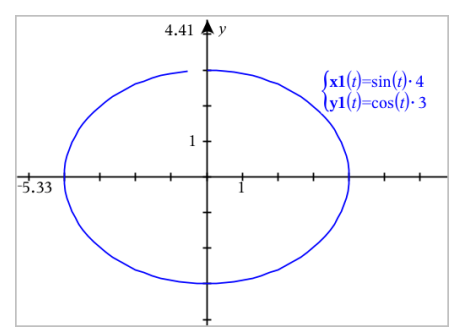

# Vergelijkingen in poolcoördinaten plotten

1. Tik in de Grafiekweergave op Extra  $\ell^*$  en ga naar Grafiek Invoeren/Bewerken > Polair.

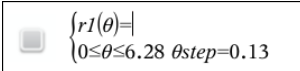

- 2. Typ een formule in voor *rn*(*θ*).
- 3. (Optioneel) Bewerk de standaard waardes voor *θmin*, *θmax* en *θstep*.

 $\int rI(\theta)=0.2 \cdot \theta$  $\cos\theta \leq (\pi \cdot 10)$   $\theta$ step=0.13

4. Tik op ENTER.

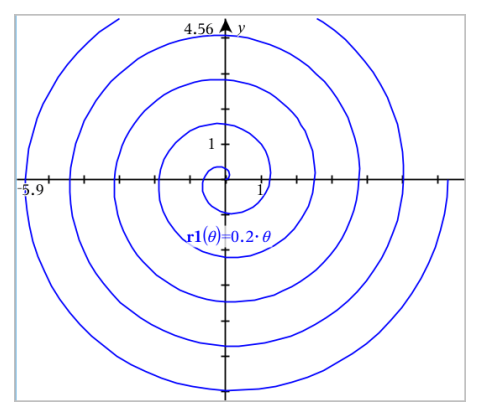

# De tekst-tool gebruiken om grafieken van vergelijkingen te tekenen.

- 1. Tik in de toepassing Grafieken op Extra  $\ell^*$  en ga naar Acties > Tekst.
- 2. Tik op het werkgebied om het tekstvak te plaatsen en het toetsenbord weer te geven.
- 3. Typ een "x=" of "y=" vergelijking, zoals **x=sin(y)\*2**, of typ een ongelijkheid, zoals **x<2\*sin(y)** en tik op ENTER.
- 4. Sleep het tekstobject naar een van de assen om de grafiek van de vergelijking te tekenen.

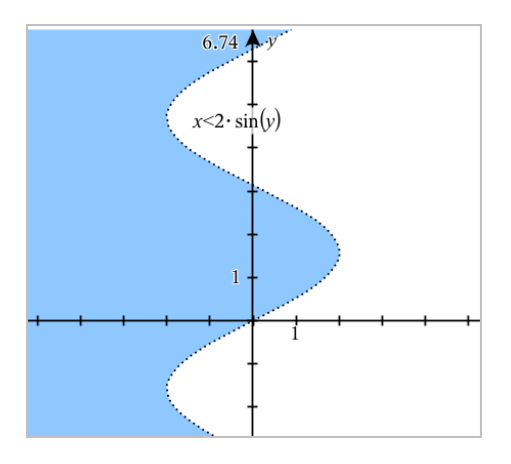

# Een puntenwolk weergeven

1. Tik in de toepassing Grafieken op Extra  $\ell^2$  en ga naar Grafiek Invoeren/Bewerken > Puntenwolk.

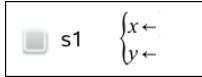

2. Gebruik één van de volgende methodes om twee lijsten te specificeren om te plotten als x en y.

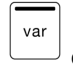

- Tik op  $\Box$  om een lijstvariabele te selecteren die u gedefinieerd hebt in de huidige opgave.
- Typ de naam van een bestaande lijstvariabele, zoals **v1**.
- Typ de lijstelementen rechtstreeks in (bijvoorbeeld, typ **{1,2,3}**.

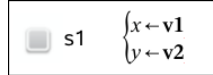

3. Tik op ENTER om de gegevens te plotten en zoom [vervolgens](#page-64-0) in op het [werkgebied](#page-64-0) om de geplotte gegevens te bekijken.

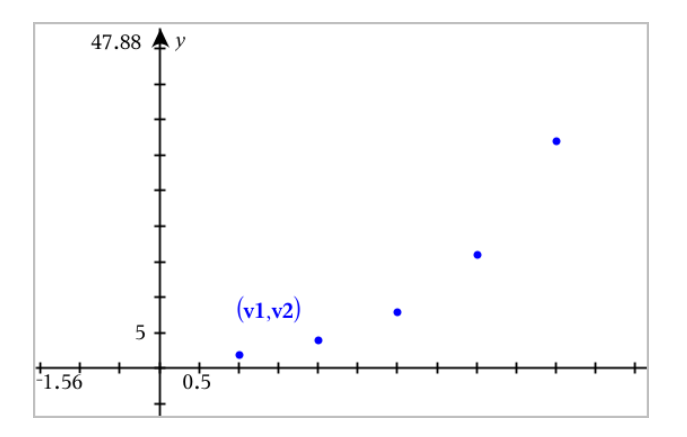

# Getallenrijen (reeksen) plotten

### Een getallenrij definiëren

1. Tik in de Grafiekweergave op Extra  $\ell^*$  en ga naar Grafiek Invoeren/Bewerken >Getallenrij>.

```
\left\lceil u_1(n) \right\rceilInitial Terms:=
1 \leq n \leq 99 nstep=1
```
- 2. Typ de uitdrukking om de rij te definiëren.
- 3. Typ een beginterm. Indien de uitdrukking van de rij verwijst naar meer dan één voorafgaande term, zoals u1(n-1) en u1(n-2), scheidt de termen dan met komma's.

 $(u1(n)=1.1 \cdot u1(n-1)+1)$ Initial Terms:=1  $\left(1 \leq n \leq 99$  nstep=1

4. Tik op ENTER.

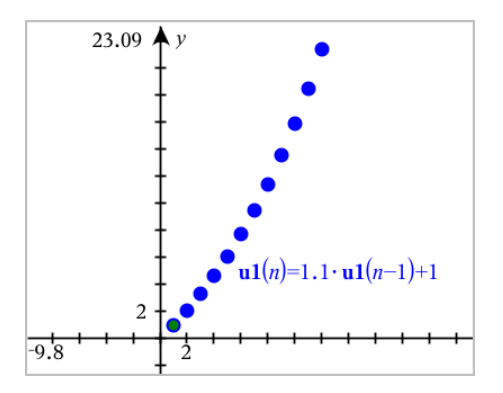

### Een aangepaste getallenrij definiëren

Een plot van een aangepaste getallenrij toont de relatie tussen twee getallenrijen door de ene rij op de x -as en de andere op de y -as te plotten.

Dit voorbeeld simuleert het Roofdier - Prooi-model uit de biologie.

1. Gebruik de hier weergegeven verbanden om twee rijen te definiëren: één voor een konijnenpopulatie en een andere voor een vossenpopulatie. Vervang de standaard rijnamen door konijn en vos.

```
\left(\textbf{rabbit}(n)=\textbf{rabbit}(n-1)\cdot(1+0.05-0.001\cdot\textbf{fox}(n-1))\right)☑
         Initial Terms:=200
         1 \leq n \leq 400 nstep=1
```

```
\overline{\bm{\boxtimes}}
```

```
\left[\frac{\textbf{fox}(n) - \textbf{fox}(n-1)}{1 + 2\cdot \textbf{c} - 4\cdot \textbf{r}\cdot \textbf{a}\cdot \textbf{b}\cdot \textbf{b}\cdot \textbf{b}}(n-1) - 0.03\right]Initial Terms:=50
1 \leq n \leq 400 nstep=1
```
1.05 = de groeifactor van konijnen indien er geen vossen zijn .001 = het deel van de populatie konijnen dat de vossen kunnen doden 1.0002 = de groeifactor van vossen als er konijnen zijn .03 = de deel van de populatie vossen dat sterft indien er geen konijnen zijn

**Opmerking:** Indien u de plots wilt zien van de twee getallenrijen, [zoomt](#page-64-0) u het [venster](#page-64-0) in met de instellingZoom - Passend.

2. Tik op Extra  $\ell^2$  en ga naar Grafiek Invoeren/Bewerken > Getallenrij> Aangepast.

3. Specificeer de konijn- en vosrijen om te plotten op de x- respectievelijk de y-as.

 $(x \leftarrow \textbf{rabbit}(n)$  $y \leftarrow \mathbf{fox}(n)$  $\Box$  p1  $\left[1 \leq n \leq 400$  nstep=1

- 4. Tik op **ENTER** om de aangepaste plot te creëren.
- 5. Zoom het [venster](#page-64-0) met de instelling Zoom Passend.

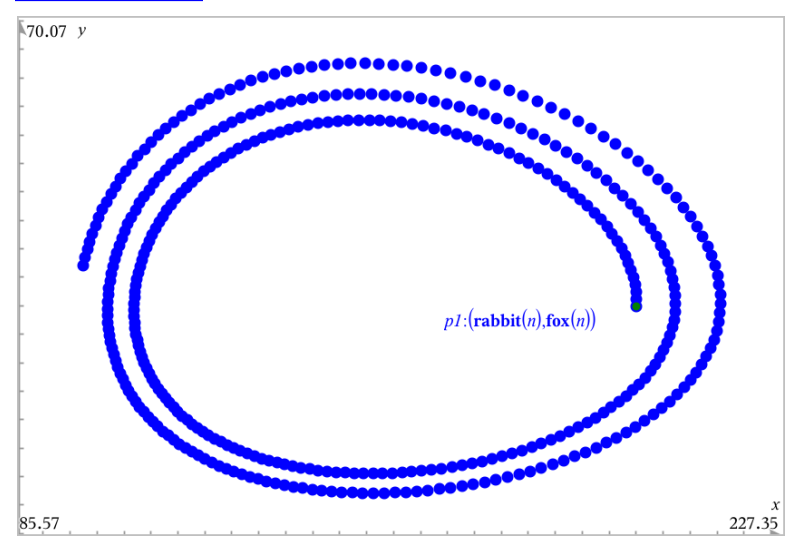

6. Onderzoek de aangepaste plot door het punt dat de beginterm vertegenwoordigt te pakken en te verslepen.

# Grafieken maken van differentiaalvergelijkingen

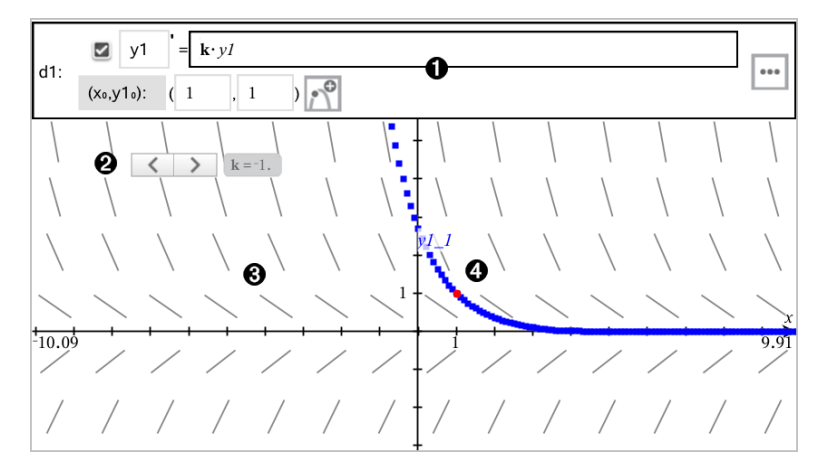

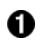

GDV-invoerregel:

- v1 GDV-aanduiding
- De formule k·y1 definieert het verband
- Velden (1,1) voor het specificeren van de beginvoorwaarde
- Knoppen voor het toevoegen van beginvoorwaarden en voor het instellen van plotparameters
- Ø. Schuif toegevoegd voor het aanpassen van coëfficiënt k van de GDV
- ଈ Richtingsveld
- A Een oplossingskromme die door de beginvoorwaarde loopt

#### Een differentiaalvergelijking in een grafiek weergeven:

1. Tik in de Grafiekweergave op **Extra**  $\ell$ , ga naar

#### Grafiek Invoeren/Bewerken > Diff Verg.

De GDV krijgt automatisch een aanduiding, zoals "y1."

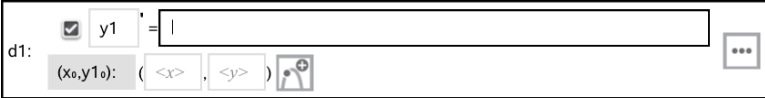

2. Ga naar het verbandveld en voer de formule in die het verband definieert. U kunt bijvoorbeeld invoeren -y1+0,1\*y1\*y2.

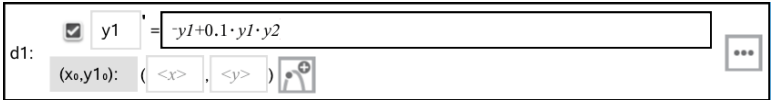

3. Voer de beginvoorwaarde voor de onafhankelijke waarde  $\mathsf{x_0}$  en voor  $\mathsf{y1_0}$ in.

**Opmerking:** De**x<sub>o</sub>-**waarde(n) zijn gemeenschappelijk voor alle GDV's in een opgave, maar kunnen alleen worden ingevoerd of gewijzigd in de eerste GDV.

4. Tik op Parameters bewerken **b** om de plotparameters in te stellen. Selecteer een numerieke Oplossingsmethode en stel aanvullende parameters in. U kunt deze parameters te allen tijde wijzigen.

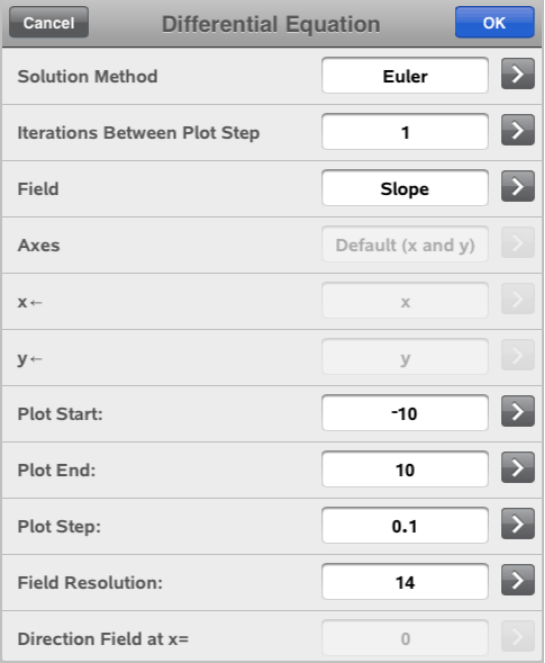

- 5. Tik op OK.
- 6. Zoom het [venster indien](#page-64-0) nodig in of uit om de grafiek te bekijken.

# Tabellen bekijken in de toepassing Grafieken

Tik op Extra  $\ell$  en ga naar Tabel > Split-screen Tabel.

De tabel wordt weergegeven met kolommen van waarden voor de op dat moment gedefinieerde verbanden.

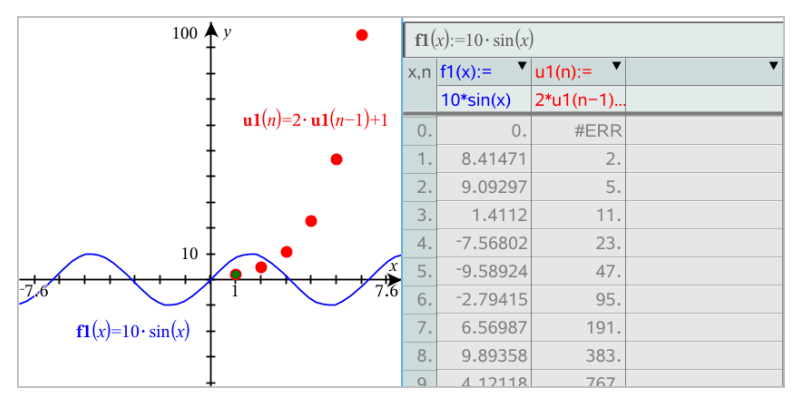

Tik om de tabel te verwijderen op Extra  $\ell^*$  en ga naar Tabel> Verwijderen Tabel.

**Opmerking:** Voor details over het gebruik van tabellen, zie [Werken](#page-117-0) met [tabellen.](#page-117-0)

# De Grafiekgeschiedenis openen

Voor elke opgave slaat de toepassing Grafieken automatisch een geschiedenis op van gedefinieerde verbanden, zoals functies f1 tot en met f99 en getallenrijen u1 tot en metu99. U kunt deze items bekijken en bewerken.

## De geschiedenis van het huidige type verband bekijken

1. Tik op Geschiedenis  $\equiv$  aan het rechteruiteinde van de werkbalk van Grafieken, om de geschiedenis van het huidige type verband weer te geven (bijvoorbeeld, f voor Functies).

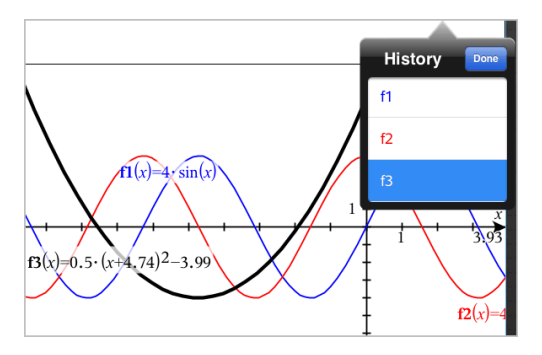

- 2. Tik in de Geschiedenis op de naam van het verband en tik vervolgens op Gereed om het verband weer te geven op de invoerregel.
- 3. Gebruik de pijltjestoetsen omhoog en omlaag om door de gedefinieerde verbanden te bladeren.

### De geschiedenis van andere typen verbanden bekijken

- 1. Tik in de Grafiekweergave op Extra  $\ell$ , ga naar Grafiek Invoeren/Bewerkenen tik op het type verband. Bijvoorbeeld, tik op Polair om een invoerregel weer te geven voor het eerstvolgende verband in poolcoordinaten.
- 2. Gebruik de pijltoetsen omhoog en omlaag om door de gedefinieerde verbanden te bladeren.

## <span id="page-64-0"></span>Het werkgebied van Grafieken aanpassen

**Opmerking:** Herschalen in de toepassing Grafieken heeft uitsluitend invloed op de grafieken, plots en objecten die zich bevinden in de Grafieken-weergave. Het heeft geen invloed op objecten in de onderliggende, vlakke-meetkundeweergave.

#### In-/Uitzoomen/Handmatig opnieuw schalen

- Om de x- en y-as in dezelfde verhouding te herschalen, knijpt u uw vingers samen het werkgebied.
- Om slechts één as te herschalen tikt u op Extra  $\sqrt[p]{\ }$ , selecteert u Acties > Beperkte beweging en sleept u vervolgens in de lengterichting langs de as.

#### Zoomen naar vooraf gedefinieerde instellingen

 $\triangleright$  Tik op Extra  $\mathscr P$ , selecteer Window/Zoom, en selecteer één van de vooraf gedefinieerde zoom-instellingen. De aanvankelijke instelling is Zoom - Standaard.

#### Het raster weergeven

- 1. Tik in de toepassing Grafieken op Extra  $\ell^2$  en ga naar Weergave > Raster.
- 2. Tik op Punten raster, Lijnen raster, of (als het raster reeds wordt weergegeven) Geen raster.

### De verschijningsvorm van het rooster veranderen

1. Tik in de toepassing Grafieken op Extra  $\ell^*$  en ga naar Acties > Rooster selecteren.

Het rooster gaat knipperen.

2. Tik op de onderzoeker  $\frac{1}{2}$  om een lijst met eigenschappen weer te geven die u kunt wijzigen.

### De weergave van de assen van de grafiek wijzigen

- 1. Tik op één van de assen om de assen te selecteren.
- 2. Tik op de onderzoeker  $\frac{1}{2}$  om een lijst met eigenschappen weer te geven die u kunt wijzigen.

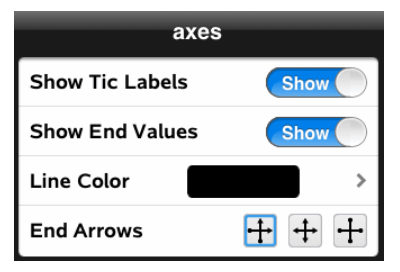

3. Selecteer de te wijzigen items. Wijzigingen worden toegepast wanneer u ze selecteert.

# Grafieken of plots volgen

1. Tik in de Grafiekweergave op Extra  $\ell^2$  en ga naar Volgen>Grafiek volgen.

Het hulpmiddel Grafiek volgen verschijnt in de werkbalk van Grafieken, de volgcursor verschijnt en de cursorcoördinaten worden weergegeven in de rechter benedenhoek.

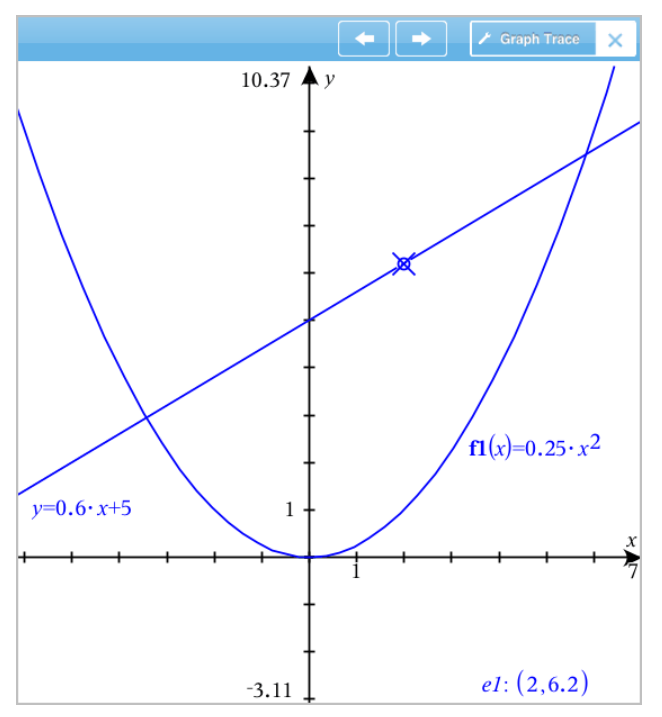

- 2. Een grafiek of plot verkennen:
	- Tik op een punt op een grafiek of plot om de volgcursor naar dat punt te bewegen.
	- Tik op  $\Theta$  of op  $\Theta$  op het hulpmiddel Grafiek volgen om de cursor in stappen over de huidige grafiek of plot te laten lopen. Het scherm verschuift automatisch om de cursor in beeld te houden.
	- Dubbeltik op de volgcursor om een specifieke onafhankelijke waarde in te voeren.
	- Tik en houdt de volgcursor vast om een permanent punt te creëren.
- 3. Om te stoppen met volgen, tikt u op de X op het hulpmiddel Grafiek volgen.

# Inleiding op meetkundige objecten

Meetkundige tools zijn beschikbaar in de toepassingen Grafieken en Meetkunde. U kunt deze tools gebruiken om figuren zoals punten, lijnen en vormen te tekenen en te onderzoeken.

- De Grafiekweergave toont het werkgebied Grafieken bovenop het werkgebied Meetkunde. U kunt in beide werkgebieden objecten selecteren, meten en veranderen.
- De weergave Vlakke meetkunde toont alleen objecten die in de toepassing Meetkunde zijn gemaakt.

### Objecten gemaakt in de toepassing Grafieken

Punten, lijnen en vormen die in de toepassing Grafieken zijn gemaakt, zijn analytische objecten.

- Alle punten die deze objecten definiëren, bevinden zich op het x, ygrafiekvlak. Objecten die hier zijn gemaakt, zijn alleen zichtbaar in de toepassing Grafieken. Het veranderen van de schaal van de assen heeft invloed op het uiterlijk van de objecten.
- U kunt de coördinaten van elk punt op een object weergeven en bewerken.
- U kunt de vergelijking weergeven van een lijn, raaklijn, cirkelvorm of meetkundige kegelsnede die in de toepassing Grafieken is gemaakt.

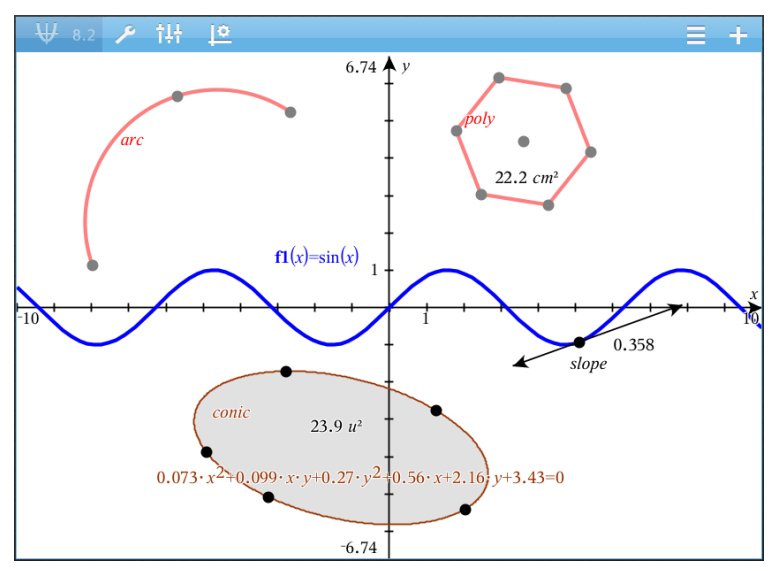

De cirkelboog en de veelhoek zijn gemaakt in de toepassing Meetkunde. De sinusoïde en de kegelsnede zijn gemaakt in de toepassing Grafieken.

### Objecten gemaakt in de toepassing Meetkunde

Punten, lijnen en vormen die in de toepassing Meetkunde zijn gemaakt, zijn geen analytische objecten.

- Punten die deze objecten definiëren, bevinden zich niet op het grafiekvlak. Objecten die hier zijn gemaakt, zijn zichtbaar in zowel de toepassing Grafieken als Meetkunde, maar ze worden niet beïnvloed door veranderingen in de x- en y-assen van de grafieken.
- U kunt de coördinaten van de punten van een object niet krijgen.
- U kunt de vergelijking van een meetkundig object dat in de toepassing Meetkunde is gemaakt, niet weergeven

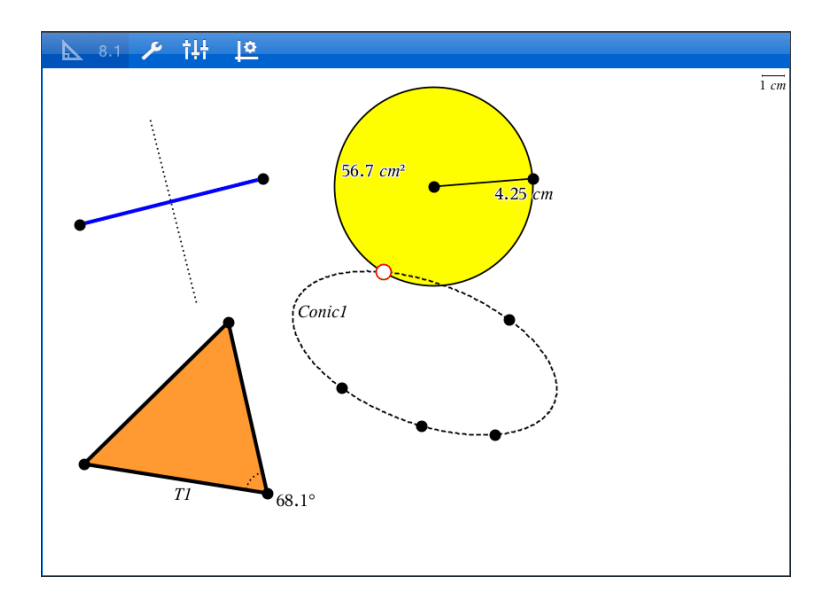

# Meetkundige objecten creëren

U kunt objecten creëren in de toepassingen Meetkunde en Grafieken

### Punten en lijnen creëren

- 1. Tik op Extra  $\ell$ , selecteer Punten en Lijnen en selecteer het type object, zoals Lijnstuk. (In de toepassing Grafieken gaat u naar Meetkunde > Punten en Lijnen >Lijnstuk.)
- 2. Tik op bestaande punten of plaatsen op het werkgebied om het object te definiëren. Tik bijvoorbeeld op twee objecten bij het maken van snijpunten.

T erwijl u het object creëert, wordt een tool weergegeven in de Werkbalk van

de toepassing (bijvoorbeeld Lijnstuk <sup>\* Segment</sup> ). Tik op de X op de tool om te annuleren.

### Meetkundige vormen creëren

1. Tik op Extra  $\ell$ , selecteer Punten en Lijnen en selecteer het type object, zoals Liinstuk. (In de toepassing Grafieken gaat u naar Meetkunde >

#### Punten en Lijnen >Lijnstuk.)

2. Tik op bestaande punten of plaatsen op het werkgebied om het object te definiëren. Tik bijvoorbeeld op twee plaatsen om het middelpunt en de straal van een cirkel te definiëren.

Terwijl u een vorm creëert, wordt een tool weergegeven in de Werkbalk van de

toepassing (bijvoorbeeld Veelhoek <sup>1</sup> P<sup>olygon</sup>  $\mathbf x$ ). Tik op de X op de tool om de vorm te annuleren.

# Meetkundige objecten meten en transformeren

### Figuren meten

- 1. Tik op Extra  $\ell^2$ , selecteer Meting en selecteer het type meting, zoals Lengte. (In de toepassing Grafieken gaat u naar Meetkunde > Meting> Lengte.)
- 2. Tik op het object dat u wilt meten.

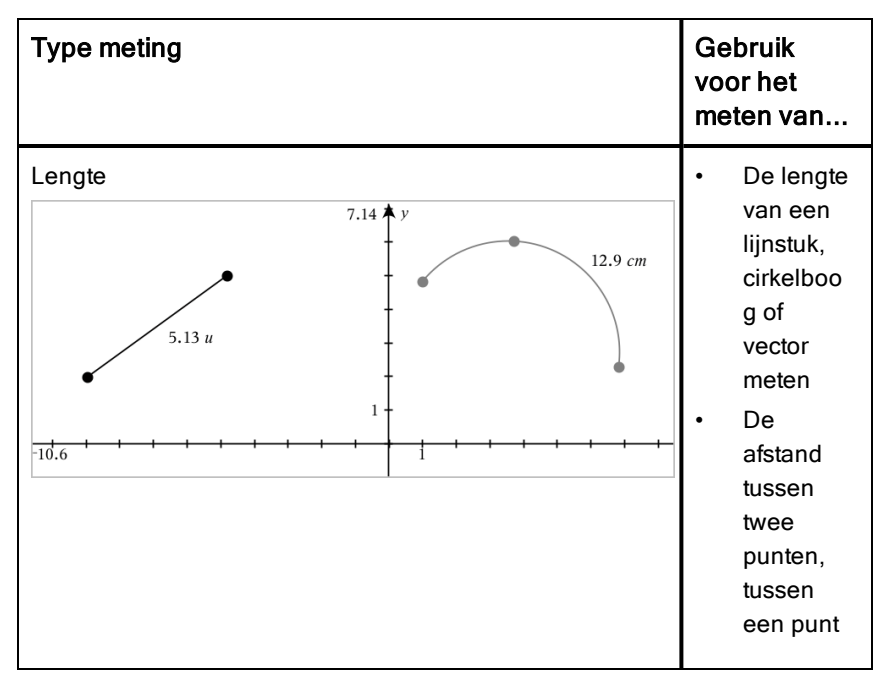

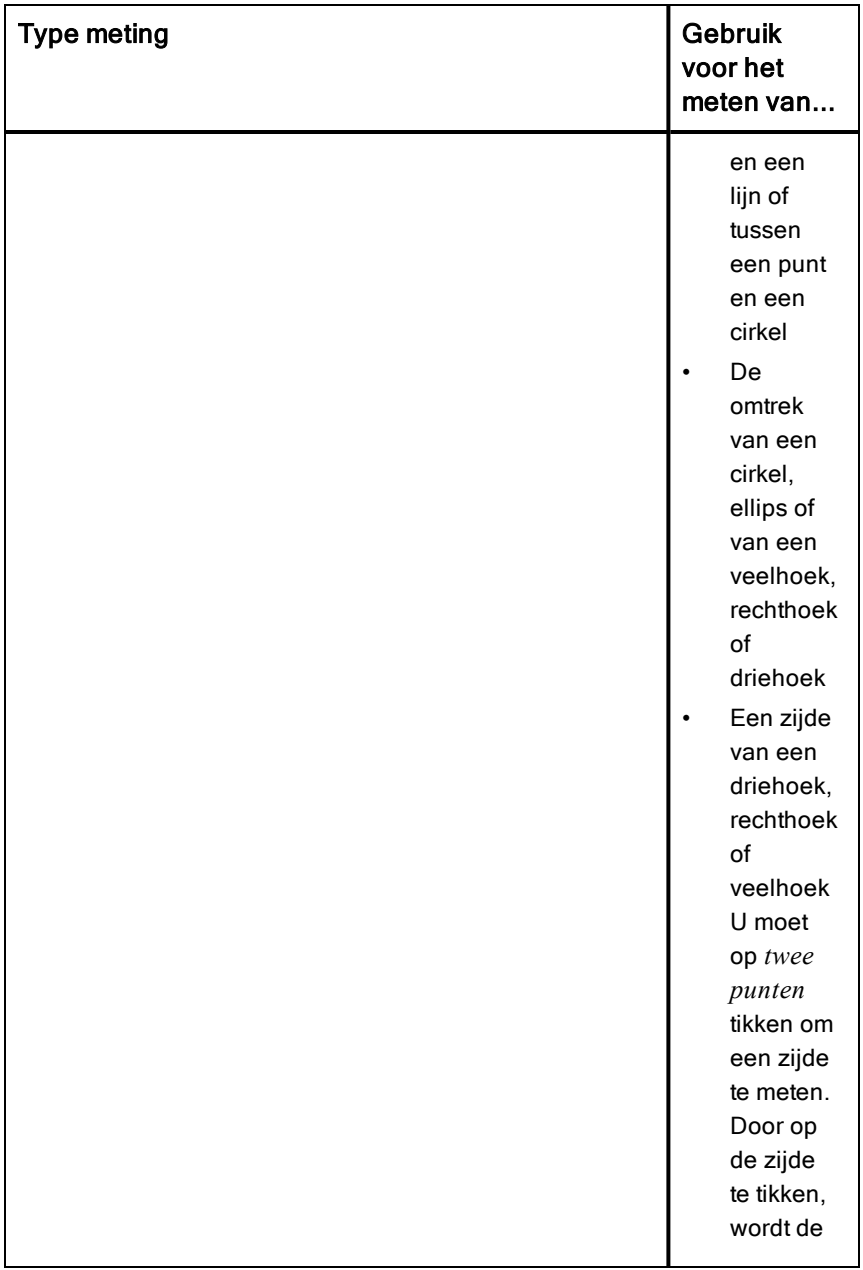
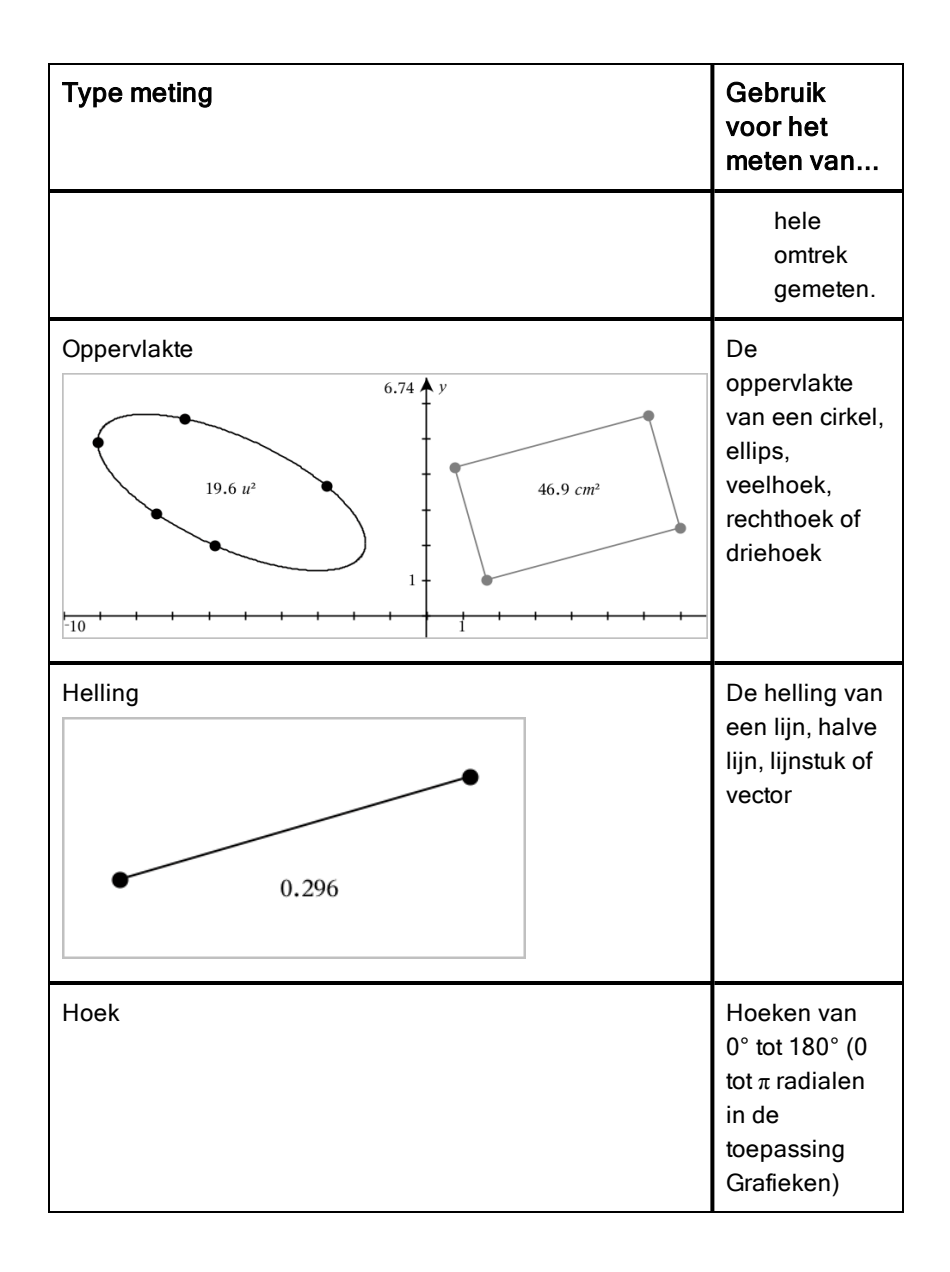

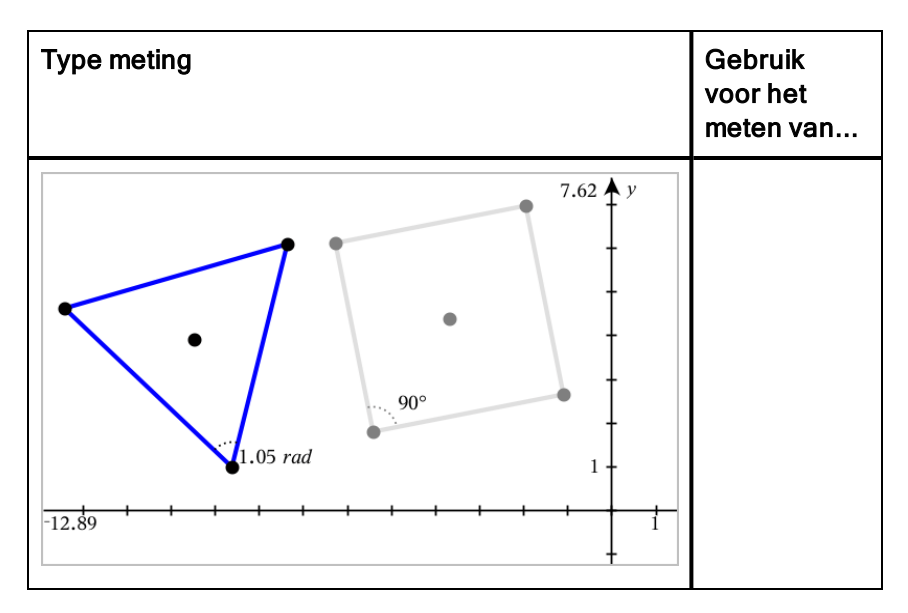

### Figuren transformeren

- 1. Tik op Extra  $\ell$ , selecteer Transformatie en selecteer het type transformatie, zoals Spiegelen. (In de toepassing Grafieken gaat u naar Meetkunde > Transformatie >Spiegelen.)
- 2. Tik op het object dat u wilt transformeren.
- 3. Tik op een plaats, een bestaand punt of op een ander object om de transformatie te creëren.

# Verkenning met constructietools

Om een constructie toe te voegen tikt u op Extra  $\ell$ , selecteert u Constructie en selecteert u het type constructie, zoals Evenwijdige lijn. (In de toepassing Grafieken gaat u naar Meetkunde > Constructie > Evenwijdige lijn.)

Terwijl een constructie wordt uitgevoerd, wordt een tool weergegeven in de

 $k$  Parallel Werkbalk van de toepassing (bijvoorbeeld Evenwijdige lijn | / Parallel | X Tik op de  $X$  op de tool om te annuleren.

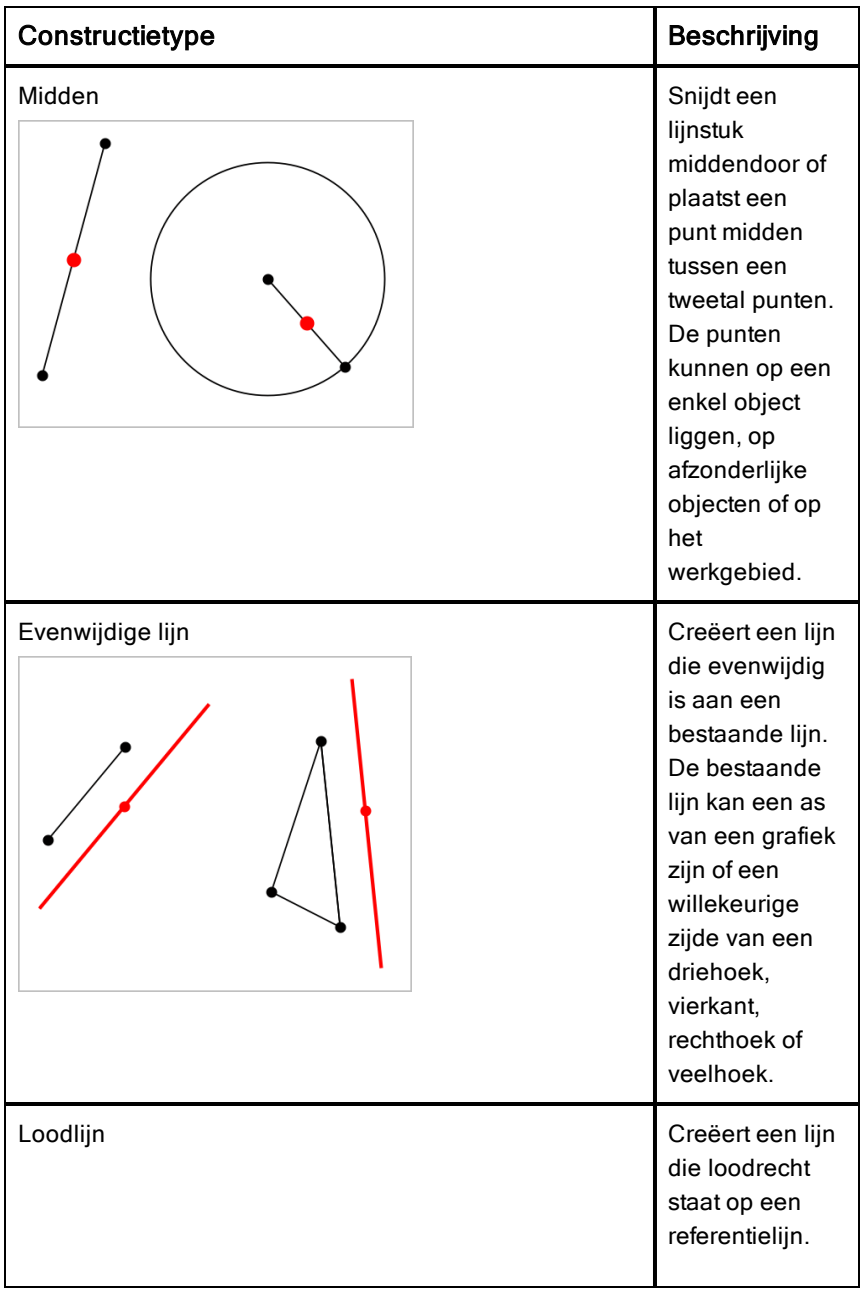

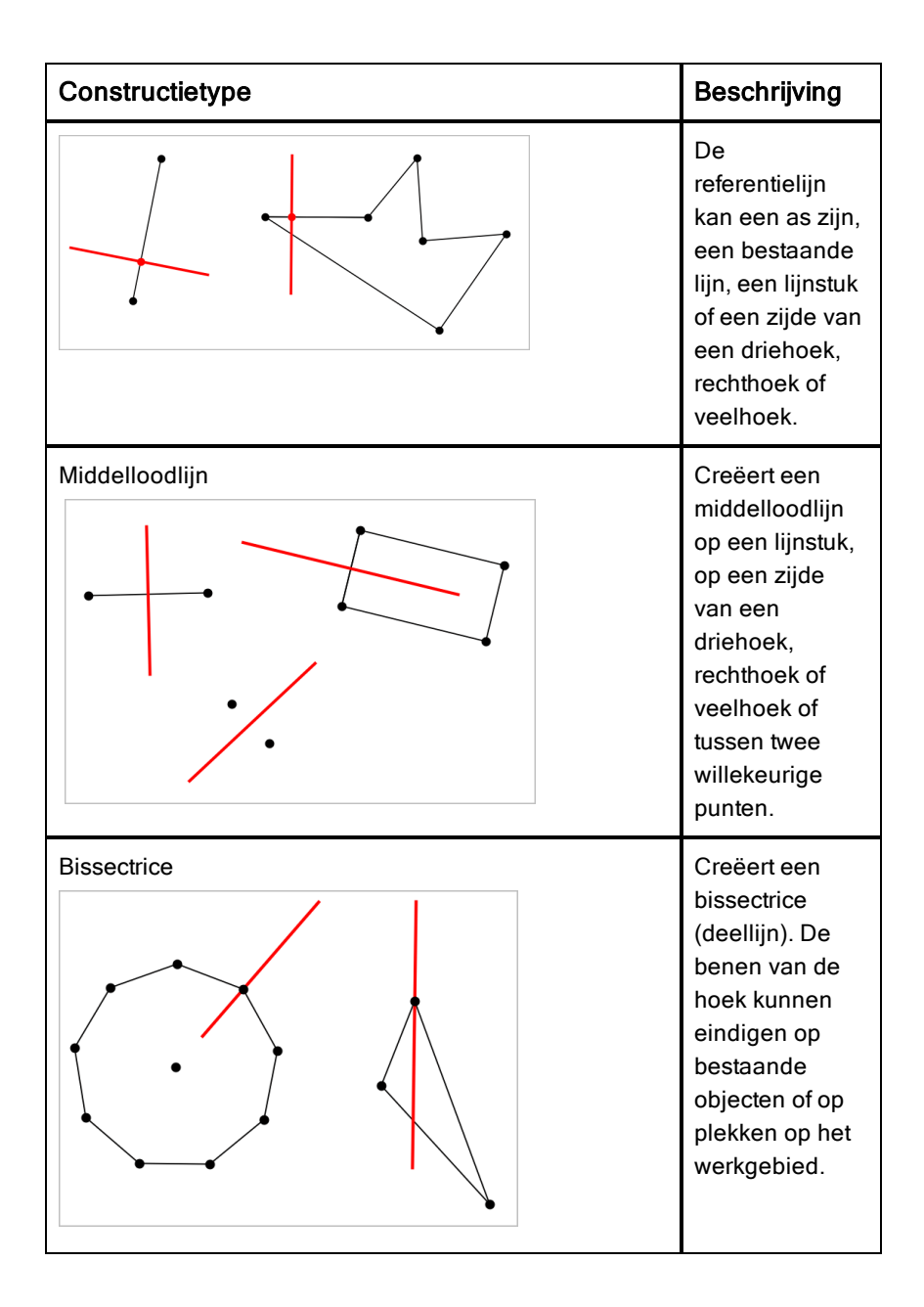

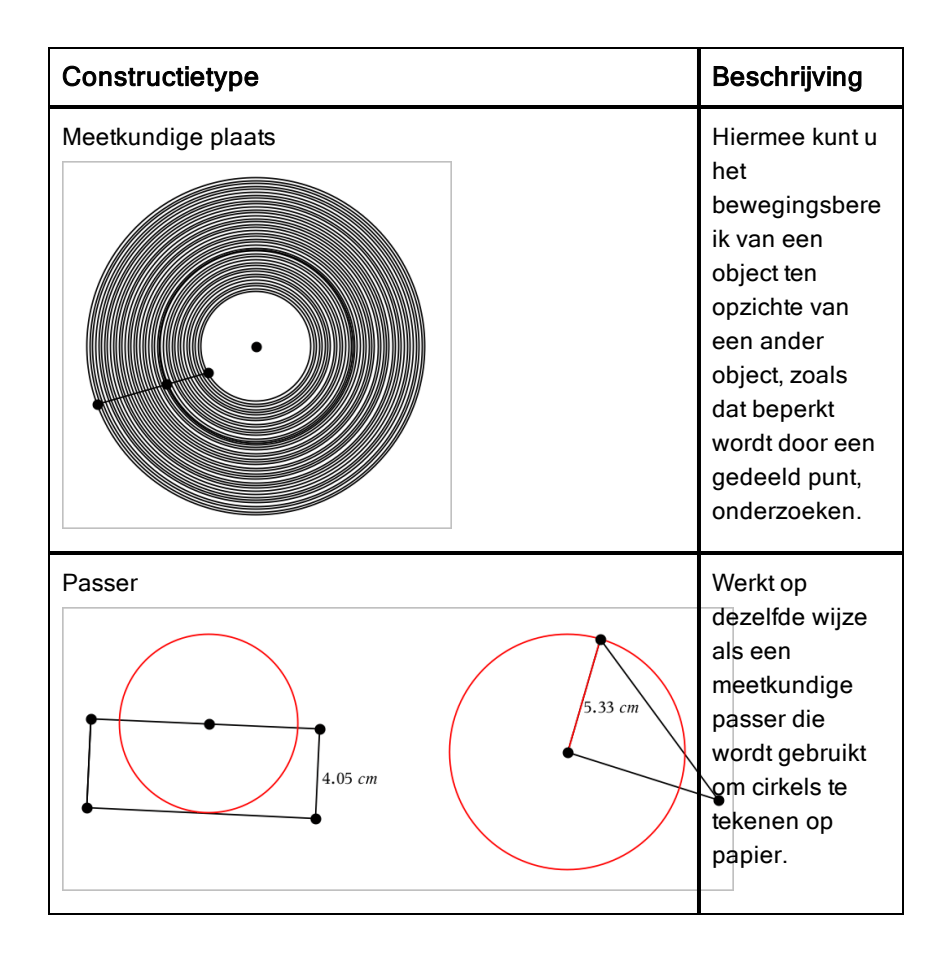

# Variabele waarden aanpassen met een schuifknop

In de toepassingen Grafieken, Meetkunde, Gegevensverwerking & Statistiek kunt u met een schuifknop de waarden van een numerieke variabele aanpassen of animeren.

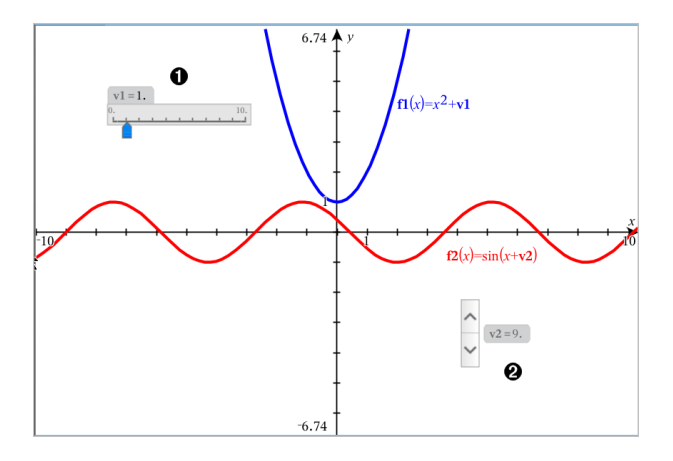

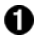

Horizontale schuifknop voor het aanpassen van variabele *v1*.

Ø. Geminimaliseerde verticale schuifknop voor het aanpassen van variabele *v2*.

### Een schuifknop invoegen

- 1. Start in een pagina voor Grafieken, Meetkunde of Gegevensverwerking & Statistiek.
- 2. Tik op Extra  $\ell^2$  en ga naar Acties> Schuifknop invoegen.

Het scherm Schuifknopinstellingen wordt geopend.

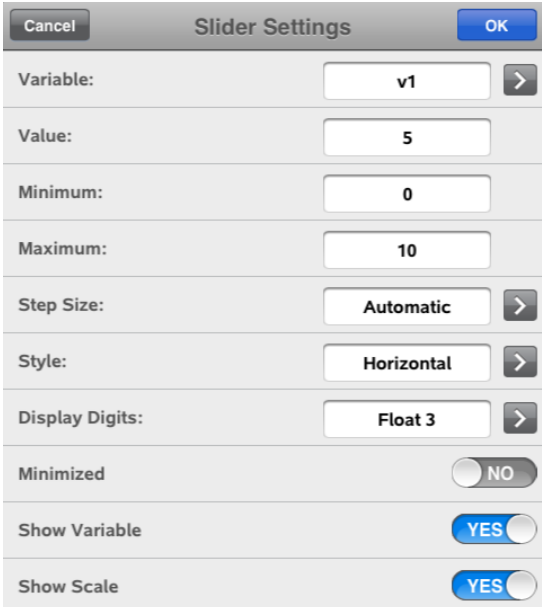

- 3. Voer de gewenste waarden in.
- 4. Tik op OK.

De schuifknop wordt weergegeven in het werkgebied. Met handvatten op de schuifknop kunt u deze verplaatsen en uitrekken. Om de handvatten te verwijderen tikt u op het werkgebied.

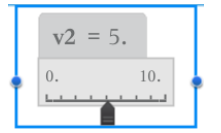

5. Door de knop te verschuiven kunt u de variabele aanpassen (of u tikt op de pijltjes op een geminimaliseerde schuifknop).

#### Werken met de schuifknop

Gebruik de opties op het contextmenu om de schuifknop te verplaatsen of te verwijderen en om de animatie ervan te starten of te stoppen. U kunt ook de instellingen van de schuifknop veranderen. Het contextmenu openen:

1. Houd de schuifknop vast.

Het contextmenu wordt geopend.

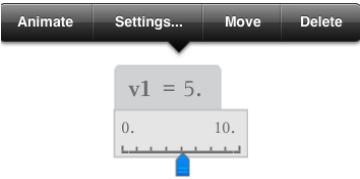

2. Tik op een optie om deze te selecteren.

# De coördinaten van een punt labelen (identificeren)

De toepassing Grafieken kan de coördinaten van elk bestaand punt identificeren en labelen, op voorwaarde dat het punt gecreëerd werd in de toepassing Grafieken.

1. Tik op het punt om het te selecteren en tik nogmaals om het contextmenu weer te geven.

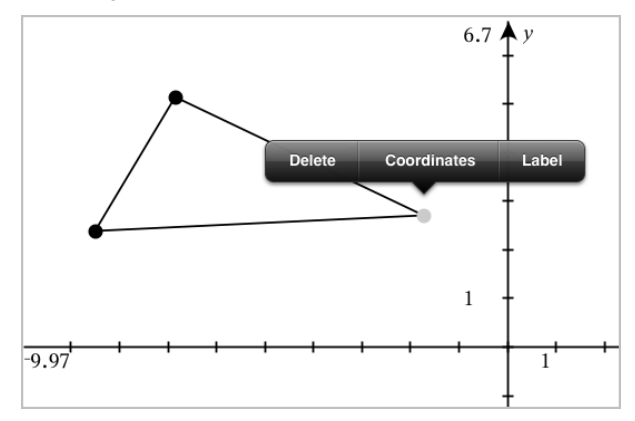

2. Tik op Coördinaten.

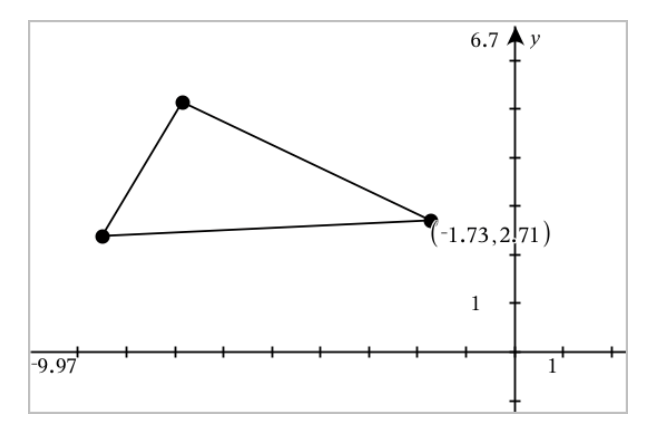

Indien u het punt verplaatst naar een andere locatie, volgen de coördinaten het punt en worden ze automatisch bijgewerkt.

# Begrensd gebied (gebied tussen krommen)

U kunt de toepassing Grafieken gebruiken voor toegang tot het gebied tussen krommen.

Wanneer u de oppervlakte tussen krommen berekent, moet elke kromme:

• Een functie van x zijn.

- of -

Een vergelijking in de vorm  $y =$ , inclusief  $y =$  vergelijkingen gedefinieerd via een tekstvak of kegelsnede-vergelijkingssjabloon.

### Een begrensd gebied (gebied tussen krommen) definieren

- 1. Open een nieuwe Grafieken-pagina.
- 2. Tik op sin en x, tik vervolgens op ENTER.
- 3. Tik op  $\oplus$  .
- 4. Tik op cos en x, en tik vervolgens op ENTER.

In dit voorbeeld toont de grafiek nu de functies  $f1(x)=sin(x)$  and  $f2(x)=cos(x)$  $(x)$ .

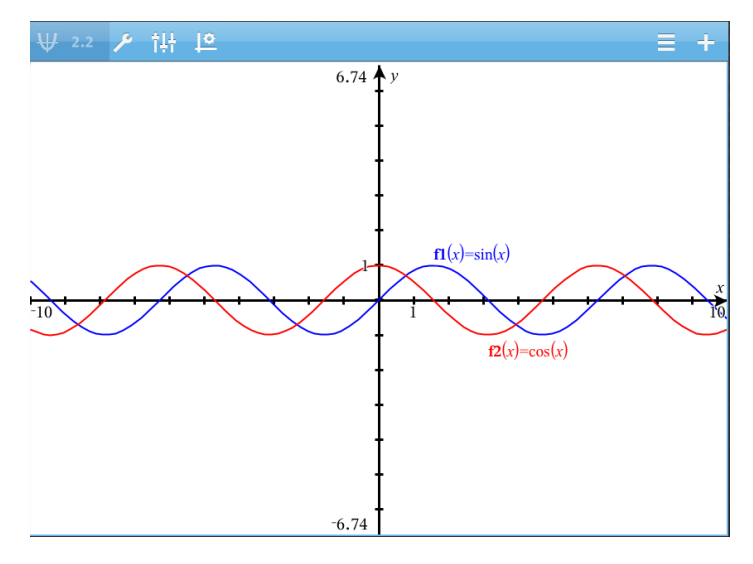

5. Tik op Tools  $\ell^*$  en ga naar Grafiek analyseren > Begrensd gebied.

De tool Begrensd gebied  $\frac{1}{\sqrt{250 \text{Nucleon Area}}}\times$  wordt weergeven in de Werkbalk van de toepassing. U wordt gevraagd om de onder- en bovengrens in te stellen.

6. Tik of sleep twee punten om de grenzen te definiëren.

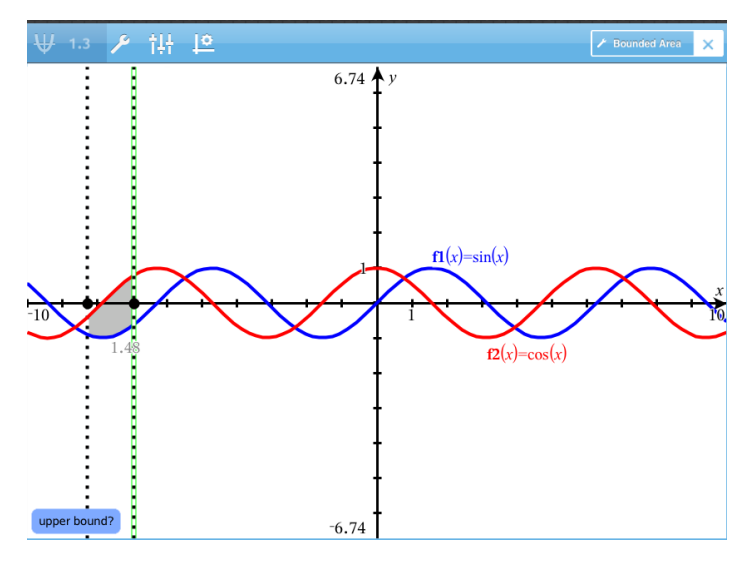

Het gebied wordt gearceerd en de oppervlakte ervan wordt weergegeven. De waarde is altijd niet-negatief, ongeacht de intervalrichting.

### Werken met Gearceerde gebieden

Als u de grenzen wijzigt of de krommen herdefinieert, worden de arcering en de oppervlakte bijgewerkt.

- Om de onder- of bovengrens te wijzigen, versleept u deze of typt u nieuwe coördinaten in. Een grens die op snijpunt ligt, kan niet worden verplaatst. Echter, het punt wordt automatisch verplaatst als u de krommen bewerkt of manipuleert.
- Om een kromme te herdefiniëren, manipuleert u deze door hem te verslepen of door de uitdrukking te bewerken in de invoerregel.

Opmerking: Als een eindpunt oorspronkelijk op een snijpunt lag en de geherdefinieerde functies niet langer snijden, verdwijnen de arcering en (de waarde van) de oppervlakte. Als u de functie (s) opnieuw definieert zodat er een snijpunt ontstaat, worden de arcering en de oppervlakte opnieuw weergegeven.

• Om een gebied te verwijderen of te verbergen, tikt u om het begrensde gebied te selecteren, en daarna nogmaals om het contextmenu te zien. Vanuit het contextmenu kunt u het begrensde gebied verwijderen.

• Als u de kleur en andere kenmerken wilt wijzigen, tikt u op de Objectinspecteur zodra het gearceerde gebied is geselecteerd

# De vergelijking van een meetkundig object weergeven

U kunt de vergelijking weergeven van een meetkundige lijn, raaklijn, cirkelvorm of meetkundige kegelsnede, op voorwaarde dat het object geconstrueerd werd in de toepassing Grafieken en getrouw geconverteerd kan worden naar een op een template gebaseerde kegelsnede.

1. Tik op het object om het te selecteren en tik nogmaals om het contextmenu weer te geven.

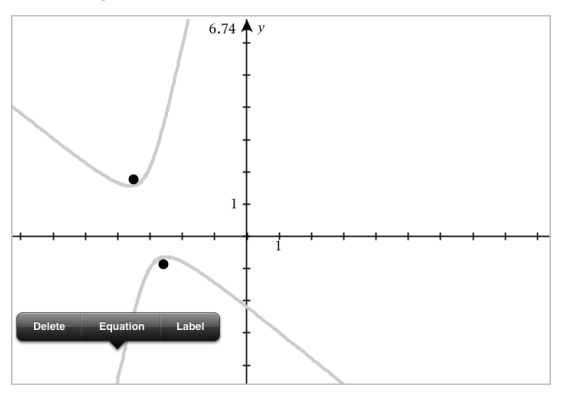

2. Tik op Vergelijking om de vergelijking weer te geven als een tekstobject.

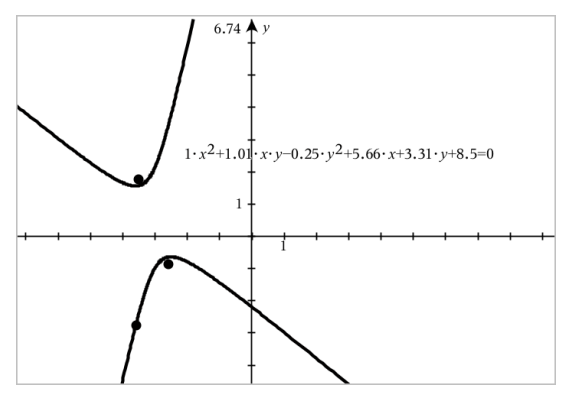

# De berekeningstool gebruiken

De berekeningstool is beschikbaar in de Grafieken & Meetkunde-toepassing. Hiermee kunt u een als tekstobject ingevoerde wiskundige uitdrukking uitwerken. U kunt een uitgewerkte uitdrukking bewerken en deze vervolgens opnieuw uitwerken.

#### De uitdrukking invoeren

- 1. Tik op Extra  $\ell^{\mathcal{P}}$  en ga naar Acties > Tekst.
- 2. Tik op het werkgebied om het tekstvak te plaatsen en het toetsenbord weer te geven.
- 3. Typ de uitdrukking, bijvoorbeeld **(1/4)2\*2** en tik op ENTER.

**Opmerking:** Neem geen variabelen in de uitdrukking op.

```
\left(\frac{1}{4}\right)^2 \cdot 2
```
### De uitkomst berekenen

- 1. Tik op Extra  $\ell^2$  en ga naar Acties > Berekenen.
- 2. De berekeningstool verschijnt in de werkbalk en u wordt gevraagd een uitdrukking te selecteren die u wilt berekenen.
- 3. Tik op het tekstobject om de uitdrukking uit te werken.

$$
\left(\frac{1}{4}\right)^2 \cdot 2 = \frac{1}{8}
$$

# 3D-grafieken tekenen

Met de 3D-Grafiekweergave kunt u driedimensionale grafieken maken en verkennen.

#### Wat u kunt doen

- $3D$ -functies in de vorm  $z(x,y)$  creëren en bewerken.
- 3D-parameterplots creëren en bewerken.
- Geselecteerde grafieken weergeven en verbergen.
- De achtergrondkleur instellen en draadframes en oppervlaktekleuren toepassen op grafieken.

# <span id="page-85-0"></span>De 3D-Grafiekweergave selecteren

De 3D-Grafiekweergave is beschikbaar op elke [Grafieken-pagina](#page-51-0)

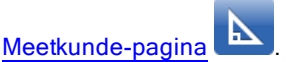

Tik op Extra  $\ell^2$  en ga naar Weergave > 3D Grafiek.

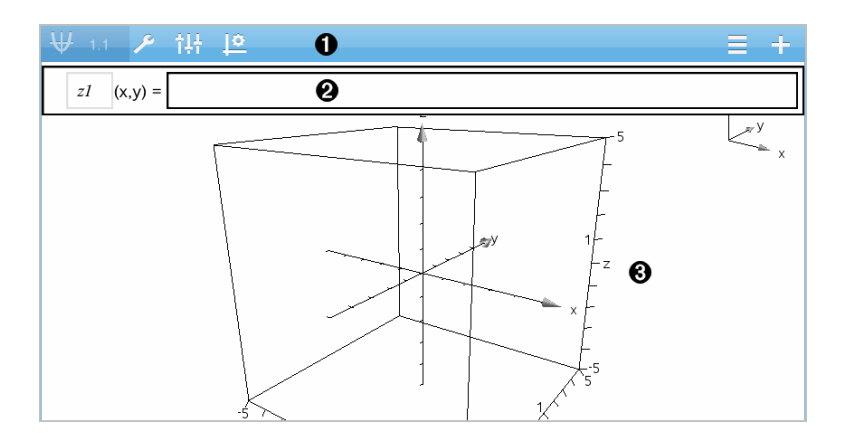

#### Ω 3D Grafieken-werkbalk

- Tik op Extra  $\ell^2$  om 3D-grafieken te creëren en te verkennen.
- Tik op onderzoeker  $\frac{1}{2}$  om de weergave van een grafiek of het

3D-vak te wijzigen.

- Tik op  $\equiv$  om een uitdrukking uit de 3D-grafiekgeschiedenis te bekijken of te bewerken.
- Tik op  $\Theta$  om het toetsenbord en de invoerregel te verbergen of weer te geven.

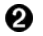

Invoerregel. Stelt u in staat om 3D-grafieken te definiëren. Het standaard grafiektype is een 3D-functie, aangegeven door z*1*(*x,y*)=.

❸ Werkgebied van 3D-grafieken Geeft een 3D-vak weer met grafieken die u definieert. Knijp uw vingers samen om in- of uit te zoomen op het gebied, sleep om het vak te draaien.

# Grafiek van 3D-functies tekenen

1. Tik in de  $3D$ -grafiekweergave op Extra  $\ell^2$  en ga naar 3D Grafiek Invoeren/Bewerken > Functie.

Het toetsenbord en de invoerregel verschijnen.

 $z1$   $(x,y) =$  |

2. Voer de uitdrukking in die de grafiek definieert. U kunt de uitdrukking intypen of de templates voor [uitdrukkingen](#page-32-0) gebruiken om de uitdrukkingen samen te stellen.

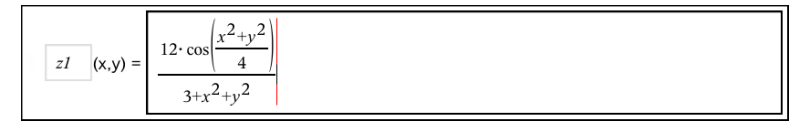

3. Tik op ENTER om de grafiek te creëren en de invoerregel en het toetsenbord te verbergen. U kunt de invoerregel te allen tijde weergeven door te tikken  $\Theta$  op de Grafieken-werkbalk.

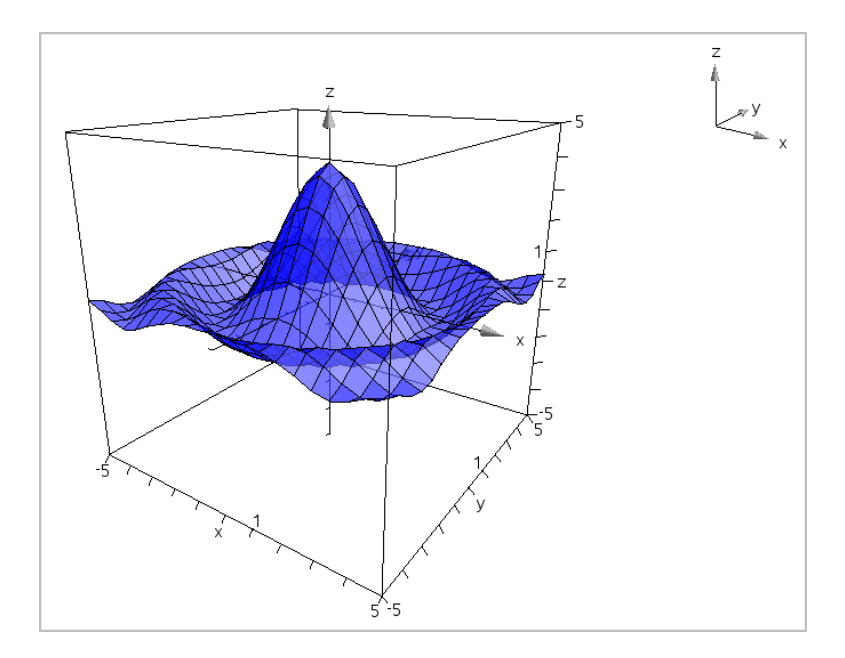

# De grafiek van 3D-Parametervergelijkingen tekenen

1. Tik in de [3D-Grafiekweergave](#page-85-0) op Extra  $\ell$  en ga naar 3D Grafiek Invoeren/Bewerken > Parametervoorstelling.

Het toetsenbord en de invoerregel verschijnen.

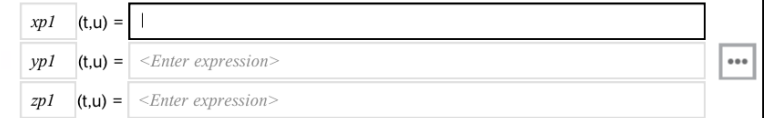

2. Typ de vergelijkingen die de grafiek definiëren.

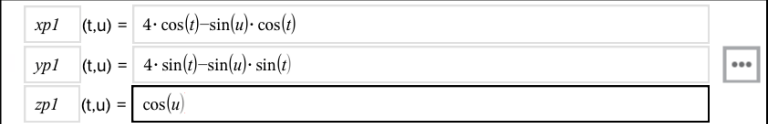

3. (Optioneel) Tik op  $\left| \bullet \right|$  om de 3D- plotparameters *tmin*, *tmax*, *umin* en *umax* in te stellen.

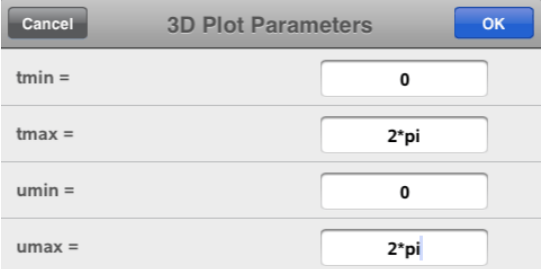

4. Tik op ENTER om de grafiek te tekenen en de invoerregel en het toetsenbord te verbergen. U kunt de invoerregel te allen tijde weergeven door te tikken  $\Theta$  op de Grafieken-werkbalk.

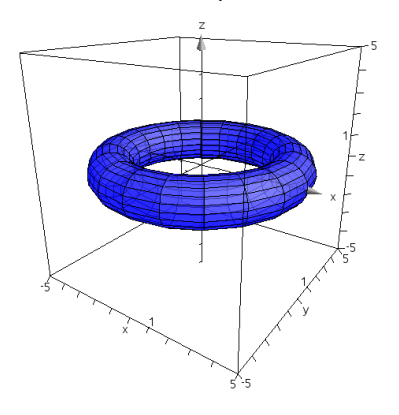

# De 3D-weergave zoomen en roteren

### Zoomen

▶ Knijp met twee vingers op het werkgebied om in- of uit te zoomen.

#### Handmatig roteren

▶ Sleep in een willekeurige richting om alle objecten in de 3D-Grafiekweergave te roteren.

### Automatisch roteren

1. Tik opExtra  $\ell^*$  en ga naar Acties> Auto Rotatie.

**Auto Rotation** Het hulpmiddel Auto rotatie van die verschijnt en de grafiek draait continu om de z-as.

2. Tik op **X** op het hulpmiddel om het roteren te stoppen.

# Een 3D-grafiek bewerken

1. Dubbeltik op de grafiek of het label om de uitdrukking weer te geven in de invoerregel. Als alternatief kunt u de [grafiekgeschiedenis](#page-63-0) gebruiken om de uitdrukking weer te geven.

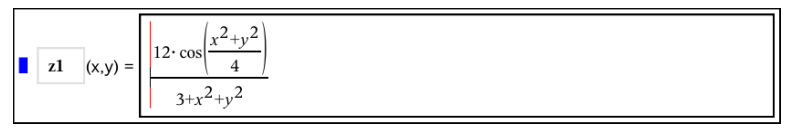

- 2. Wijzig de bestaande formule of typ een nieuwe formule in de invoerregel.
- 3. Tik op ENTER om de bewerkte grafiek te tekenen.

# De weergave van een 3D-grafiek wijzigen

- 1. Tik op de grafiek om deze te selecteren.
- 2. Tik op onderzoeker  $\frac{1}{2}$ .

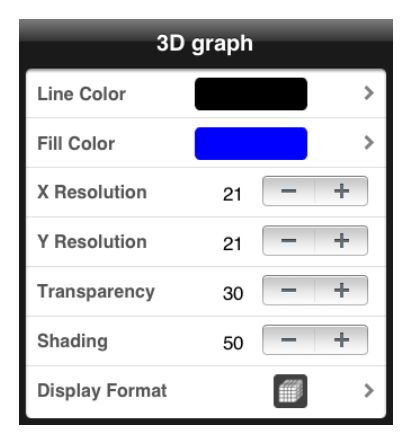

3. Selecteer de te wijzigen items. Wijzigingen worden toegepast wanneer u ze selecteert.

### <span id="page-90-0"></span>Het label van een grafiek weergeven of verbergen

1. Tik op de grafiek om deze te selecteren en tik nogmaals om het contextmenu weer te geven.

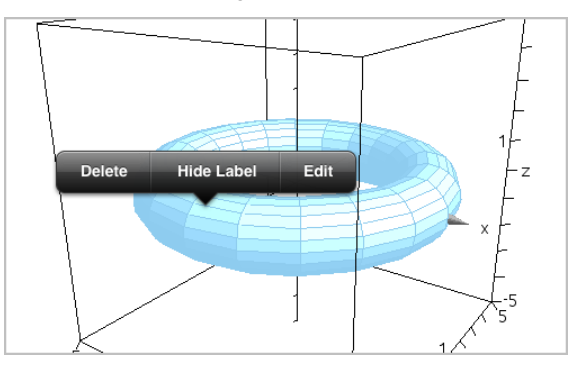

2. Tik op Label verbergen of Label weergeven.

# 3D-grafieken weergeven en verbergen

1. In de [3D-Grafiekweergave](#page-85-0) tikt u op Extra  $\ell^*$  en gaat u naarActies > Verbergen/Weergeven.

Hide/Show

Het hulpmiddel Verbergen/Weergeven Verschijnt en

alle verborgen items worden in het grijs weergegeven.

- 2. Tik op een grafiek om de status verbergen/weergeven ervan te veranderen.
- 3. Tik om de wijzigingen toe te passen op **X** op het hulpmiddel.

**Opmerking:** Indien u alleen het label van de grafiek wilt weergeven of verbergen, zie Het label van een grafiek [weergeven](#page-90-0) of verbergen.

# De 3D-weergave-omgeving aanpassen

#### De achtergrondkleur wijzigen

1. Tik op het 3D-vak om het te selecteren.

**Opmerking:** Tik indien het vak verborgen is op **Extra**  $\ell^*$  en ga naar Weergave > Vak weergeven.

- 2. Tik op onderzoeker  $\frac{1}{2}$ .
- 3. Tik op Opvulkleur en selecteer vervolgens een kleur om toe te passen op de achtergrond.

#### De weergave van het 3D-vak en de assen wijzigen

- 1. Tik op het 3D-vak om het te selecteren.
- 2. Tik op onderzoeker  $\frac{1}{2}$ .

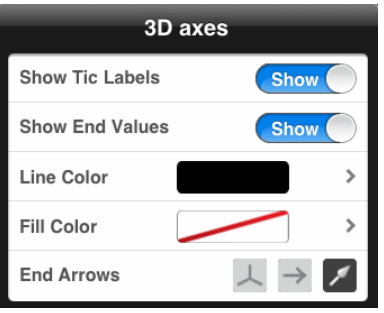

3. Selecteer de te wijzigen items. Wijzigingen worden toegepast wanneer u ze selecteert.

#### Het vak, de assen en de legenda weergeven of verbergen.

- 1. Tik op Extra  $\ell$  en ga naar Weergave.
- 2. Tik op de naam van het weer te geven of te verbergen element.

#### De 3D-verhouding tussen assen wijzigen

- 1. Tik op Extra  $\ell^2$  en ga naar Bereik/Zoom > Verhouding tussen assen.
- 2. Voer de waarden voor de x-, y- en z-assen in. De standaardwaarde voor iedere as is 1.

#### Het bereik van het 3D-vak wijzigen

 $\triangleright$  Tik op Extra  $\ell$  en ga naar Bereik/Zoom > Instellingen bereik.

# Variabele waarden aanpassen met een schuifknop

In de toepassingen Grafieken, Meetkunde, Gegevensverwerking & Statistiek kunt u met een schuifknop de waarden van een numerieke variabele aanpassen of animeren.

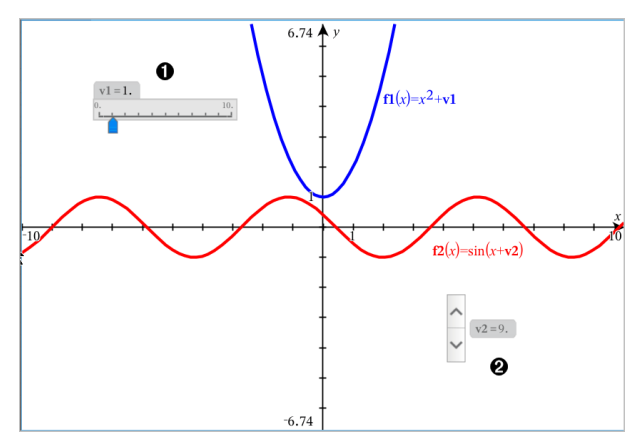

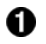

Ø.

Horizontale schuifknop voor het aanpassen van variabele *v1*.

Geminimaliseerde verticale schuifknop voor het aanpassen van variabele *v2*.

#### Een schuifknop invoegen

- 1. Start in een pagina voor Grafieken, Meetkunde of Gegevensverwerking & Statistiek.
- 2. Tik op Extra  $\ell$  en ga naar Acties> Schuifknop invoegen.

Het scherm Schuifknopinstellingen wordt geopend.

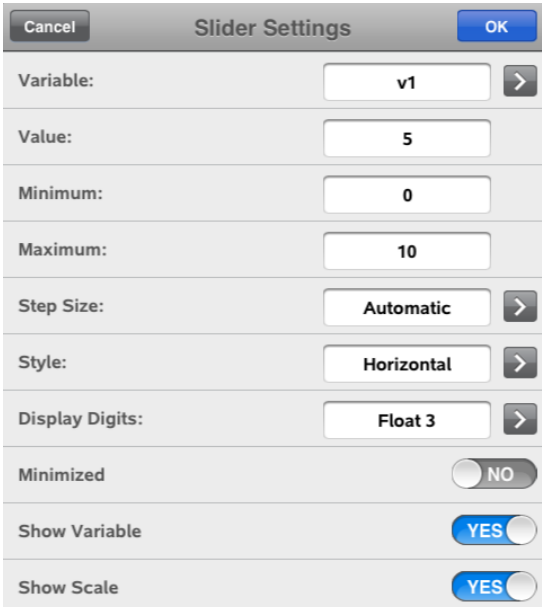

- 3. Voer de gewenste waarden in.
- 4. Tik op OK.

De schuifknop wordt weergegeven in het werkgebied. Met handvatten op de schuifknop kunt u deze verplaatsen en uitrekken. Om de handvatten te verwijderen tikt u op het werkgebied.

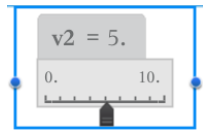

5. Door de knop te verschuiven kunt u de variabele aanpassen (of u tikt op de pijltjes op een geminimaliseerde schuifknop).

### Werken met de schuifknop

Gebruik de opties op het contextmenu om de schuifknop te verplaatsen of te verwijderen en om de animatie ervan te starten of te stoppen. U kunt ook de instellingen van de schuifknop veranderen. Het contextmenu openen:

1. Houd de schuifknop vast.

Het contextmenu wordt geopend.

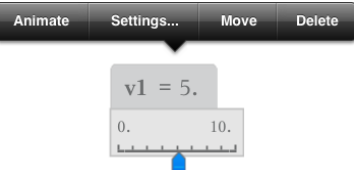

2. Tik op een optie om deze te selecteren.

# Meetkunde-toepassing

De toepassing Meetkunde laat u meetkundige objecten creëren, manipuleren, meten, transformeren en animeren

### Wat u kunt doen

- Punten en lijnen creëren en verkennen, zoals lijnstukken, vectoren en cirkelbogen.
- Meetkundige vormen, zoals cirkels, ellipsen, veelhoeken en kegelsnedencreëren en verkennen.
- Een punt animeren dat gecreëerd is als een punt op een object of grafiek.
- Objecttransformaties, inclusief symmetrie (lijnspiegeling), puntspiegeling, translatie (verschuiving), rotatie (draaiing) en vermenigvuldiging (vergroting), verkennen.
- Meetkundige constructies creëren, zoals deellijnen, evenwijdige lijnen, loodlijnen, meetkundige plaatsen en cirkels die getekend zijn met een passer.
- Een object verbergen of de lijnkleur, lijnstijl of vulkleur veranderen.
- Lengtes, hoeken, omtrek, oppervlakte en hellingen meten.

# Wat u moet weten

### Verborgen objecten vinden in de toepassing Grafieken of Meetkunde

U kunt grafieken, meetkundige objecten, tekst, labels, metingen en afzonderlijke eindwaarden van assen verbergen.

Als u verborgen grafieken of objecten tijdelijk wilt weergeven of ze wilt herstellen als weergegeven objecten, tikt u op Extra  $\ell$  en gaat u naar Acties > Verbergen/Weergeven. Tik op een grafiek of object om te wisselen tussen weergeven/verbergen.

### Het uiterlijk van een grafiek of object veranderen

- 1. Tik op de grafiek of het object dat u wilt veranderen.
- 2. Tik op Inspecteren  $\frac{1}{2}$  om een lijst met eigenschappen van het object weer te geven.

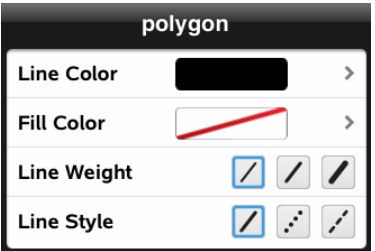

**Opmerking:** De lijst met eigenschappen is verschillend voor verschillende soorten objecten.

3. Selecteer de te veranderen items. De veranderingen worden toegepast terwijl u ze selecteert.

### Een punt op een grafiek of object animeren

- 1. Tik op het punt.
- 2. Tik op Inspecteren  $\frac{1}{2}$  om de eigenschappen van het punt weer te geven.

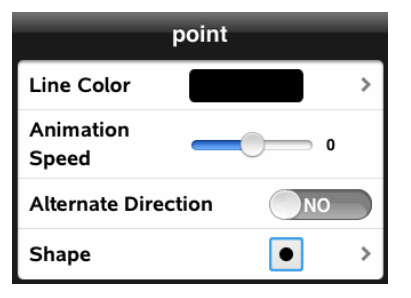

3. Sleep de schuifknop van de animatiesnelheid om de snelheid in te stellen en de animatie te starten.

### Een achtergrondfoto invoegen

Met de tool Foto [invoegen](#page-22-0) <sup>®</sup> kunt u een foto invoegen als achtergrond voor een Grafieken- of Meetkunde-pagina.

#### Tekst aan het werkgebied Grafieken of Meetkunde toevoegen

1. Tik op Extra  $\ell$  en ga naar Acties> Tekst.

De tool Tekst  $\left| \right\langle \right|$  Text verschijnt in de werkbalk van de toepassing.

2. Tik op de plaats voor de tekst.

3. Typ de tekst in het tekstvak dat wordt weergegeven en tik dan op return.

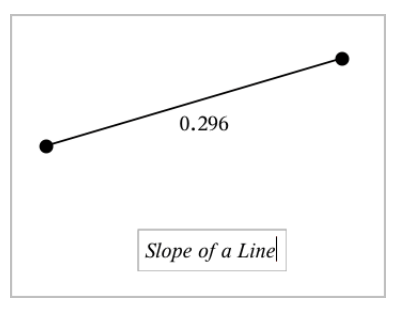

<span id="page-97-0"></span>4. Dubbelklik op de tekst om deze te bewerken.

# Een Meetkunde-pagina toevoegen

Aan de slag gaan met de toepassing Meetkunde, een Meetkunde-pagina toevoegen aan een bestaand document.

Tik op  $+$  en tik vervolgens op

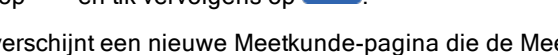

Er verschijnt een nieuwe Meetkunde-pagina die de Meetkunde-werkbalk en het werkgebied weergeeft.

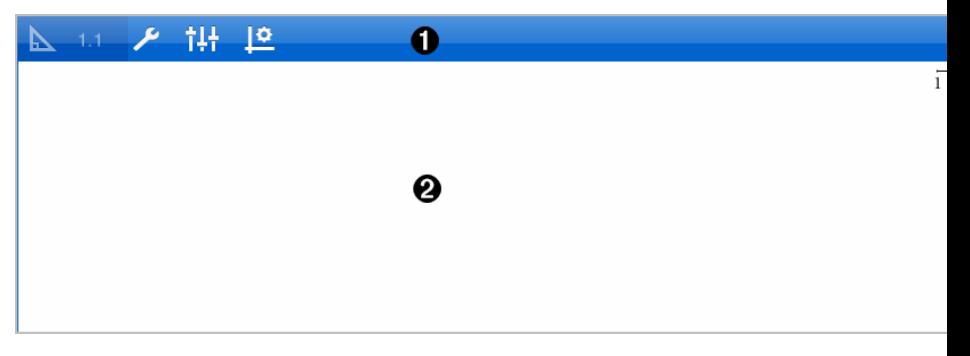

#### Λ. Meetkunde-werkbalk

- Tik op Extra  $\ell$  om Meetkundige objecten te creëren en te verkennen.
- Tik op onderzoeker  $\frac{1}{2}$  om de weergave van een geselecteerd item, zoals een meetkundige vorm, te wijzigen.

Tik op Grafieken & Instellingen meetkunde  $\frac{100}{100}$  om de instellingen die gebruikt worden bij de toepassingen Meetkunde en Grafieken te wijzigen.

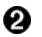

Meetkunde werkgebied. Meetkundige objecten die u creëert worden hier weergegeven. Sleep om het werkgebied te verschuiven.

# Inleiding op meetkundige objecten

Meetkundige tools zijn beschikbaar in de toepassingen Grafieken en Meetkunde. U kunt deze tools gebruiken om figuren zoals punten, lijnen en vormen te tekenen en te onderzoeken.

- De Grafiekweergave toont het werkgebied Grafieken bovenop het werkgebied Meetkunde. U kunt in beide werkgebieden objecten selecteren, meten en veranderen.
- De weergave Vlakke meetkunde toont alleen objecten die in de toepassing Meetkunde zijn gemaakt.

### Objecten gemaakt in de toepassing Grafieken

Punten, lijnen en vormen die in de toepassing Grafieken zijn gemaakt, zijn analytische objecten.

- Alle punten die deze objecten definiëren, bevinden zich op het x, ygrafiekvlak. Objecten die hier zijn gemaakt, zijn alleen zichtbaar in de toepassing Grafieken. Het veranderen van de schaal van de assen heeft invloed op het uiterlijk van de objecten.
- U kunt de coördinaten van elk punt op een object weergeven en bewerken.
- U kunt de vergelijking weergeven van een lijn, raaklijn, cirkelvorm of meetkundige kegelsnede die in de toepassing Grafieken is gemaakt.

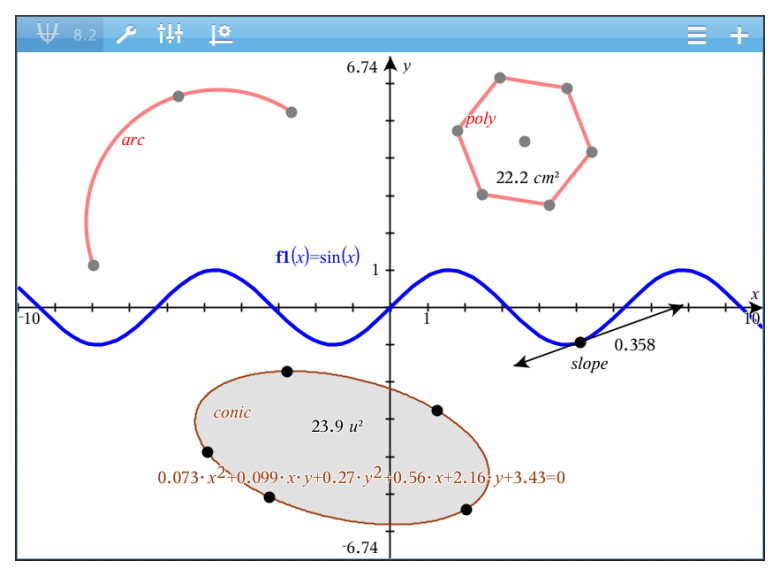

De cirkelboog en de veelhoek zijn gemaakt in de toepassing Meetkunde. De sinusoïde en de kegelsnede zijn gemaakt in de toepassing Grafieken.

### Objecten gemaakt in de toepassing Meetkunde

Punten, lijnen en vormen die in de toepassing Meetkunde zijn gemaakt, zijn geen analytische objecten.

- Punten die deze objecten definiëren, bevinden zich niet op het grafiekvlak. Objecten die hier zijn gemaakt, zijn zichtbaar in zowel de toepassing Grafieken als Meetkunde, maar ze worden niet beïnvloed door veranderingen in de x- en y-assen van de grafieken.
- U kunt de coördinaten van de punten van een object niet krijgen.
- U kunt de vergelijking van een meetkundig object dat in de toepassing Meetkunde is gemaakt, niet weergeven

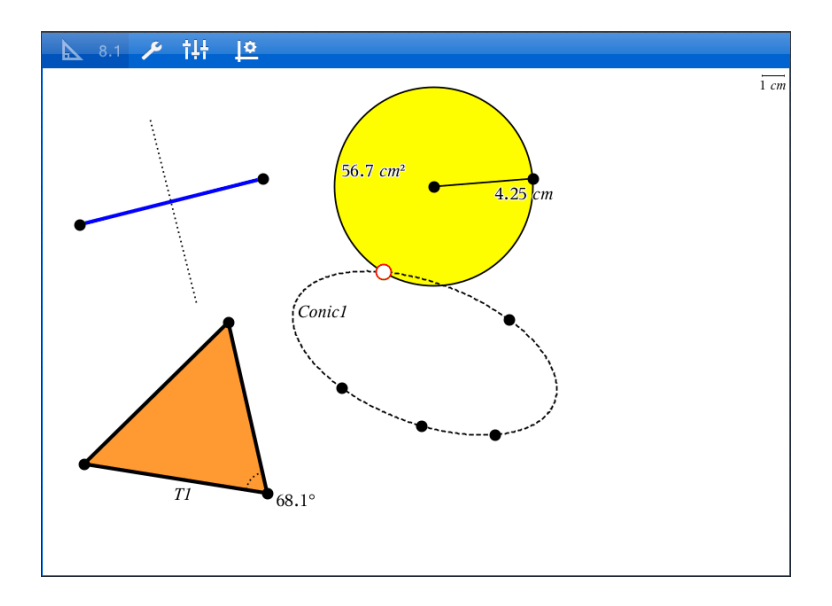

# Meetkundige objecten creëren

U kunt objecten creëren in de toepassingen Meetkunde en Grafieken

### Punten en lijnen creëren

- 1. Tik op Extra  $\ell$ , selecteer Punten en Lijnen en selecteer het type object, zoals Lijnstuk. (In de toepassing Grafieken gaat u naar Meetkunde > Punten en Lijnen >Lijnstuk.)
- 2. Tik op bestaande punten of plaatsen op het werkgebied om het object te definiëren. Tik bijvoorbeeld op twee objecten bij het maken van snijpunten.

T erwijl u het object creëert, wordt een tool weergegeven in de Werkbalk van

de toepassing (bijvoorbeeld Lijnstuk <sup>\*</sup> segment **X**). Tik op de X op de tool om te annuleren.

### Meetkundige vormen creëren

1. Tik op Extra  $\ell$ , selecteer Punten en Lijnen en selecteer het type object, zoals Liinstuk. (In de toepassing Grafieken gaat u naar Meetkunde >

#### Punten en Lijnen >Lijnstuk.)

2. Tik op bestaande punten of plaatsen op het werkgebied om het object te definiëren. Tik bijvoorbeeld op twee plaatsen om het middelpunt en de straal van een cirkel te definiëren.

Terwijl u een vorm creëert, wordt een tool weergegeven in de Werkbalk van de

toepassing (bijvoorbeeld Veelhoek <sup>1</sup> P<sup>olygon</sup>  $\mathbf x$ ). Tik op de X op de tool om de vorm te annuleren.

# Meetkundige objecten meten en transformeren

### Figuren meten

- 1. Tik op Extra  $\ell^2$ , selecteer Meting en selecteer het type meting, zoals Lengte. (In de toepassing Grafieken gaat u naar Meetkunde > Meting> Lengte.)
- 2. Tik op het object dat u wilt meten.

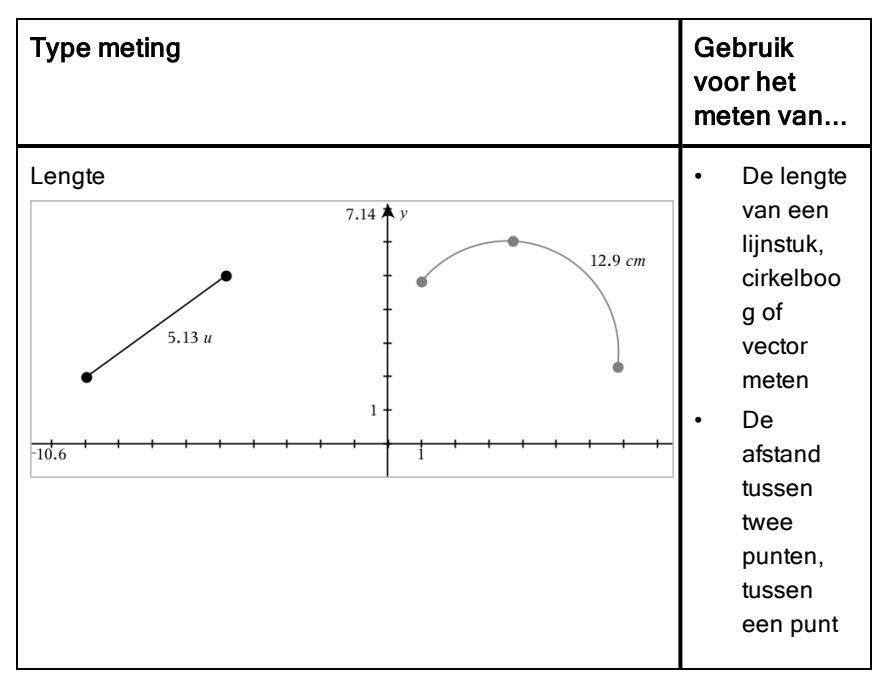

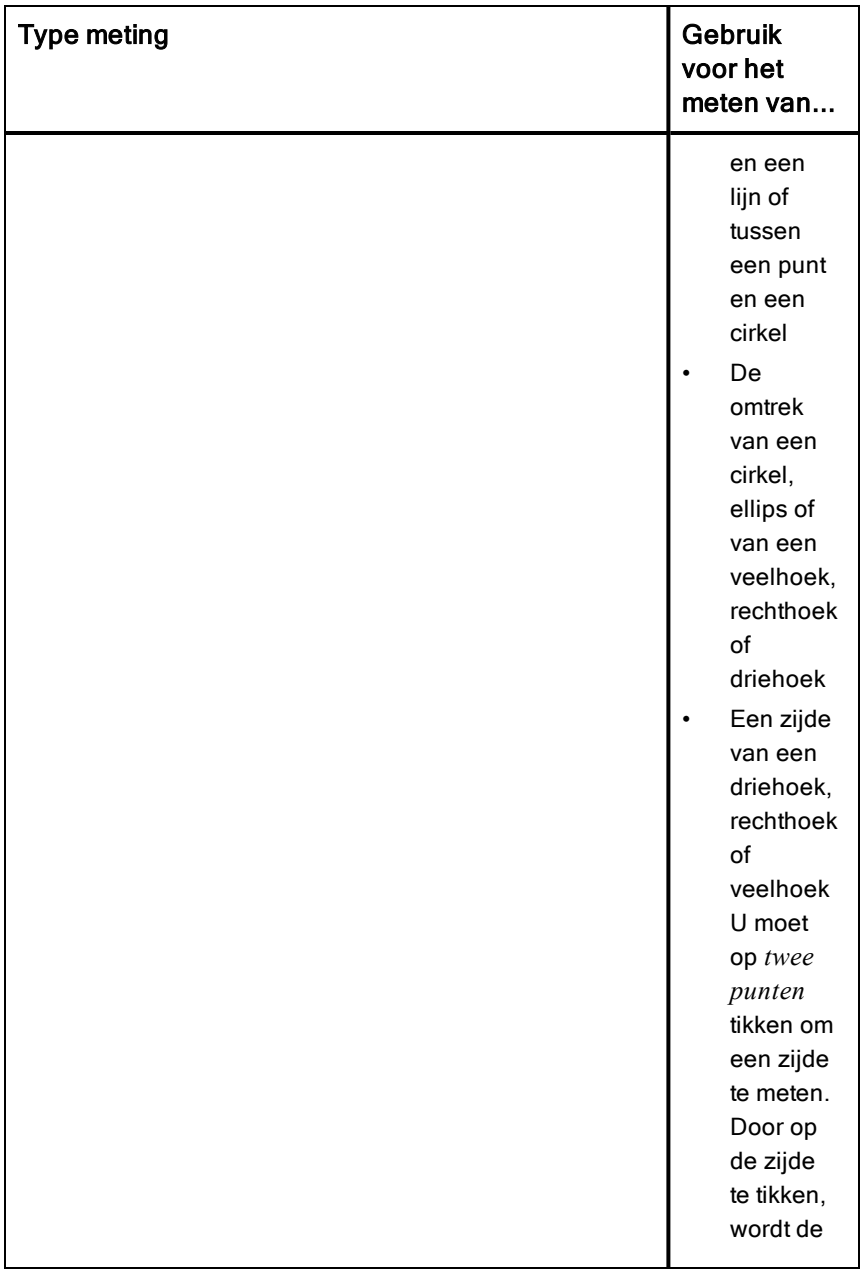

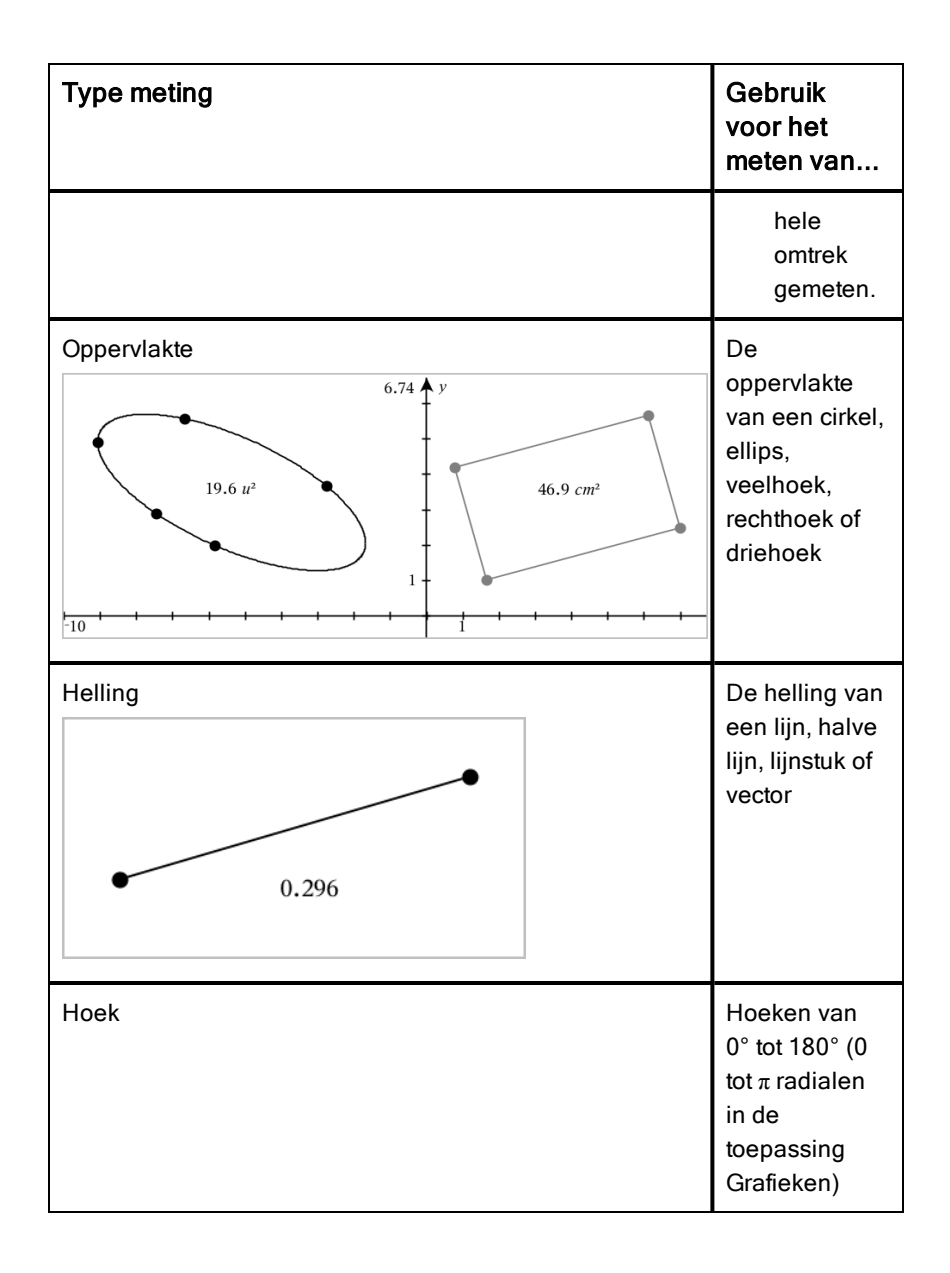

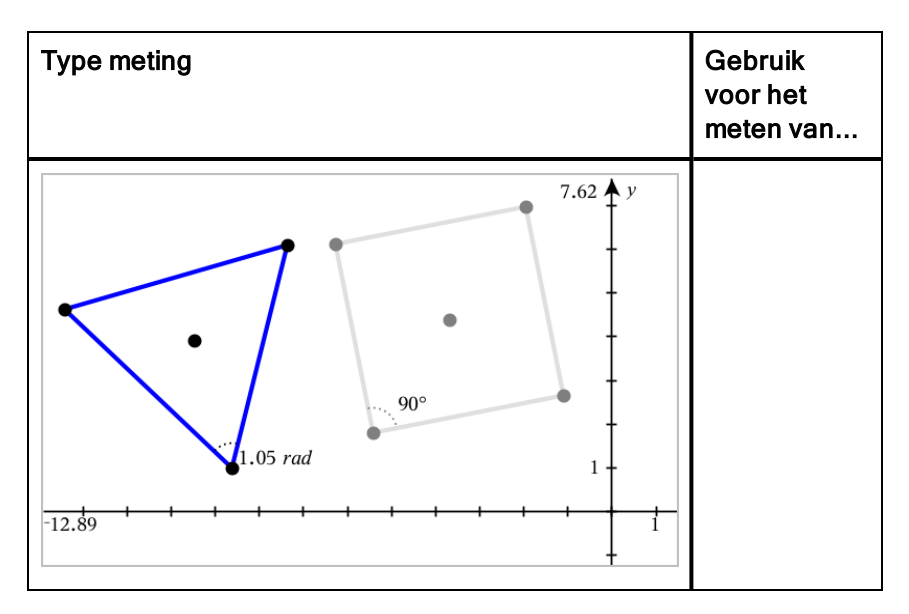

### Figuren transformeren

- 1. Tik op Extra  $\ell$ , selecteer Transformatie en selecteer het type transformatie, zoals Spiegelen. (In de toepassing Grafieken gaat u naar Meetkunde > Transformatie >Spiegelen.)
- 2. Tik op het object dat u wilt transformeren.
- 3. Tik op een plaats, een bestaand punt of op een ander object om de transformatie te creëren.

# Verkenning met constructietools

Om een constructie toe te voegen tikt u op Extra  $\ell$ , selecteert u Constructie en selecteert u het type constructie, zoals Evenwijdige lijn. (In de toepassing Grafieken gaat u naar Meetkunde > Constructie > Evenwijdige lijn.)

Terwijl een constructie wordt uitgevoerd, wordt een tool weergegeven in de

 $k$  Parallel Werkbalk van de toepassing (bijvoorbeeld Evenwijdige lijn | / Parallel | X Tik op de  $X$  op de tool om te annuleren.

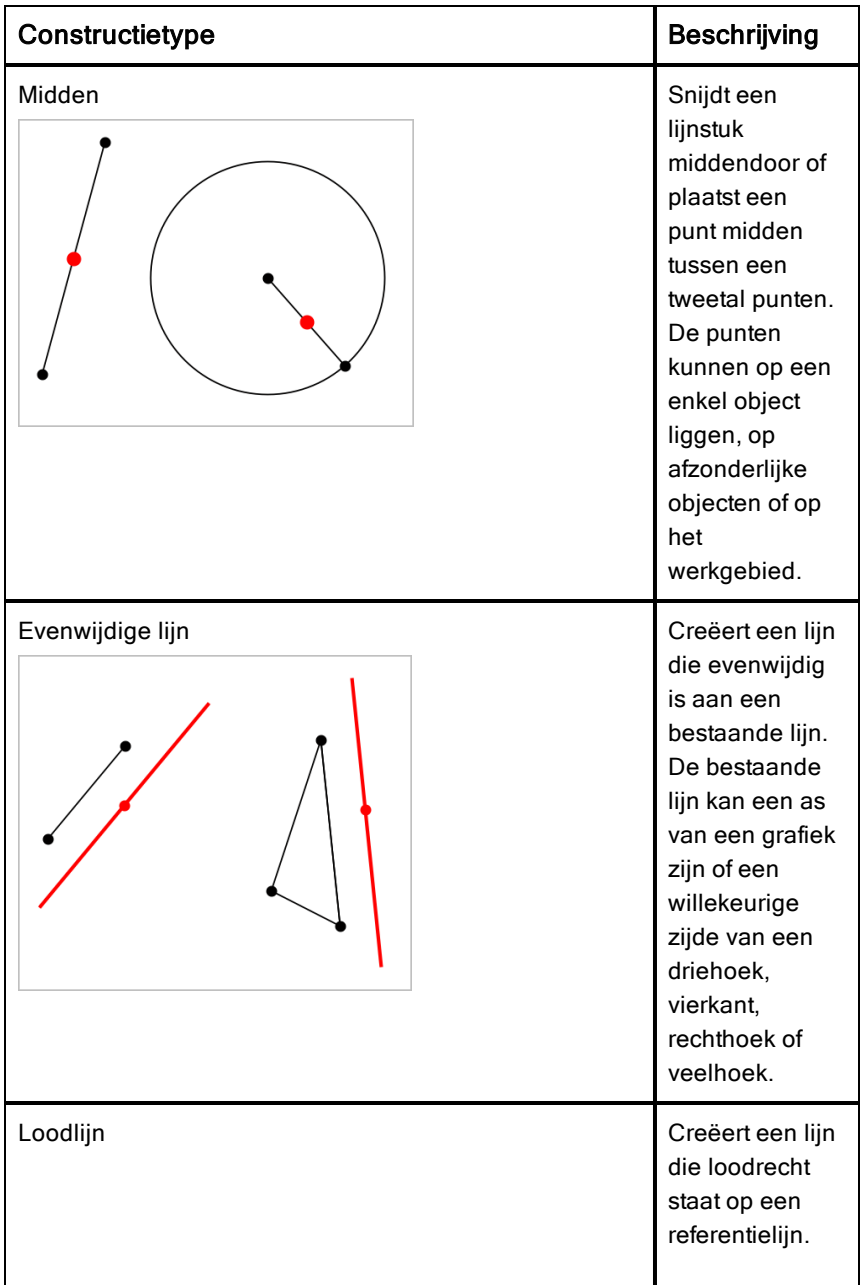

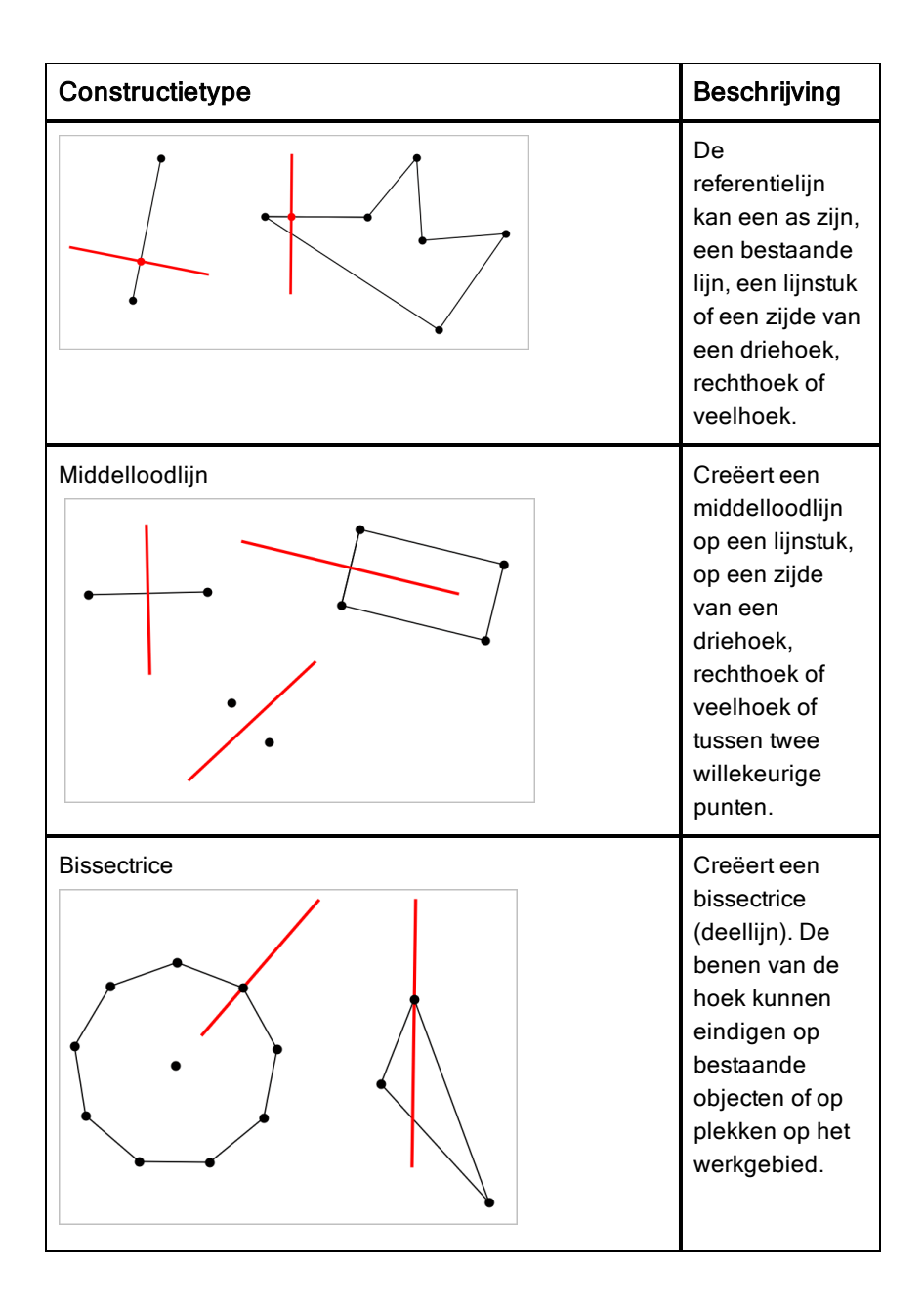

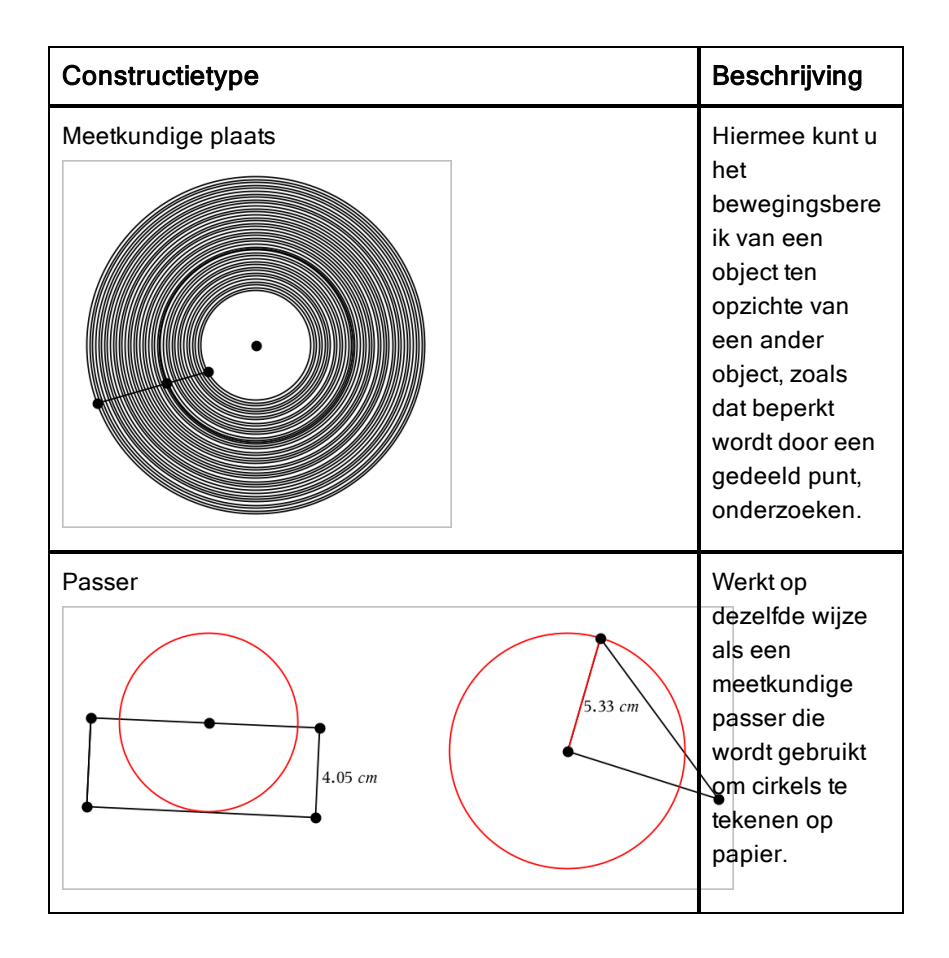

# Variabele waarden aanpassen met een schuifknop

In de toepassingen Grafieken, Meetkunde, Gegevensverwerking & Statistiek kunt u met een schuifknop de waarden van een numerieke variabele aanpassen of animeren.
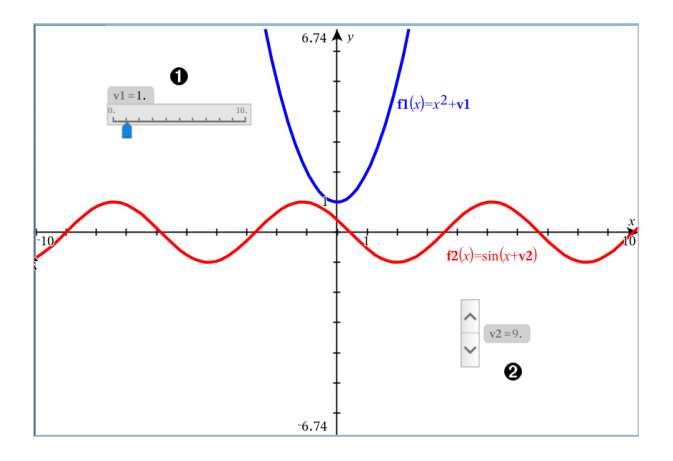

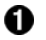

Horizontale schuifknop voor het aanpassen van variabele *v1*.

Ø. Geminimaliseerde verticale schuifknop voor het aanpassen van variabele *v2*.

#### Een schuifknop invoegen

- 1. Start in een pagina voor Grafieken, Meetkunde of Gegevensverwerking & Statistiek.
- 2. Tik op Extra  $\ell^2$  en ga naar Acties> Schuifknop invoegen.

Het scherm Schuifknopinstellingen wordt geopend.

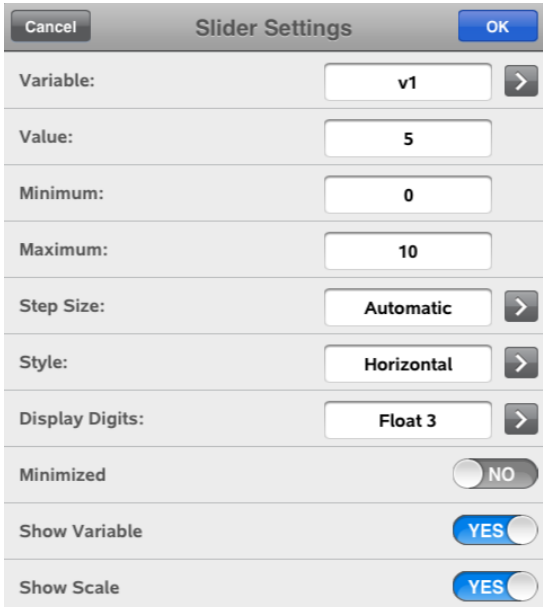

- 3. Voer de gewenste waarden in.
- 4. Tik op OK.

De schuifknop wordt weergegeven in het werkgebied. Met handvatten op de schuifknop kunt u deze verplaatsen en uitrekken. Om de handvatten te verwijderen tikt u op het werkgebied.

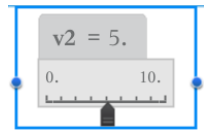

5. Door de knop te verschuiven kunt u de variabele aanpassen (of u tikt op de pijltjes op een geminimaliseerde schuifknop).

#### Werken met de schuifknop

Gebruik de opties op het contextmenu om de schuifknop te verplaatsen of te verwijderen en om de animatie ervan te starten of te stoppen. U kunt ook de instellingen van de schuifknop veranderen. Het contextmenu openen:

1. Houd de schuifknop vast.

Het contextmenu wordt geopend.

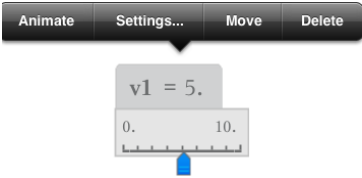

2. Tik op een optie om deze te selecteren.

# De berekeningstool gebruiken

De berekeningstool is beschikbaar in de Grafieken & Meetkunde-toepassing. Hiermee kunt u een als tekstobject ingevoerde wiskundige uitdrukking uitwerken. U kunt een uitgewerkte uitdrukking bewerken en deze vervolgens opnieuw uitwerken.

#### De uitdrukking invoeren

- 1. Tik op Extra  $\ell^{\mathcal{P}}$  en ga naar Acties > Tekst.
- 2. Tik op het werkgebied om het tekstvak te plaatsen en het toetsenbord weer te geven.
- 3. Typ de uitdrukking, bijvoorbeeld **(1/4)2\*2** en tik op ENTER.

**Opmerking:** Neem geen variabelen in de uitdrukking op.

$$
\left(\frac{1}{4}\right)^2 \cdot 2
$$

#### De uitkomst berekenen

- 1. Tik op Extra  $\ell^2$  en ga naar Acties > Berekenen.
- 2. De berekeningstool verschijnt in de werkbalk en u wordt gevraagd een uitdrukking te selecteren die u wilt berekenen.
- 3. Tik op het tekstobject om de uitdrukking uit te werken.

$$
\left(\frac{1}{4}\right)^2 \cdot 2 = \frac{1}{8}
$$

# Toepassing Lijsten & Spreadsheet

Met de toepassing Lijsten&Spreadsheet kunt u werken met tabelgegevens.

### Wat u kunt doen

- Een kolom definiëren op basis van de inhoud van een andere kolom.
- Werken met variabelen die gecreëerd zijn in de toepassingen Grafieken & Meetkunde en Rekenmachine.
- Tabelgegevens plotten met behulp van de toepassing Gegevensverwerking & Statistiek.
- Een waardentabel genereren voor een functie of plot.
- Statistische analyse uitvoeren op lijsten met gegevens.

# Wat u moet weten

### Een celverwijzing in een formule typen

Absolute verwijzingen bevatten het \$-symbool voor de kolomletter en voor het rijnummer en verwijzen altijd naar de cel op een specifieke positie in de spreadsheet. Relatieve verwijzingen bevatten alleen de kolomletter en het rijnummer van de cel en beschrijven waar een cel zich bevindt in relatie tot andere cellen van de spreadsheet.

- 1. Dubbeltik op de cel en typ de formule.
- 2. Ga naar de gewenste positie in de formule en typ de celverwijzing.

Gebruik de notatie voor een relatieve verwijzing (B3), absolute verwijzing (\$B\$2) of meerdere cellen (A1:A4).

#### Een cel aan een variabele koppelen

- 1. In een Lijsten& Spreadsheetpagina, tikt u op de cel die u wilt koppelen aan een variabele en vervolgens tikt u weer op de cel om het contextmenu te openen.
- 2. Tik op Link en tik vervolgens op de naam van de variabele om deze in te voegen in de cel.

#### Een kolom aan een variabele koppelen

1. Tik op de formulecel (de tweede cel van boven) van de kolom die u wilt koppelen aan een variabele.

2. Typ de naam van de lijstvariabele waaraan u wilt koppelen en tik vervolgens op terug.

**Opmerking**: Om een lijst met beschikbare variabelen te bekijken, tikt u op var op het TI-Nspire™-toetsenbord.

# Een Lijsten & Spreadsheet-pagina toevoegen

Om aan de slag te gaan met de toepassing Lijsten & Spreadsheet, voegt u een Lijsten & Spreadsheet-pagina toe aan een bestaand document.

 $\triangleright$  Tik op  $+$  en tik vervolgens op  $\begin{array}{|l|} \hline \multicolumn{1}{|c|}{\mathbb{H}} \end{array}$ 

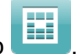

Een lege Lijsten & Spreadsheet-pagina wordt weergegeven.

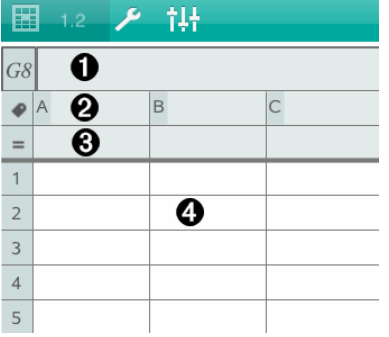

0

Referentiecel voor kolom en rij

- Ø. Kolomnaamcel voor het definiëren van een kolom als een lijstvariabele
- ❸ Kolomformulecel voor het genereren van een kolom met gegevens
- Ø. Cellen

## Werken met gegevens

#### Kolommen met gegevens genereren

U kunt een kolom met waarden creëren gebaseerd op de waarden uit een andere kolom, of op andere soorten gegevens uit rijen.

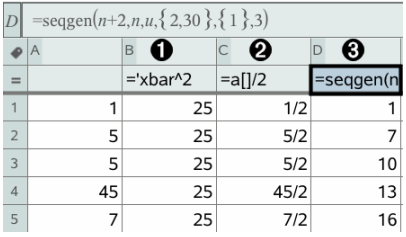

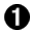

Kolomformule gebaseerd op een variabele

- Ø. Kolomformule gebaseerd op een andere kolom
- ଈ Kolomformule die een (getallen)rij genereert

#### Waarden creëren gebaseerd op een andere kolom

- 1. Tik op de kolomformulecel (tweede cel van boven) van de kolom waarin u een formule wilt gebruiken.
- 2. Typ de uitdrukking voor de formule na de  $=$  en tik op **ENTER**.

**Opmerking**: Gebruik rechte haakjes ([]) na elke kolomletter die u opneemt in de formule.

#### Een kolom met toevalsgetallen genereren

- 1. Tik op de kolomformulecel (tweede cel van boven) van de kolom.
- 2. Tik op Extra  $\ell^2$  en ga naar Gegevens > Willekeurig > geheel getal (toevalsgetal) om de randint()-functie in te voegen.
- 3. De app voegt de randint()-functie in de formulecel in.
- 4. Typ **1,6,20** en tik vervolgens op ENTER.

**Opmerking**: De gegeven getallen zijn uitsluitend ter illustratie en genereren een kolom met 20 toevalsgetallen van 1 tot en met 6.

#### Een (numerieke) getallenrij genereren:

- 1. Tik op een cel in de kolom waarin u de getallenrij wilt genereren.
- 2. Tik op Extra  $\ell^2$  en ga naar Gegevens > Getallenrij genereren.
- 3. Typ de formule die zal worden toegepast op de kolomwaarden.
- 4. Typ de beginwaarden die nodig zijn voor de rij in in het veld Beginwaarden en scheid ze met komma's.
- 5. Typ een beginwaarde voor de onafhankelijke variabele (n0), een maximum aantal te genereren waarden (nMax), en de stapwaarde (nStep).

**Opmerking**: (Optioneel) Typ een maximumwaarde voor de rij in in het veld Plafondwaarde, indien gewenst.

6. Tik op OK.

# Een grafiek tekenen van spreadsheetgegevens

### Een puntenwolk creëren met Quick Graph (snelle grafiek)

- 1. Benoem beide kolommen om er lijsten van te maken en selecteer vervolgens beide kolommen.
- 2. Tik op Extra  $\ell^2$  en ga naar Gegevens > Quick Graph.

Een toepassing Gegevensverwerking & Statistiek wordt toegevoegd aan de pagina met de geplotte gegevens.

#### Een samenvattingsplot creëren

**Opmerking**: In dit voorbeeld maakt u een samenvattingstabel op grond van ruwe gegevens en gebruikt u de tabel vervolgens om een samenvattingsplot te generen.

- 1. Creëer een lijst met de categorieaanduiders. Geef de lijst in dit voorbeeld de naam "kleur" en typ strings voor oogkleur in.
- 2. Creëer een samenvattingslijst. Geef, in dit voorbeeld, de lijst de naam "aantal" en voer het totaal aantal voor elke oogkleur in.
- 3. Selecteer een van beide lijsten.
- 4. Tik op Extra  $\ell^2$  en ga naar Gegevens > Samenvattingsplot.
- 5. Wijzig indien nodig de lijsten voor X-lijst en Samenvattingslijst.
- 6. Selecteer in het veld Weergave Aan, hoe de samenvattingsplot moet worden weergegeven in de toepassing Gegevensverwerking & Statistiek en tik vervolgens op OK.

#### Gegevens vastleggen vanuit Grafieken of Meetkunde

- 1. Wis de kolommen die u van plan bent te gebruiken voor de vastgelegde gegevens.
- 2. Zorg ervoor dat alle gegevens die u wilt vastleggen, zijn gekoppeld aan variabelenamen.
- 3. Klik op de kolomformulecel (tweede cel van boven) van de kolom waarin u de waarden wilt vastleggen.
- 4. Tik op Extra  $\ell^2$  en ga naar Gegevens > Gegevens vastleggen > Automatisch.

Een uitdrukking voor het vastleggen wordt ingevoegd.

5. Vervang de letters "*var*" door de naam van de variabele die u wilt vastleggen.

**Opmerking**: U kunt ook de variabelenaam selecteren uit het Variabelenmenu door te tikken op var en vervolgens te tikken op de gewenste variabele.

#### Tabelgegevens gebruiken voor statistische analyse

De optie Extra's in het menu Statistiek levert toegang tot wizards, om u te helpen statistische analyses op gegevens in tabelkolommen uit te voeren. U specificeert de locatie van de gegevens en de toepassing Lijsten & Spreadsheet slaat de resultaten op in twee kolommen: één voor de resultaatnamen en één voor de corresponderende waarden.

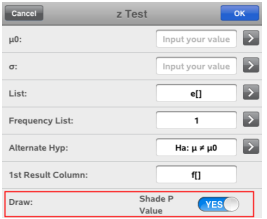

## Statistische berekeningen en resultaten

U kunt statistische berekeningen uitvoeren om gegevens te analyseren.

#### Statistische berekeningen uitvoeren

**Opmerking**: In het volgende voorbeeld gaat u een lineair regressiemodel y=mx+b toepassen op twee lijsten.

- 1. Tik op de kolomformulecel (tweede cel van boven) in kolomA.
- 2. Tik in Extra's  $\ell^2$  en ga naar Statistieken > Stat berekeningen > Lineaire regressie (mx+b) om het regressiemodel te kiezen.
- 3. Tik op  $\rightarrow$  naast het Y-lijstvak om een benoemde lijst weer te geven. Tik op de naam van de lijst voor de Y-lijst.
- 4. Om de regressievergelijking op te slaan in een gespecificeerde variabele, vervang dan RegEqn opslaan naar door de naam van de variabele.
- 5. Tik op het 1ste Resultaatkolom-vak en typ **c[]** als de kolomletter voor de eerste resultaatkolom.
- 6. Tik op OK.

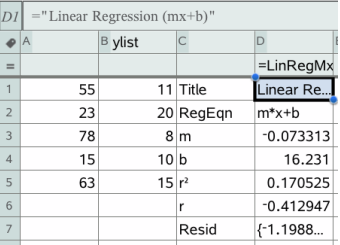

**Opmerking**: De resultaten zijn gekoppeld aan de brongegevens.

#### Statistische resultaten opslaan

De Lijsten & Spreadsheet-toepassing slaat statistische resultaten op met behulp van een variabelegroepnaam met de opmaak stat.*nnn*, waarbij *nnn* de resultaatnaam is (bijvoorbeeld stat.RegEqn en stat.Resid). Als u een aangepaste variabelegroep wilt gebruiken in plaats van de standaardnaam, kunt u de formule bewerken in de kolomformulecel. U kunt de volgende formule gebruiken om de resultaten in de variabelegroep MystatsB op te slaan.

**=LinRegMx(a[],b[],1 ): CopyVar Stat., MystatsB.**

Later kunt u de resultaten bekijken door de volgende uitdrukking in te voeren in de toepassing Rekenmachine of in een andere kolom van de toepassing Lijsten & Spreadsheet:

**MystatsB.results**

# Werken met tabellen

U kunt de tabel met plotwaarden veranderen met de hulpmiddelen in het menu Tabel.

- ▶ Klik, om een kolom te verwijderen uit de tabel, op een willekeurige cel en tik vervolgens op Extra  $\ell^2$  en ga naar Tabel > Kolom verwijderen.
- Tik, om de lijst met plots weer te geven, op het pijltje van het uitrolmenu in de bovenste cel van een kolom. Selecteer een lege kolom (tenzij u reeds weergegeven waarden vervangt) en tik vervolgens op een functie in de lijst om de waarden ervan toe te voegen aan de kolom.
- ▶ Tik, om de uitdrukking die een plot definieert te wijzigen, op de formulecel en bewerk de uitdrukking.

# Handmatige gegevensvastlegging

U kunt de toepassing Lijsten & Spreadsheet gebruiken om informatie over objecten vast te leggen in de TI-Nspire™-apps voor iPad®. U kunt bijvoorbeeld wijzigingen bijhouden van de positie van een punt in een grafiek in de toepassing Grafieken & Meetkunde.

U kunt niet alleen met Grafieken & Meetkunde gegevens handmatig vastleggen. Deze functie kan voor elke andere toepassing in dezelfde opgave werken..

#### Gegevens handmatig vastleggen

1. Tik op de formulecel (de tweede cel van boven) in de kolom waarin u de waarden wilt vastleggen.

Opmerking: vastgelegde waarden vervangen de waarden in de kolom.

#### 2. Tik op Tools  $\ell^*$  en ga naar Gegevens > Gegevens vastleggen >Handmatig.

Er wordt een vastleggingsuitdrukking in de formulecel ingevoegd met "*var* " als tijdelijke aanduiding voor de naam van de variabele die u wilt vastleggen.

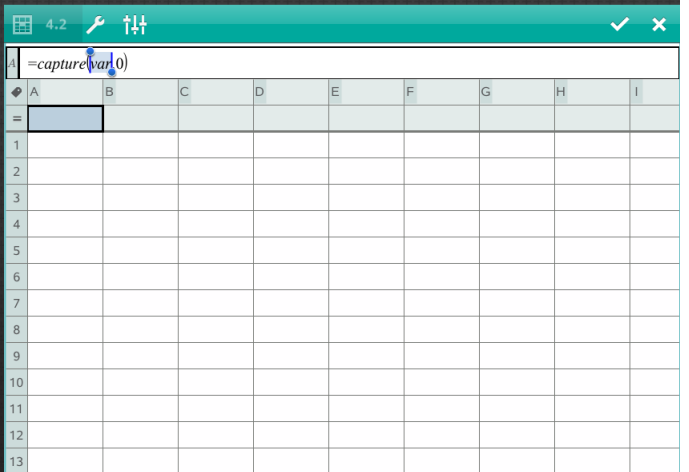

3. Vervang de letters "*var*" door de naam van de variabele die u wilt vastleggen vanuit Grafieken & Meetkunde. Typ bijvoorbeeld *a* of tik op *var* op het TI-Nspire™-toetsenbord om een lijst van beschikbare variabelen weer te geven.

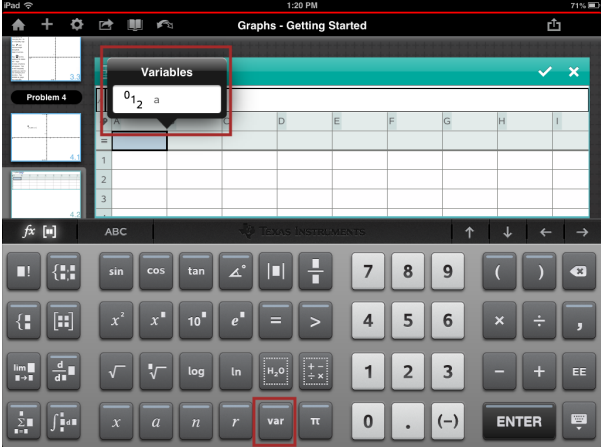

De formulecel bevat nu een uitdrukking die eruitziet als **=capture(a,0)**.

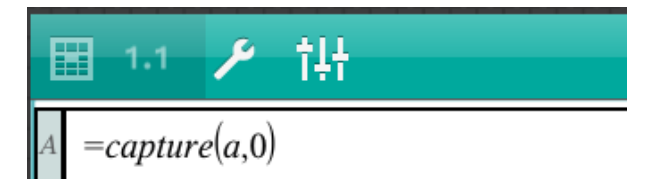

Opmerking: door het argument "0" weet Lijsten & Spreadsheet dat u elke vastlegging handmatig wilt starten.

- 4. Tik op Enter.
- 5. Verplaats in de toepassing Grafieken & Meetkunde het punt naar een andere plaats waar de x-coördinaat van het punt wordt opgeslagen in een variabele (*a* in dit voorbeeld) waarnaar wordt verwezen in de gegevensvastleggingsuitdrukking.

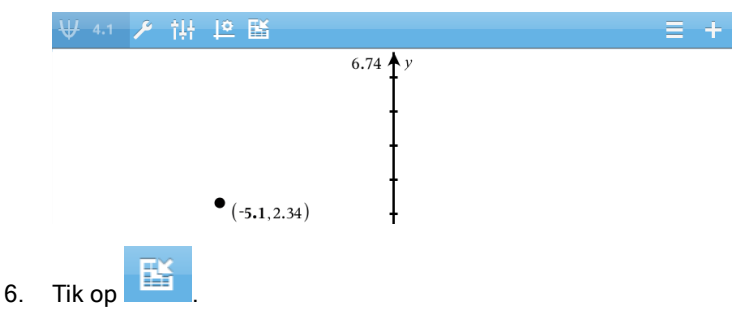

De huidige waarde a wordt opgeslagen in de toepassing Lijsten & Spreadsheet die is geconfigureerd om de variabele *a* vast te leggen.

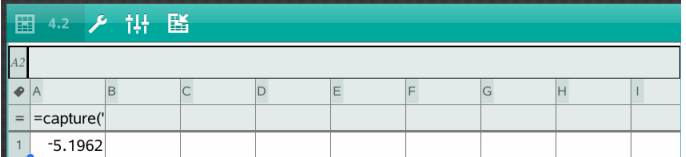

Zie Variabelen [gebruiken](#page-34-0) voor meer informatie over het toevoegen en gebruiken van variabelen.

# Toepassing Gegevensverzameling & Statistiek

De toepassing Gegevensverzameling & Statistiek stelt docenten en leerlingen in staat om een grafische weergave te creëren en om een analyse uit te voeren op gegevens die opgeslagen zijn in lijsten. Het definiëren (of benoemen) van gegevensverzamelingen met behulp van de toepassing Lijsten & Spreadsheet is het beginpunt voor het plotten en analyseren van gegevens

### Wat u kunt doen

- Werken met gegevensverzamelingen in verschillende soorten plots.
- Werken met gegevensverzamelingen in verschillende soorten diagrammen.
- Variabelen rechtstreeks manipuleren om verbanden tussen gegevens te onderzoeken en te visualiseren.
- Centrummaten en andere statistische samenvattingstechnieken verkennen.
- Functies op gegevens passen.
- Regressielijnen voor scatterplots creëren.
- Hypothesetoetsen en resultaten (z- en t-toetsen) in een grafiek uitzetten op basis van samenvattende statistieken of gegevens.

# Wat u moet weten

#### Variabelen plotten

- Lijsten die gemaakt zijn in Lijsten & Spreadsheet kunnen gebruikt worden als een variabele.
- Variabelen moeten een naam krijgen voor ze gebruikt kunnen worden in Gegevensverwerking & Statistiek.
- Tik op het veld Variabele toevoegen in het midden van de x-as of y-as om een gedefinieerde variabelen-naam te kiezen.
- De standaardplot voor één variabele is een puntendiagram. De punten in de standaard caseplot worden opnieuw gepositioneerd om de geselecteerde variabele weer te geven.
- De standaardplot voor twee variabelen is een scatterplot (puntenwolk). De punten verschuiven om de beide variabelen als een scatterplot (puntenwolk) weer te geven.

### De assen opnieuw schalen

Maak de horizontale of de verticale as korter of langer om de schaal aan te passen.

-OF-

Sleep één van de assen om de as te verschuiven waarbij de schaal behouden blijft.

Om de originele grootte en locatie van de geplotte gegevens te herstellen, tikt u op Extra > Window/In- en uitzoomen > Zoom-gegevens.

### Een waarde plotten

Wanneer u een waarde plot op een bestaande plot, dan wordt deze weergegeven als een verticale lijn in het werkgebied. U kunt een enkel getal of elke uitdrukking die uitgewerkt wordt tot een getal plotten. Als de waarde afhankelijk is van de gegevens, dan wordt de lijn bijgewerkt om wijzigingen weer te geven die ontstaan wanneer u een punt sleept of wijzigingen aanbrengt in de toepassing Lijsten & Spreadsheet. De geplotte waarde moet zich bevinden binnen het domein van de as.

Een waarde plotten:

- 1. Tik op Extra  $\sqrt{\frac{2}{3}}$  , ga naar Analyseren en tik vervolgens op Waarde plotten.
- 2. Typ de waarde die u wilt plotten en druk vervolgens op ENTER.

### Een functie plotten

Gebruik Functie Plotten om een functie grafisch weer te geven voor vergelijking met een bestaande plot. Een functie plotten:

- 1. Creëer of open een opgave die variabelen bevat die geplot zijn in een werkgebied van Gegevensverwerking & Statistiek. Zorg ervoor dat het werkgebied zowel een horizontale als een verticale as heeft.
- 2. Tik op Extra  $\sqrt{\frac{p}{n}}$ , ga naar Analyseren en tik vervolgens op Functie plotten.
- 3. Typ de functie in het invoerveld en tik op return.

**Opmerking**: U kunt de functie een andere naam geven door deze over f1(x): te typen.

# Een Gegevensverzameling & Statistiek-pagina toevoegen

Om aan de slag te gaan met de toepassing Gegevensverzameling& Statistiek, voegt u een Gegevensverzameling & Statistiek-pagina toe aan een bestaand document dat een Lijsten & Spreadsheet-pagina bevat.

1. Tik op  $^+$  en tik vervolgens op  $\overline{\ln}$ .

De Gegevensverzameling & Statistiekpagina geeft de standaard caseplot weer.

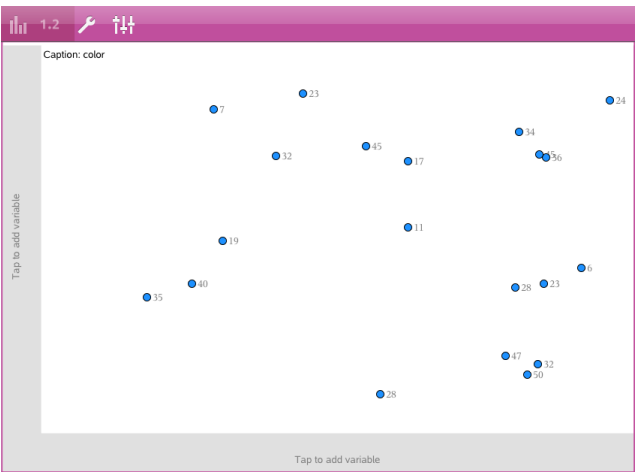

2. Tik op elke as in het gebied voor het toevoegen van variabelen om de gedefinieerde variabelen te bekijken.

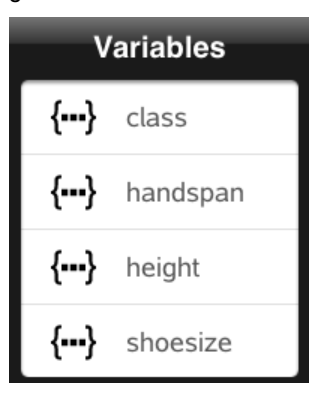

3. Tik op de naam van de variabele om deze toe te voegen aan de geselecteerde as om een puntenplot (frequentieplot) te creëren.

# Werken met plots

#### **Puntenplots**

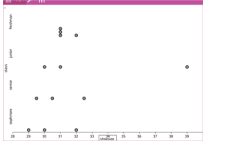

- Puntenplots, ook wel bekend als frequentieplots, representeren numerieke gegevens in één variabele.
- Puntenplots zijn het standaard plot-type voor numerieke gegevens.
- Elke waarde in de lijst wordt voorgesteld door een punt.
- Elk punt wordt op de as weergegeven op een plek die overeenkomt met de waarde.

#### **Boxplots**

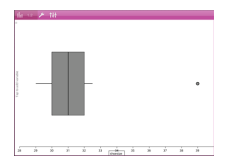

- Boxplots worden gebruikt om numerieke gegevens in één variabele te plotten in een aangepaste 'box'
- "Whiskers" (sprieten) steken uit aan elk uiteinde van de box.
- Boxplots worden gebruikt voor het vergelijken van twee of meer gegevensverzamelingen die dezelfde schaal gebruiken.

### **Histogrammen**

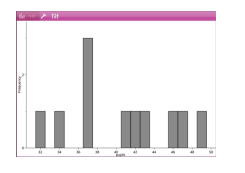

- Een histogram is een plot van numerieke gegevens in één variabele die de verdeling van de gegevens in beeld brengt.
- Het aantal weergegeven klassen hangt af van het aantal gegevens en de verdeling ervan.
- Een waarde die optreedt op de grens van een klasse, wordt bij de klasse rechts ervan geteld.

### Plots van de Normale kansverdeling

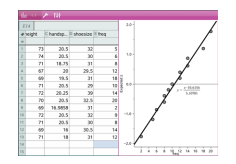

Een plot van de normale verdeling geeft een verzameling numerieke gegevens weer tegen het overeenkomstige kwartiel (z) van de standaard normale verdeling.

### Puntenwolken

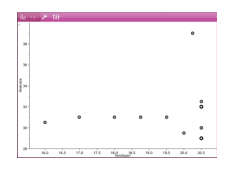

### X-Y-lijnplots

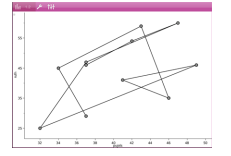

- Toont het verband tussen twee verzamelingen numerieke gegevens.
- U kunt een puntenwolk ook plotten met behulp van de Snelle grafiek-tool in de toepassing Lijsten & Spreadsheet.
- Deze plot is een soort scatterplot (puntenwolk) waarin de gegevens in volgorde van verschijning in de twee variabelen geplot en verbonden worden.
- Een X-Y-lijnplot brengt de relatie tussen twee gegevensverzamelingen in beeld.
- De meest linkse kolom met gegevens wordt afgebeeld op de horizontale as.

#### Verkennen en analyseren van geplotte gegevens

- Versleep een punt om het te verplaatsen. Wanneer u een punt verplaatst, worden de waardes die hieraan gerelateerd zijn gewijzigd in het werkgebied en in de lijst met variabelen.
- Om een variabele op een as te wijzigen, tikt u in het gebied Variabele toevoegen en vervolgens tikt u op een andere variabelennaam.
- Vanuit het menu Extra's :
	- Tik op Plottype om een ander ondersteund plottype te selecteren.
	- Tik op Ploteigenschappen om alle variabelen te wissen, of om eigenschappen aan te passen, zoals het toevoegen en verwijderen

van X- en Y- variabelen, het toevoegen van een samenvattende lijst of het forceren van een categorische X.

- Tik op Acties om tekst of schuifknoppen in te voegen. U kunt tevens alle punten in de plot selecteren.
- Tik op Analyseren om opties te selecteren, zoals het toevoegen van een verplaatsbare lijn, het plotten van een waarde of functie of het activeren van de tool Grafiek volgen.

## Werken met diagrammen

#### Puntendiagrammen

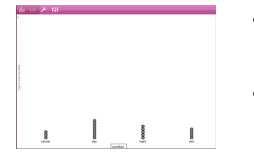

- Het standaard plottype voor categorische gegevens is het puntendiagram.
- Wanneer één variabele geplot is, wordt de waarde van elke cel weergegeven als één punt.
- De punten worden opgestapeld op het punt op de as dat overeenkomt met de waarde van de cel.

#### Staafdiagrammen

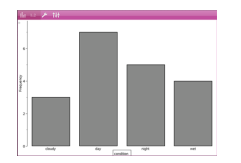

- Staafdiagrammen geven categorische gegevens weer.
- De lengte van een staaf vertegenwoordigt het aantal gevallen (frequentie) in de categorie.

### Cirkeldiagrammen

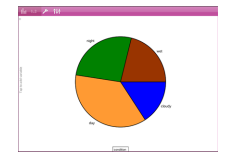

Een cirkeldiagram geeft categorische gegevens weer in een cirkelvormige lay-out en gebruikt voor elke categorie een segment met naar verhouding de juiste grootte.

#### In een diagram geplotte gegevens verkennen en analyseren

• Sleep een punt om het te verplaatsen. Wanneer u een punt verplaatst, worden de waardes die hieraan gerelateerd zijn gewijzigd in het

werkgebied en in de lijst met variabelen.

- Vanuit het menu Extra :
	- Tik op Plottype om een ander ondersteund plottype te kiezen.
	- Tik op Ploteigenschappen om alle variabelen te wissen, of om van toepassing zijnde eigenschappen aan te passen, zoals het toevoegen en verwijderen van X- en Y-variabelen, het toevoegen van een samenvattende lijst en het forceren van een categorische X.
	- Tik op Acties om tekst en schuifknoppen in te voegen. U kunt tevens alle punten in de plot selecteren.
	- Tik op **Analyseren** om opties voor het analyseren te selecteren, zoals het toevoegen van een verplaatsbare lijn, het plotten van een waarde of een functie, of het activeren van de tool Grafiek volgen.

# Kleur toevoegen aan plots en diagrammen

1. Tik op een plot- of diagramobject om het te selecteren.

**Opmerking**: om alle punten in een plot te selecteren, tikt u op Extra > Acties > Selecteer alle punten.

- 2. Tik op onderzoeker  $\frac{|\cdot|}{2}$  en vervolgens op Opvulkleur.
- 3. Tik op een kleur om deze te selecteren.

# Toepassing Notities

De toepassing Notities stelt u in staat om documenten te creëren en te delen.

#### Wat u kunt doen

- Studie-aantekeningen creëren om het leren en herhalen voor examens te versterken.
- Een Notitiedocument delen met anderen en tekstopmaakopties gebruiken zodat toevoegingen en opmerkingen van elke persoon verschijnen in een andere kleur of grootte.
- Wiskunde-uitdrukkingen maken en uitwerken.
- Correct opgemaakte chemische formules en reactievergelijkingen maken.

### Wat u moet weten

#### Een geselecteerde uitdrukking of een geselecteerd vak deactiveren

**Opmerking**: U kunt een geselecteerde uitdrukking of een geselecteerd vak tevens activeren en deactiveren door **Extra <sup>®</sup> > Acties > Alles activeren** (deactiveren) te selecteren.

- 1. Tik op de uitdrukking of het vak dat u wilt selecteren en tik vervolgens nogmaals.
- 2. Tik op Selecteren.

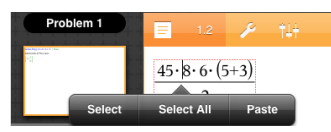

De geselecteerde tekst of het item dat het dichtst bij de cursor is, wordt gemarkeerd en de randjes zijn actief.

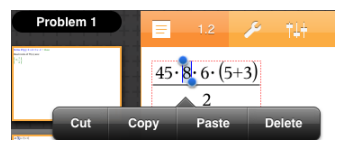

3. Versleep de randjes om de uitdrukking, het wiskundevak, of het chemievak, dat u wilt selecteren, te markeren.

- 4. Tik op Extra  $\ell$  en ga naar Acties.
- 5. Tik op Selectie deactiveren.

### Een geselecteerd item activeren

- 1. Tik op de uitdrukking of het vak dat u wilt selecteren.
- 2. Tik op Selecteren.
- 3. Sleep de randjes om het gedeelte van de uitdrukking of tekst, die u wilt activeren, te selecteren.
- 4. Tik op Extra's  $\ell^*$  en ga naar Acties.
- 5. Tik op Selectie activeren.

### Tekst opmaken in Notities

- 1. Tik op de tekst die u wilt formatteren en tik vervolgens opnieuw om het contextmenu te openen.
- 2. Tik in het contextmenu op Selecteren.

Sleep de randjes om extra tekst te selecteren, of tik op Alles selecteren om alle tekst te selecteren.

3. Tik op Inspecteren  $\frac{1}{2}$ .

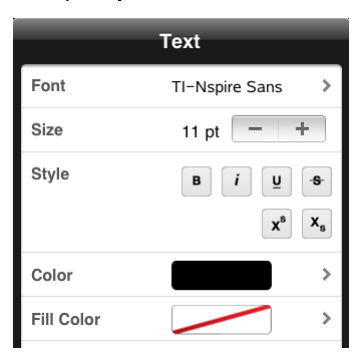

4. Selecteer de opmaak die u wilt toepassen. Wijzigingen worden toegepast wanneer u ze selecteert.

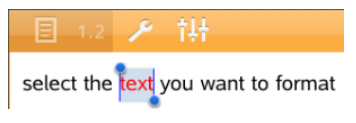

# Opmerkingen, vormen en berekeningen invoegen

### Opmerkingen invoegen

U kunt opmerkingen als docent of beoordelaar invoegen op een Notitiespagina. Opmerkingen zijn gelabeld om ze gemakkelijk te onderscheiden van de oorspronkelijke tekst.

- 1. Tik in het Notities-werkgebied waar u een opmerking wilt invoegen.
- 2. Tik op Extra's  $\ell$  en ga naar Invoegen.
- 3. Tik op Opmerking.
- 4. Tik op Docent of Beoordelaar om het soort opmerking te kiezen.

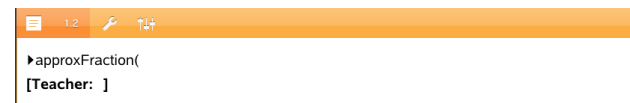

5. Typ de commentaartekst in het opmerkingsvak.

De commentaartekst wordt vetgedrukt weergegeven.

6. Selecteer indien nodig de tekst en tik op **Inspecteur**  $\frac{1}{2}$  om opmaak toe te passen op de commentaartekst.

#### Symbolen voor meetkundige vormen invoegen

U kunt meetkundige vormen gebruiken om geselecteerde tekst te bestempelen als een meetkundig object, zoals een hoek, cirkel of lijnstuk.

- 1. Tik in het werkgebied waar u de vorm wilt invoegen, of selecteer de tekst die u als vorm wilt bestempelen.
- 2. Tik op Extra's  $\ell$  en ga naar Invoegen.
- 3. Tik op Vorm.

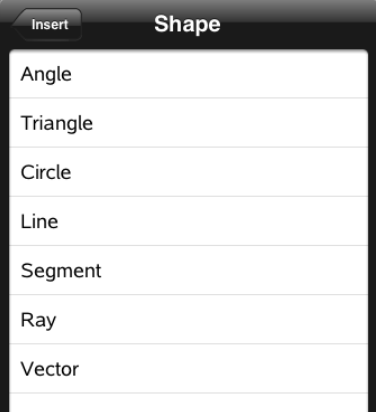

4. Tik op de naam van de vorm (bijvoorbeeld lijnstuk of halve lijn) om deze in te voegen voor het geselecteerde item.

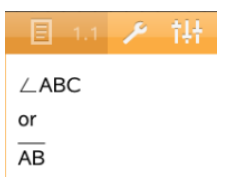

#### Berekeningen invoegen

- 1. Tik in het Notities-werkgebied om uw cursor te plaatsen waar u de wiskundige uitdrukking wilt invoegen.
- 2. Tik op Extra  $\ell$  en ga naar Berekeningen.

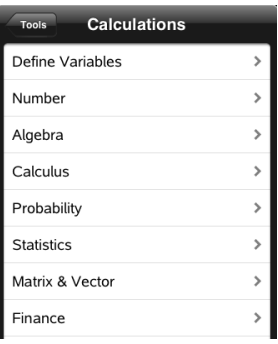

3. Tik op het soort berekening dat u wilt invoegen en tik vervolgens op de functienaam om de uitdrukking in te voegen.

# Werken met Wiskundevakken

#### Een Wiskundevak invoegen

- 1. Tik in het Notities-werkgebied om uw cursor daar te plaatsen waar u het wiskundevak wilt invoegen.
- 2. Tik op Extra's  $\ell$  en ga naar Invoegen.
- 3. Tik op Wiskundevak.

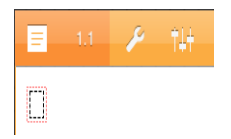

4. Typ de uitdrukking in het wiskundevak. U kunt tevens een template voor een functie, commando, symbool of uitdrukking invoegen door te tikken op Hulpprogramma's  $\Box$  om Catalogus, Symbolen, Wiskundige bewerkingen

en Bibliotheken te openen.

5. Tik op ENTER om de uitdrukking uit te werken.

#### Geselecteerde items converteren naar wiskundevakken

1. Selecteer de tekst of een combinatie van tekst en bestaande wiskundevakken die u uit wilt werken.

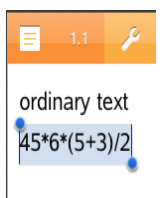

2. Tik op Extra's  $\ell^*$  en ga naar Invoegen.

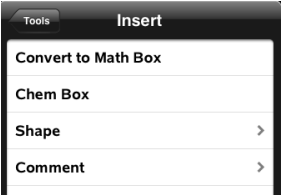

3. Tik op Converteren naar wiskunde-vak.

# Chemische reactievergelijkingen invoegen

Met vakken voor reactievergelijkingen (chemie-vakken) kunt u gemakkelijk chemische formules en reactievergelijkingen typen, zoals :.

**CH<sup>4</sup> <sup>+</sup> 2O<sup>2</sup>** <sup>→</sup> **CO<sup>2</sup> + 2H<sup>2</sup> O**. Vergelijkingen in een chemie-vak kunnen niet uitgewerkt of opgelost worden.

#### Een reactievergelijking invoeren

- 1. Plaats de cursor op de pagina waar u de vergelijking wilt hebben.
- 2. Tik op Extra  $\ell^2$  en ga naar Invoegen.
- 3. Tik op Chemie-vak.

Een leeg vak voor reactievergelijkingen wordt toegevoegd aan de pagina.

4. Typ de vergelijking in het vak. Om bijvoorbeeld zwavelzuur weer te geven, typt u **h2sO4** waarin u de O handmatig als hoofdletter typt.

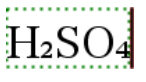

5. Om het chemie-vak af te sluiten, tikt u buiten het vak.

# Overzicht van Vragendocumenten

Met de TI-Nspire™ App voor iPad® kunt u vragendocumenten ontvangen, die via e-mail verzonden zijn door uw docent,. Het vragendocument kan verschillende pagina's bevatten en kan elke TI-Nspire™-toepassing bevatten. Wanneer u tikt op vragen, verandert het pictogram om aan te geven welke toepassing actief is.

### Wat u kunt doen

Wanneer u een vragendocument ontvangt van uw leraar kunt u:

- Het document openen en de vragen beantwoorden.
- Uw werk laten zien, indien dit door de docent gevraagd wordt.
- Uw antwoorden controleren als de docent dit toestaat.
- Het document met uw antwoorden per e-mail terugsturen naar de docent.

## Wat u moet weten

#### Wiskunde- en chemie-vakken invoegen

U kunt een vak voor een wiskundige uitdrukking of een vak voor chemische (reactie)vergelijkingen invoegen in elk gedeelte van het antwoord dat tekst toestaat. Gebruik uitdrukkingsvakken om correct geformatteerde wiskundige uitdrukkingen te typen. Gebruik chemie-vakken om correct geformatteerde chemische formules of (reactie)vergelijkingen te typen. Een uitdrukkings- of chemie-vak invoegen:

- 1. Tik in het antwoordgebied om de cursor daar te plaatsen waar u het vak wilt plaatsen.
- 2. Tik op Extra.  $\ell^2$  en tik vervolgens op Invoegen.
	- Tik op Uitdrukkingsvak om een vak voor wiskundige uitdrukkingen in te voegen.
	- Tik op Chemie-vak om een vak voor een chemische (reactie) vergelijking in te voegen.

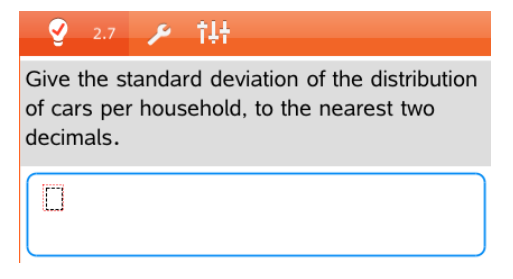

- 3. Typ de uitdrukking in het vak.
- 4. Tik op **ENTER** om de uitdrukking te voltooien.

# Op vragen antwoorden

Docenten kunnen u de volgende typen vragen sturen. Tik op de naam van een vraagtype om te zien hoe u op de vraag moet antwoorden.

**Opmerking**: U moet wellicht scrollen om de volledige vraag te zien. Het kan zijn dat niet alle delen van de vraag zichtbaar zijn op de pagina en dat delen van een vraag verborgen zijn achter een grafiek of afbeelding.

#### Meerkeuzevragen

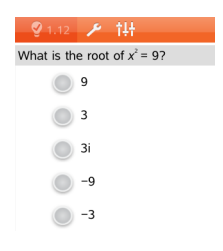

- Tik op de optie of opties naast het antwoord dat u wilt selecteren.
- $Keuze-opties$  met  $\Box$  ernaast geven aan dat er slechts één correct antwoord is.
- Keuze-opties met ernaast geven aan dat er meer dan één correct antwoord kan zijn.

### Open vragen

Typ een antwoord.

### Vergelijkingsvragen

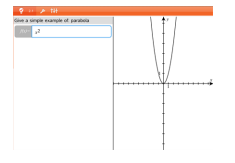

Typ een antwoord.

Indien de vraag een grafiek bevat, dan wordt de grafiek bijgewerkt terwijl u het antwoord typt. Alle functies die worden ingevoerd, verschijnen op de grafiek en de cursor blijft in het antwoordvak. U kunt de grafiek niet manipuleren.

#### Uitdrukkingsvragen

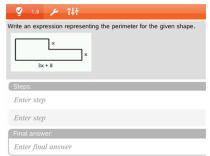

Typ een antwoord.

- Als de docent wil dat u uw werk laat zien, dan heeft het antwoordgebied gedeelten waarin u de stappen en het uiteindelijke antwoord kunt invullen.
- Als het antwoordtype een getal is, moet het antwoord in de vorm van een getal worden gegeven.
- Als het antwoordtype een uitdrukking is, moet het antwoord in de vorm van een uitdrukking worden gegeven, bijvoorbeeld: x + 1.

### Coördinaten: (x,y)«2>>vragen

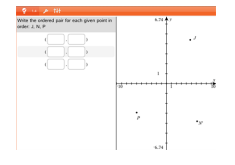

Typ een antwoord in het x-velden typ vervolgens een antwoord in het y-veld.

Terwijl u waarden invoert, worden de punten in het grafiek-werkgebied bijgewerkt.

#### Coördinatenvragen: punt neerzetten

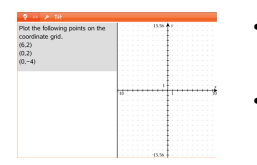

- Tik op een plek op het werkgebied van de grafiek om een punt neer te zetten op die locatie.
- Om een punt te verplaatsen, raakt u het punt aan, houdt u het vast en sleept u het naar de nieuwe locatie.

### Lijstvragen

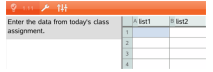

Typ een antwoord in de gewenste cel. Ga door met het typen van antwoorden in de verschillenden cellen tot u klaar bent.

Het gedrag komt sterk overeen met het gedrag van de toepassing Lijsten & Spreadsheet, met de volgende uitzonderingen. In een Lijsten-vraag kun je het volgende niet doen:

- Kolommen toevoegen, invoegen of verwijderen
- De titelrij veranderen
- Formules invoeren
- Overschakelen naar tabel
- Plots creëren

#### Scheikundevragen

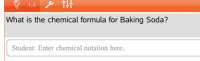

Typ een antwoord.

Het is niet nodig om een Chemie-vak in te voegen. Gebieden voor antwoorden op scheidkundevragen worden automatisch geformatteerd om juist geformatteerde scheikundige formules of reactievergelijkingen te accepteren.

#### Afbeelding: labelvragen

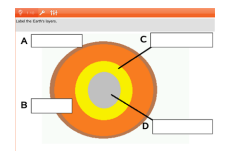

- 1. Tik op een label op de afbeelding.
- 2. Typ een antwoord in het labelveld.

### Afbeelding: Punt op vragen

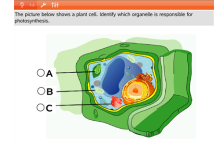

Tik op de optie of opties naast het antwoord dat u wilt selecteren.

# Je werk laten zien, antwoorden controleren en antwoorden wissen

### Toon je werk

De docent kan je vragen je werk te laten zien bij een antwoord. In dat geval geeft de docent de startvergelijking en kun je in de verschillende gedeeltes van het antwoordgebied jouw stappen en het uiteindelijke antwoord invoeren.

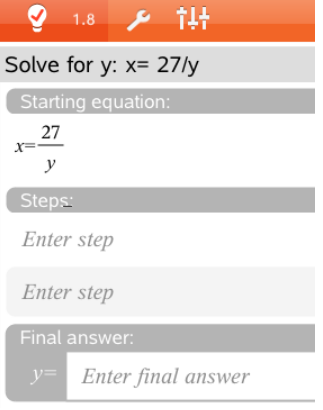

#### Antwoorden controleren

Als de docent zelfcontrole heeft ingeschakeld voor een vraag, wordt nadat je de vraag beantwoord hebt de optie Antwoord controleren beschikbaar. Je antwoord controleren

 $\triangleright$  Tik op Extra  $\mathbb{P}$  en ga naar Antwoord controleren.

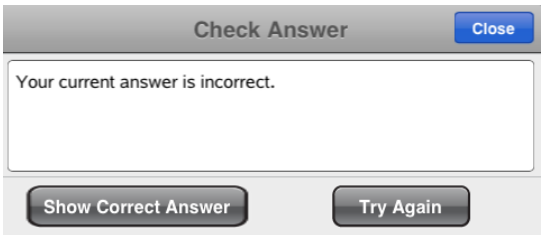

- Als je antwoord juist is, wordt er een bevestigingsbericht weergegeven. Bij het sluiten van het bericht:
	- Bij multiplechoicevragen verschijnt er een vinkje naast het juiste antwoord.
	- Voor alle andere soorten vragen wordt het juiste of voorgestelde antwoord onder het antwoord van de leerling weergegeven.
- Als je antwoord onjuist is, tik je op Opnieuw proberen of Juiste antwoord weergeven.

#### Antwoorden wissen

Als je een vraag hebt beantwoord, kan het zijn dat je je antwoord wilt veranderen voordat je het inlevert.

- 1. Tik op Extra  $\mathscr P$
- 2. Tik op Antwoorden wissen.
	- Huidige vraag wist je antwoorden voor de actieve vraag.
	- Document wist je antwoorden voor alle vragen in het actieve document.

# Antwoorden inleveren

Wanneer u klaar bent met het beantwoorden van alle vragen in het document, dan slaat u het document op en stuurt het terug naar de docent.

- 1. Vanuit het geopende vragendocument tikt u op Delen  $\overline{\widehat{\mathbb{E}}}$  .
- 2. Tik op Document e-mailen.

Uw standaard e-mailclient opent met het document als een bijlage.

3. Typ het e-mailadres in en tik op Versturen.

# Bibliotheken overzicht

Een bibliotheek is een TI-Nspire™-document dat een verzameling variabelen, functies en/of programma's bevat, die als bibliotheekobjecten zijn gedefinieerd.

#### Wat u kunt doen

- Bibliotheekdocumenten creëren voor het opslaan van door de gebruiker gedefinieerde variabelen, functies of programma's.
- Gebruik gedefinieerde bibliotheekobjecten in een TI-Nspire™-document.
- Voeg bibliotheekobjecten toe aan de catalogus.
- Werk bibliotheken bij of vernieuw ze zodat objecten beschikbaar zijn voor alle documenten.
- Creëer snelkoppelingen naar bibliotheekobjecten.

# Wat u moet weten

- Bibliotheekdocumenten worden opgeslagen in de mapMyLib, die zich bevindt op het TI-Nspire™-hoofdscherm.
- De MyLib-map wordt standaard weergegeven op het TI-Nspire™ hoofdscherm wanneer u de toepassing installeert. Tik om de map te

verbergen op Instellingen  $\frac{\textcircled{\tiny{\textcircled{\tiny \textcirc}}}}{\textcircled{\tiny \textcircled{\tiny \textcirc}}}$  > Voorkeursinstellingen en selecteer vervolgens UIT.

- De installatie van de TI-Nspire™ -toepassing bevat een bibliotheekdocument dat functies uit de lineaire algebra bevat. De bibliotheek wordt linalg of linalgcas genoemd.
- Indien u een geïnstalleerde bibliotheek verwijdert of overschrijft, kunt u deze herstellen door de TI-Nspire™ App opnieuw te installeren.
- Het opnieuw installeren van de TI-Nspire™ App vervangt alle bibliotheken in de standaard MyLib-map. Als u een object in een opgenomen bibliotheek wijzigt of een opgenomen bibliotheekdocument vervangt door uw eigen document met dezelfde naam, dan worden uw veranderingen overschreven door het opnieuw installeren.
- Bibliotheekobjecten zijn algemeen van aard en toegankelijk vanuit elk TI-Nspire™-document.
- Bibliotheekobjecten kunnen openbaar of persoonlijk zijn. Indien het bibliotheekobject als openbaar is benoemd, dan is het toegankelijk via Hulpprogramma's > Bibliotheken.
- U kunt de opdracht libshortcut() gebruiken om snelkoppelingen naar bibliotheekobjecten te definiëren. Het definiëren van een snelkoppeling creëert een variabelegroep in de huidige opgave die verwijzingen naar alle objecten in het gespecificeerde bibliotheekdocument bevat. U kunt ervoor kiezen om de persoonlijke bibliotheekobjecten wel of niet op te nemen.

# Bibliotheekdocumenten creëren

Een document wordt beschouwd als een bibliotheek wanneer het is geplaatst in de MyLib-map op het TI-Nspire™-hoofdscherm.

1. Open een nieuw TI-Nspire™-document en kies

de toepassing Rekenmachine  $\frac{3}{12}$ .

- 2. Geef het document een naam.
	- De namen van bibliotheekdocumenten moeten geldige variabelenamen zijn en ze mogen geen punt bevatten of beginnen met een onderstrepingsteken.
	- De naam van een bibliotheekdocument moet tussen de 1 en 16 tekens lang zijn
- 3. Sleep het document naar de MyLib-map.
- 4. Voeg indien nodig bibliotheekfuncties of programma's toe aan het document.

# Objecten toevoegen aan een bibliotheekdocument

U kunt functies of programma´s definiëren in de Programma Editor, of door gebruik te maken van het commando Definiëren in Rekenmachine om variabelen, functies of programma´s te definiëren. Bibliotheekobjecten moeten zich bevinden in de eerste opgave van een bibliotheekdocument.

### Een functie of programma definiëren met de Programma Editor

- 1. Tik op Extra  $\sqrt{\ }$  en ga naar Functies & Programma's.
- 2. Tik op Programma Editor > Nieuw.
- 3. Typ de naam van het bibliotheekobject.
	- De namen van bibliotheekobjecten moeten een geldige variabelenamen zijn en ze mogen geen punt bevatten of beginnen met een onderstrepingsteken.
	- De naam van een bibliotheekobject moet tussen de 1 en 15 tekens lang zijn
- 4. Selecteer het type: functie of programma.
- 5. Stel de bibliotheektoegang in.
	- Tik op LibPriv om de functie of het programma toegankelijk te maken vanuit een document, maar niet zichtbaar te maken in de catalogus.
	- Tik op LibPub (Weergeven in catalogus) om de functie of het programma toegankelijk te maken vanuit een document en zichtbaar te maken in de catalogus.
- 6. Tik op OK.
- 7. Typ de informatie die nodig is om de functie of het programma in het template te voltooien.
- 8. Het bibliotheekobject opslaan.
	- a) Tik in de Programma Editor op Extra > Syntax controleren & Opslaan.
	- b) Tik op Syntax controleren & Opslaan.

Indien er geen fouten aanwezig zijn, dan is het nieuwe bibliotheekobject succesvol opgeslagen.

```
"xsquare" stored successfully
Define LibPub xsquare()=Func
f(x)=x^2+3EndFunc
```
9. Vernieuw de bibliotheken om het nieuwe bibliotheekobject op te nemen in het Bibliotheekmenu.

#### Een bibliotheekobject definiëren in de toepassing Rekenmachine

- 1. Tik in een geopend Rekenmachinedocument op Extra  $\sqrt{\ }$  en ga naar Acties.
- 2. Tik op Bibliotheek.
- 3. Selecteer LibPriv definiëren of LibPub definiëren.
- 4. Typ de informatie die nodig is om de functie of het programma in het sjabloon te voltooien.
- 5. Vernieuw de bibliotheken om het nieuwe bibliotheekobject op te nemen in het Bibliotheekmenu.

# Persoonlijke en openbare bibliotheekobjecten

Wanneer u een nieuw bibliotheekobject definieert, kiest u of dit persoonlijk (LibPriv) of openbaar (LibPub) is. Telkens wanneer u zich bevindt in dezelfde opgave als waarin een object gedefinieerd is, kunt u het openen door de korte naam in te voeren (de naam die gegeven is met de opdracht Definiëren om een object te creëren). Dit geldt voor alle gedefinieerde objecten, inclusief persoonlijk, openbare en niet-bibliotheek objecten. Bijvoorbeeld:

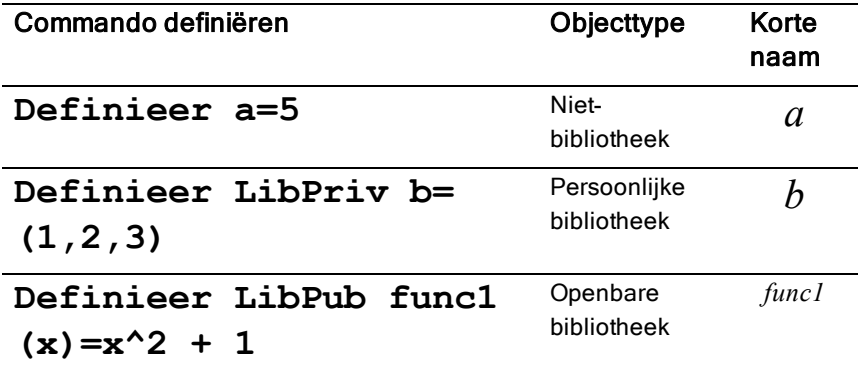

### Persoonlijke bibliotheekobjecten

Een persoonlijk bibliotheekobject verschijnt niet in de Hulpprogramma's, maar u kunt het openen door de naam te typen. Persoonlijke bibliotheekobjecten worden vooral gebruikt als bouwstenen die basistaken van een laag niveau uitvoeren en aangeroepen worden door openbare programma's of functies.

### Openbare bibliotheekobjecten

Een openbaar bibliotheekobject verschijnt in Hulpprogramma's > Bibliotheken nadat u de bibliotheken vernieuwt. U kunt een openbaar bibliotheekobject openen via het menu Hulpprogramma's of door de naam te typen.

In bibliotheekprogramma's en functies die gedefinieerd zijn als openbaar wordt er direct na de Prgm- of Func-regel automatisch een commentaarregel (©) weergegeven als hulp in de catalogus. U kunt daar bijvoorbeeld een syntaxherinnering weergeven.

▶ Tik om een commentaarregel in te voeren op **Extra**  $\ell^{\circ}$  en ga naar Acties > Opmerking invoegen.

# Bibliotheekobjecten openen

Om een bibliotheekobject te gebruiken in een TI-Nspire™-document, typt u de lange naam van het object. De lange naam bestaat uit de naam van het document van de objectbibliotheek gevolgd door een backslash "\" gevolgd door de naam van het object. Bijvoorbeeld, als de naam van het bibliotheekdocument "lib1" is en de objectnaam is "func1," typt u lib1\func1.

### Een openbaar bibliotheekobject gebruiken

1. Open de TI-Nspire™-toepassing waarin u de variabele, de functie of het programma wilt gebruiken.

**Opmerking**: Alle toepassingen kunnen functies uitwerken, maar alleen de toepassingen Rekenmachine en Notities kunnen programma's uitvoeren.

- 2. Tik op Hulpprogramma's  $\Box$  en ga naar Bibliotheken.
- 3. Tik op de naam van het object dat u wilt gebruiken.

**Opmerking**: Indien u het object niet ziet, vernieuw dan de bibliotheken.

- 4. Als er argumenten nodig zijn, typ deze dan tussen de haakjes.
- 5. Tik op return om het object in te voegen in het document.

### Een persoonlijk bibliotheekobject gebruiken

1. Open de TI-Nspire™-toepassing waarin u de variabele, de functie of het programma wilt gebruiken.
**Opmerking**: Alle toepassingen kunnen functies uitwerken, maar alleen de Rekenmachine- en Notitie-toepassingen kunnen programma's uitvoeren.

2. 2. Typ de naam van het object, bijvoorbeeld lib1\func1 ().

In het geval van een functie of programma wordt de naam altijd gevolgd door haakjes.

- 3. Als er argumenten nodig zijn, typ deze dan tussen de haakjes.
- 4. Tik op terug om het object in te voegen in het document.

#### Argumenten bekijken

Indien u de exacte naam of de volgorde van de vereiste argumenten voor een persoonlijk bibliotheekobject niet meer weet, kunt u:

Het bibliotheekdocument dat het object bevat openen om de argumenten en andere informatie te bekijken.

 $-$  OF  $-$ 

▶ GetVarInfo [bibliotheek naam string] typen in een geopend document om een lijst met gedefinieerde variabelen in een object te bekijken.

 $-$  OF  $-$ 

- De argumenten en hulp openen via het menu Hulpprogramma's.
	- a) Tik op Hulpprogramma's > Bibliotheken.
	- b) Tik op de naam van de bibliotheek die u wilt openen.
	- c) Tik op de naam van de functie die u wilt bekijken.

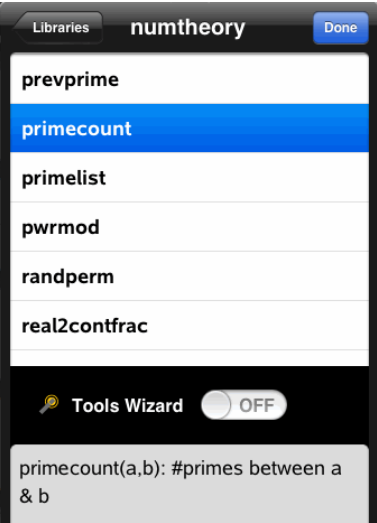

### Bibliotheken vernieuwen

Wanneer u nieuwe bibliotheekobjecten creëert moet u de bibliotheken vernieuwen zodat de objecten beschikbaar zijn voor alle documenten.

- 1. Tik op Hulpprogramma's  $\Box$ .
- 2. Tik op Bibliotheken.

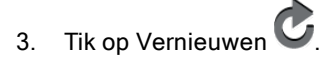

De Bibliotheken worden bijgewerkt zodat ze alle nieuwe en bewerkte bibliotheekobjecten bevatten.

# Overzicht Programma-editor

De Programma-editor stelt u in staat om door de gebruiker gedefinieerde functies en programma's te definiëren, te bewerken en te beheren.

#### Wat u kunt doen

- Gebruik de programmasjablonen en dialoogvakken om functies en programma's te definiëren met de correcte syntax.
- Voer meerregelige programmabeweringen in, zonder dat een speciale toetsenreeks voor het toevoegen van elke regel nodig is.
- Creëer persoonlijke en openbare bibliotheekobjecten, zoals variabelen, functies en programma's.

#### Wat u moet weten

Een programma dat gedefinieerd is in de Programma-editor lijkt op de functies die in de TI-Nspire™-software zijn ingebouwd, maar er zijn enkele verschillen:

- Functies moeten een resultaat opleveren dat in een grafiek getekend kan worden, of ingevoerd kan worden in een tabel. Programma's leveren geen resultaat op.
- U kunt een functie maar geen programma in een uitdrukking gebruiken. Bijvoorbeeld: 3 x func1(3) is geldig, maar 3 x prog1(3) is niet geldig.
- U kunt programma's alleen vanuit de Rekenmachine- en Notitietoepassing uitvoeren. U kunt functies uitwerken in Rekenmachine, Notities, Lijsten & Spreadsheet, Grafieken, Meetkunde en Gegevensverwerking & Statistiek.
- Een functie kan naar elke gewenste variabele verwijzen, maar kan alleen aan een lokale variabele een waarde toewijzen. Programma´s kunnen toegewezen worden aan lokale en algemene variabelen.

**Opmerking**: de argumenten die gebruikt worden om waarden aan een functie door te geven worden automatisch als lokale variabelen behandeld. Als u waarden toewijst aan andere variabelen, moet u deze binnen de functie als Lokaal definiëren.

- Een functie kan geen programma als subroutine aanroepen, maar kan wel andere gebruikersgedefinieerde functies aanroepen.
- U kunt geen programma definiëren binnen een functie.

• Een functie kan geen algemene functie definiëren, maar kan wel een lokale functie definiëren.

### De Programma-editor openen

De Programma-editor is toegankelijk vanuit de Rekenmachine-toepassing.

- 1. Open een document wanneer de Rekenmachine-  $\frac{47}{100}$  toepassing actief is.
- 2. Tik op Extra  $\sqrt{\ }$  en ga naar Functies en Programma's.
- 3. Tik op Programma-editor .

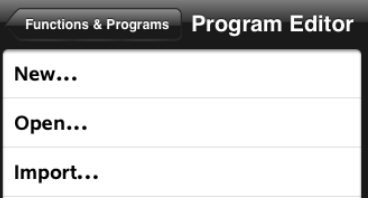

Opties stellen u in staat om een nieuw programma te definiëren, een bestaand programma te openen, of een programma te importeren uit de Bibliotheek.

4. Tik op een optie, vul de gevraagde informatie in en tik vervolgens op OK.

De Programma-editor opent en het geselecteerde sjabloon is actief aan de rechter zijde van het scherm.

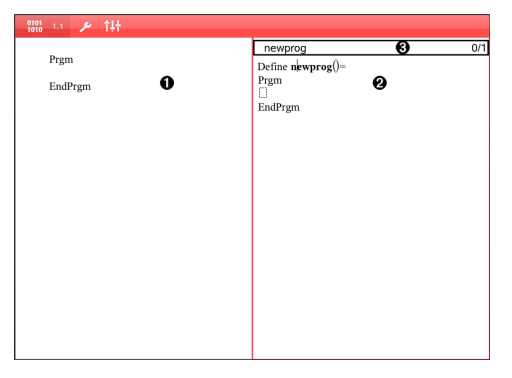

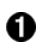

**Werkgebied rekenmachine**. Tik op de linker zijde van het

scherm om terug te keren naar en te werken in de Rekenmachine-toepassing.

Ø

**Werkgebied Programma-editor**. Dit is het standaard werkgebied wanneer de programma-editor opent. Indien de Programma-editor niet actief is, tik dan op de rechter zijde van het scherm.

ଈ

**Statusregel**. Geeft de regelnummerinformatie en de naam van de functie of het programma dat gedefinieerd of bewerkt wordt. Een asterisk (\*) geeft aan dat deze functie gewijzigd is sinds de laatste keer dat de syntax werd gecontroleerd en de functie werd opgeslagen.

### Een nieuw programma of nieuwe functie definiëren

Vanuit de Rekenmachine-toepassing:

- 1. Tik op Extra  $\sqrt{\ }$  en ga naar Functies & Programma's.
- 2. Tik op Programma-editor en tik vervolgens op Nieuw.

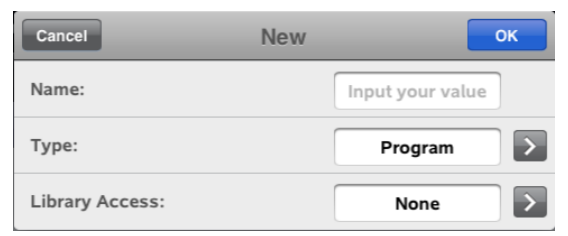

3. Typ een naam voor de nieuwe functie of het nieuwe programma.

**Opmerking**: Namen van programma's en functies mogen geen spaties bevatten.

- 4. Selecteer het Type (Programma of Functie).
- 5. Stel de Bibliotheektoegang in:
	- Kies het standaard Geen om de functie of het programma uitsluitend met het huidige document of met de huidige opgave te gebruiken.
- Tik op LibPriv om de functie of het programma toegankelijk te maken vanuit een document, zonder dat het zichtbaar is in de catalogus.
- Tik op LibPub (Weergeven in catalogus) om de functie of het programma toegankelijk te maken vanuit een document en zichtbaar is in de catalogus.
- 6. Tik op OK.

De Programma-editor opent met een sjabloon dat overeenkomt met uw selecties.

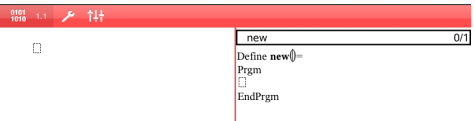

## Regels invoeren in een functie of programma

De Programma-editor voert de opdrachten niet uit of werkt uitdrukkingen niet uit terwijl u ze typt. Ze worden pas uitgevoerd wanneer u de functie uitwerkt of het programma uitvoert.

• Wanneer er argumenten vereist zijn, typt u de parameters tussen de haakjes die volgen op de programmanaam. Scheidt parameters met een komma.

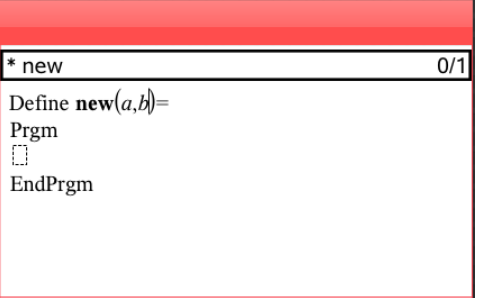

• Typ de regels van verklaringen die deel uitmaken van uw functie of programma tussen de regels Func en EndFunc (of Prgm of EndPrgm).

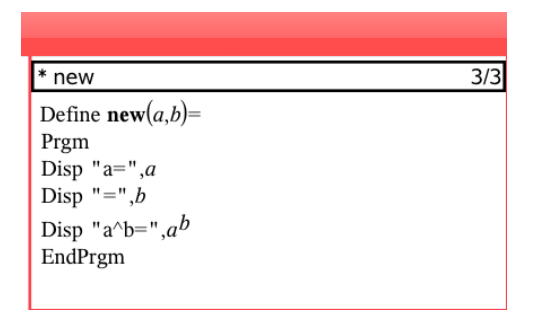

- U kunt ofwel de namen van de functie en de opdracht typen, of ze invoegen vanuit de Catalogus.
- Indien een regel langer is dan de breedte van het scherm, schuif dan om de volledige verklaring te zien.
- Na het typen van elke regel tikt u op de terug-toets om een nieuwe lege regel in te voegen.
- Tik op de pijlen naar rechts, links, omhoog en omlaag om door de functie of het programma te schuiven.

### Syntax controleren

De functie of het programma controleren op correcte syntax:

- 1. Controleer of de Programma-editor actief is.
- 2. Tik op Extra  $\sqrt{\ }$  en ga naar Syntax controleren en opslaan.
- 3. Tik op Syntax controleren.

Als de syntaxcontrole fouten in de syntax vindt, wordt er een foutmelding weergegeven en wordt de cursor bij de eerste fout geplaatst.

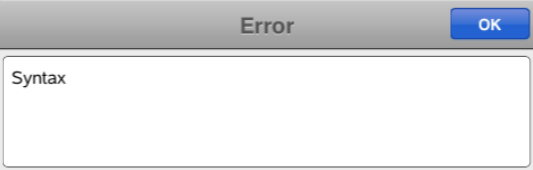

```
Svntax
```

```
Define syntax(a,b)=
Prgm
disp "a="";a
EndPrgm
```
### Een functie of programma opslaan

U moet een functie of programma opslaan om het toegankelijk te maken. De Programma-editor controleert automatisch de syntax voor het opslaan. Een asterisk (\*) voor het programma of de functienaam geeft aan dat deze niet is opgeslagen. Een functie of programma opslaan:

- 1. Tik vanuit de Programma-editor op Extra's  $\sqrt{\ }$  en ga naar Syntax controleren en opslaan.
- 2. Tik op Syntax controleren & Opslaan.

De Programma-editor controleert op syntaxfouten en slaat het programma op.

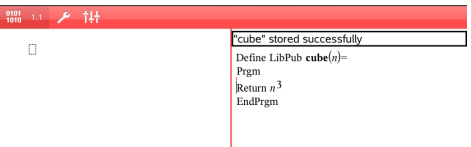

- Als er geen syntaxfouten zijn gevonden, dan verschijnt het bericht "Succesvol opgeslagen" op de statusregel achter het programma of de functienaam.
- Indien er syntaxfouten gevonden zijn, wordt er een foutmelding weergegeven en wordt de cursor nabij de eerste fout geplaatst.
- Indien de functie of het programma gedefinieerd is als een bibliotheekobject, dan moet u het document opslaan in de toegewezen bibliotheekmap en de bibliotheken vernieuwen om de functie of het programma toegankelijk te maken voor andere documenten.

### Functies of programma's openen om te bewerken

**Opmerking**: U kunt een vergrendeld programma of een vergrendelde functie niet wijzigen. Om het object te ontgrendelen gaat u naar een Rekenmachinepagina en gebruikt u de opdracht Ontgrendelen.

#### Een functie of programma openen in Rekenmachine.

- 1. Tik op Extra's  $\sqrt{\ }$  en ga naar Functies & Programma's.
- 2. Tik op Programma-editor en tik vervolgens op Open.

De lijst met gedefinieerde functies en programma's die beschikbaar zijn voor het huidige opgave opent.

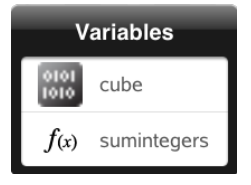

3. Tik op de naam van de functie of het programma om deze te openen in de Programma-editor.

#### Een functie of programma openen in de Programma-editor

- 1. Tik op**Extra's**  $\sqrt{\ }$  en ga naar Acties.
- 2. Tik op Open.
- 3. Tik op de naam van de functie of het programma om deze te openen in de Programma-editor.

**Opmerking**: Om de functie of het programma te sluiten tikt u op Extra's > Acties > Sluiten. Het programma of de functie sluit en de Rekenmachine-pagina wordt actief.

### Programma's importeren

U kunt een functie of programma dat gedefinieerd is als bibliotheekobject importeren in een Programma-editor binnen de huidige opgave. De geïmporteerde kopie is niet vergrendeld, ook al is het origineel dat wel.

#### Een programma importeren vanuit een Bibliotheek

1. Vanuit de Programma-editor tikt u op Extra  $\ell^2$  en ga naar Acties.

2. Tik op Importeren.

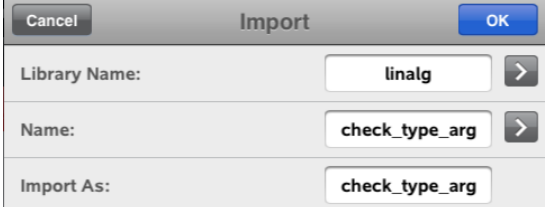

- 3. In het veld **Bibliotheek** tikt u op en vervolgens tikt u op de bibliotheeknaam die u wilt importeren.
- 4. In het veld Naam tikt u op en vervolgens selecteert u de naam van het object.
- 5. Indien u het geïmporteerde object een andere naam wilt geven, typt u de naam in het veld Importeren als.
- 6. Tik op OK.

#### Een programma importeren vanuit Rekenmachine

- 1. Tik op Extra's  $\sqrt{\ }$  en ga naar Functies & Programma's.
- 2. Tik op Programma-editor en tik vervolgens op Importeren.
- 3. In het veld Bibliotheek tikt u op en vervolgens tikt u op de bibliotheeknaam die u wilt importeren.
- 4. In het veld Naam tikt u op en vervolgens selecteert u de naam van het object.
- 5. Indien u het geïmporteerde object een andere naam wilt geven, typt u de naam in het veld Importeren als.
- 6. Tik op OK.

Het programma opent in Programma-editor.